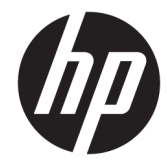

HP Pavilion x360 m3 (model numbers m3 u100 through m3-u199, m13-u100 through m13-u199, m3-u000 through m3-u099, and m13-u000 through m13-u099)

Maintenance and Service Guide IMPORTANT! This document is intended for HP authorized service providers only.

© Copyright 2016 HP Development Company, L.P.

Bluetooth is a trademark owned by its proprietor and used by HP Inc. under license. Intel is a trademark of Intel Corporation in the U.S. and other countries. Windows is either a registered trademark or trademark of Microsoft Corporation in the United States and/or other countries. SD Logo is a trademark of its proprietor.

Second Edition: July 2016

First Edition: April 2016

Document Part Number: 843575-002

#### **Product notice**

This guide describes features that are common to most products. Some features may not be available on your computer.

Not all features are available in all editions or versions of Windows. Systems may require upgraded and/or separately purchased hardware, drivers, software or BIOS update to take full advantage of Windows functionality. See <http://www.microsoft.com>.

To access the latest user guides or manuals for your product, go to [http://www.hp.com/](http://www.hp.com/support) [support,](http://www.hp.com/support) and select your country. Select **Find your product**, and then follow the on-screen instructions.

#### **Safety warning notice**

**A WARNING!** To reduce the possibility of heat-related injuries or of overheating the device, do not place the device directly on your lap or obstruct the device air vents. Use the device only on a hard, flat surface. Do not allow another hard surface, such as an adjoining optional printer, or a soft surface, such as pillows or rugs or clothing, to block airflow. Also, do not allow the AC adapter to contact the skin or a soft surface, such as pillows or rugs or clothing, during operation. The device and the AC adapter comply with the user-accessible surface temperature limits defined by the International Standard for Safety of Information Technology Equipment (IEC 60950-1).

# **Table of contents**

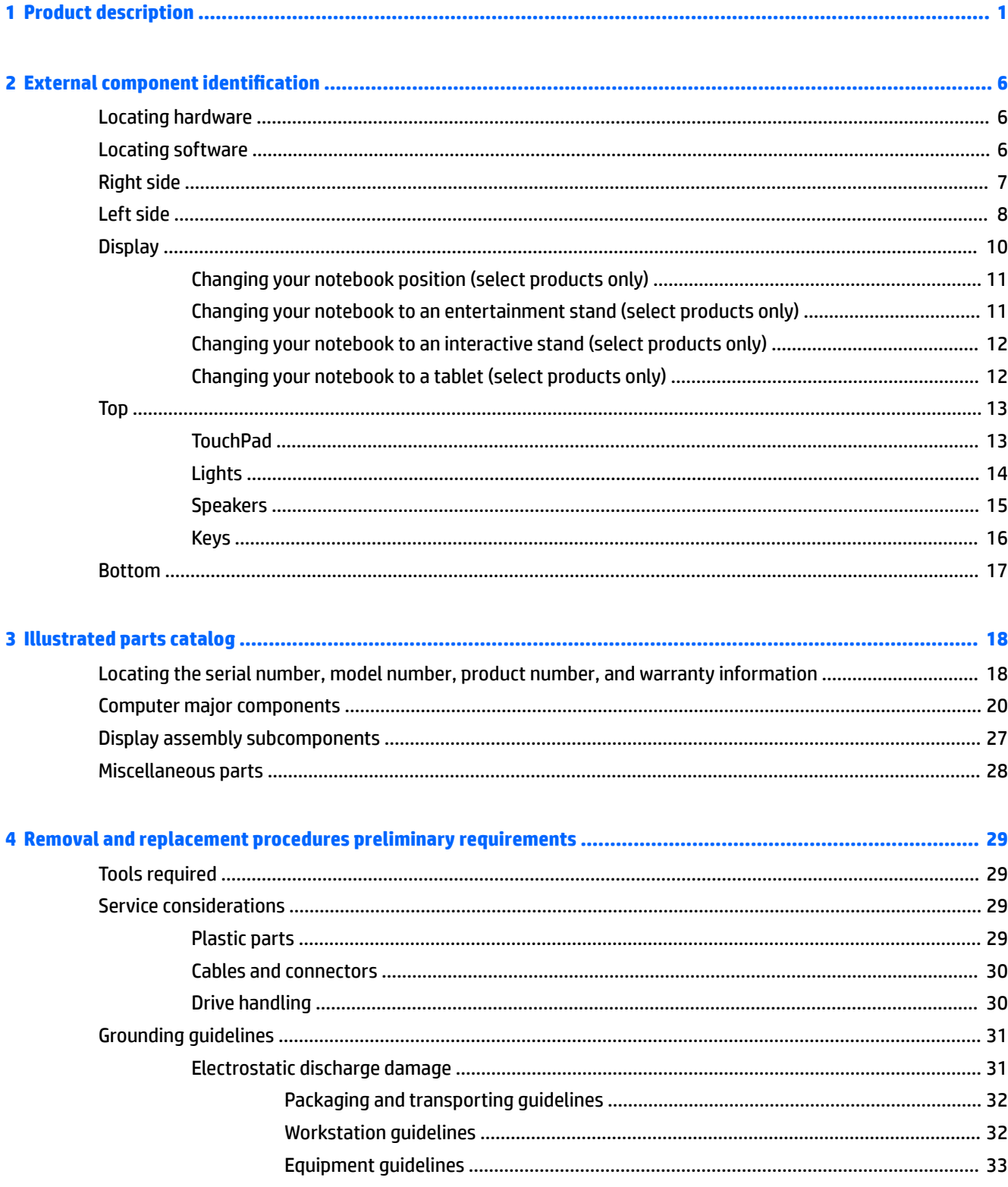

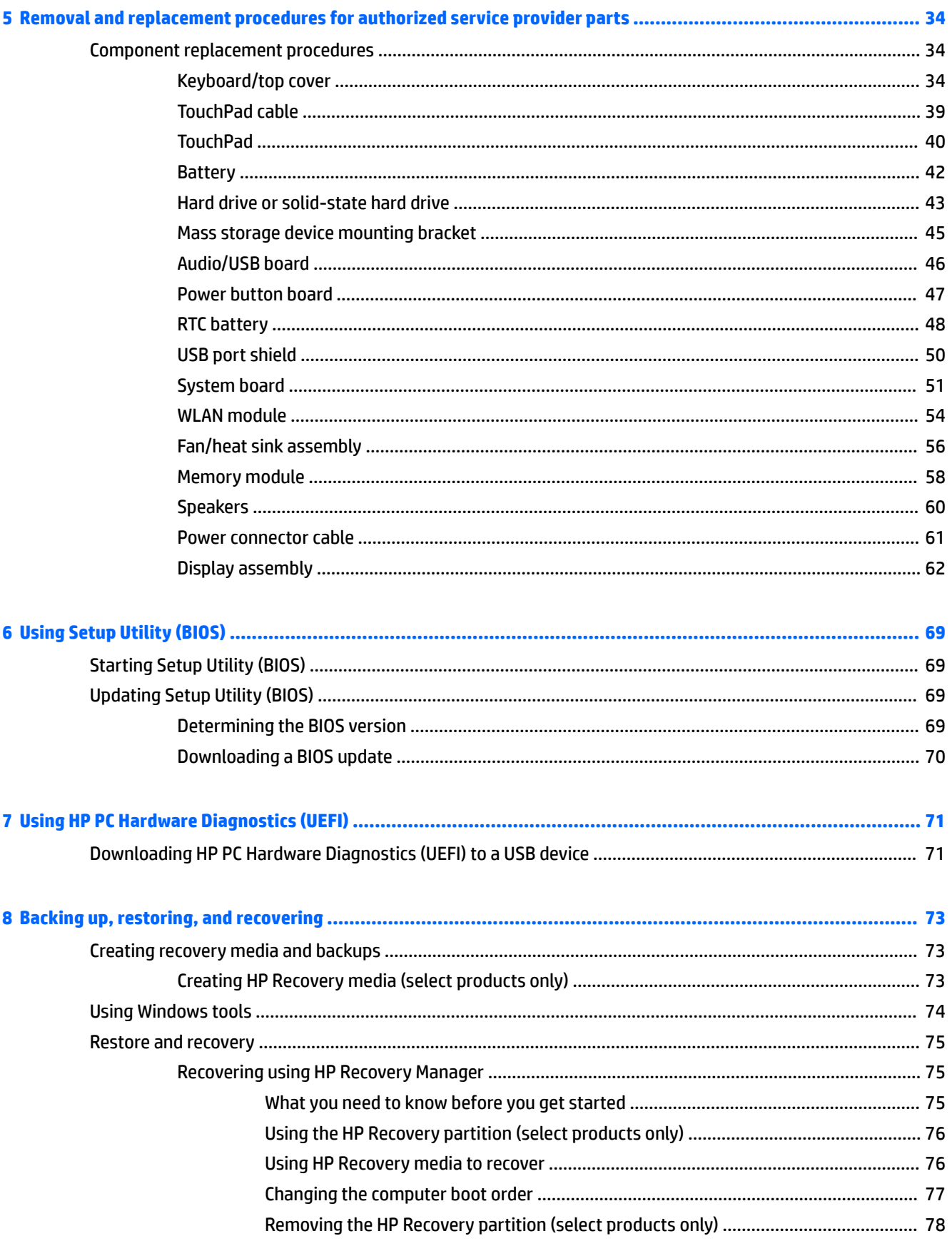

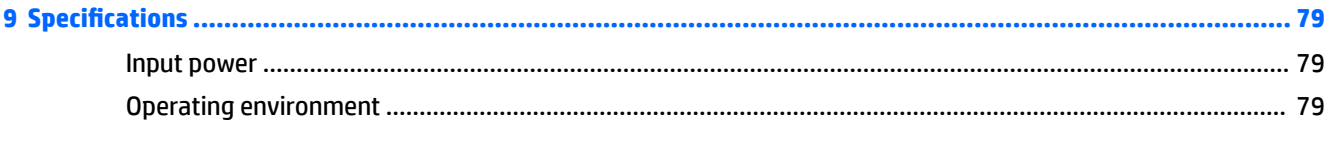

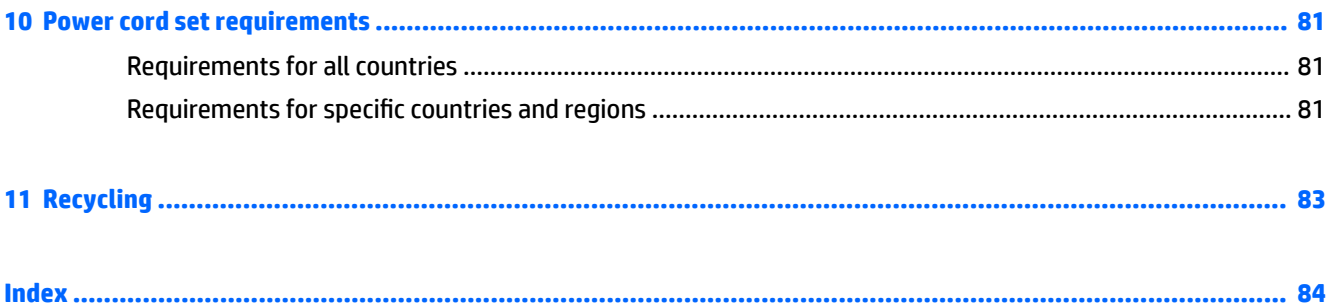

# <span id="page-8-0"></span>**1 Product description**

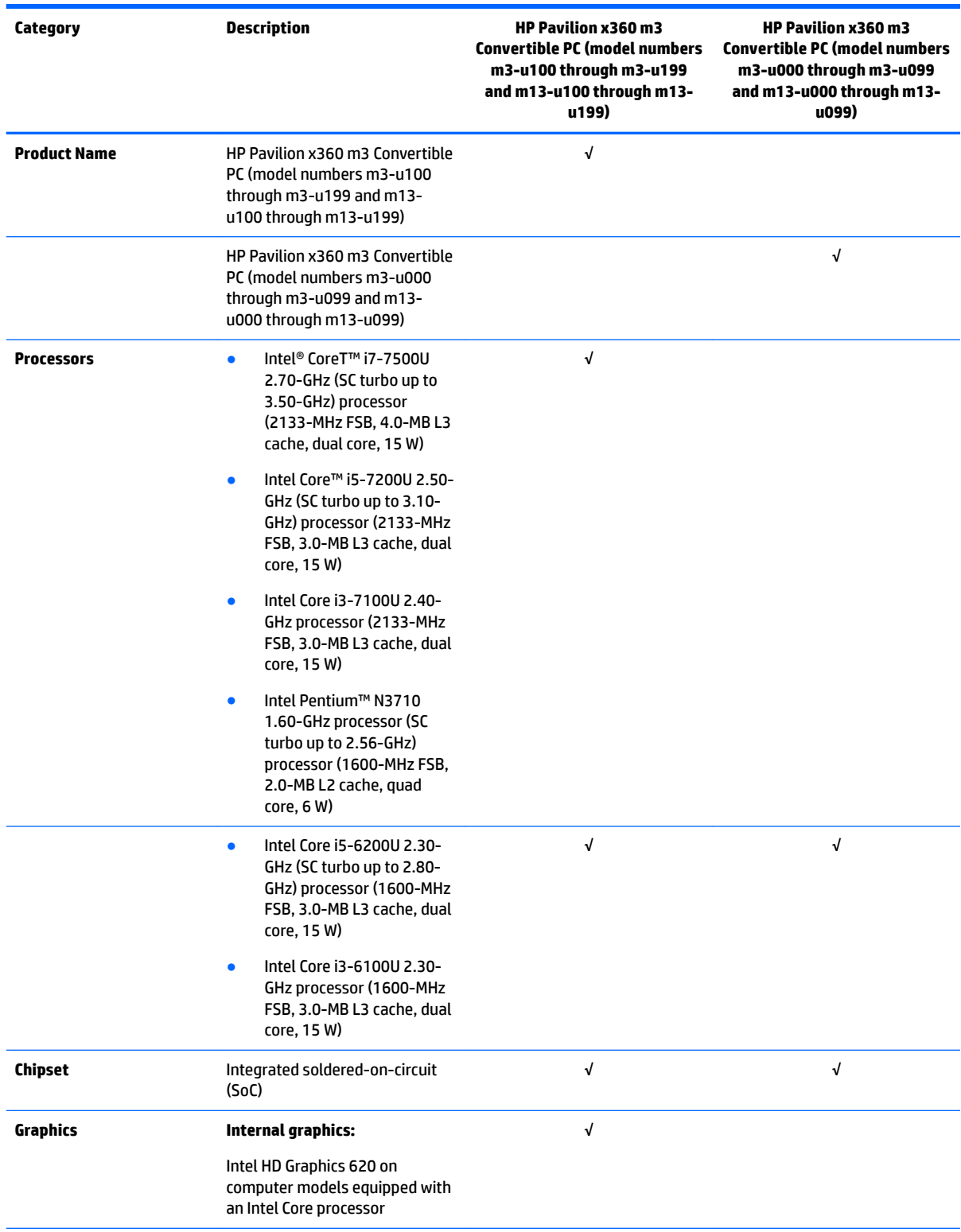

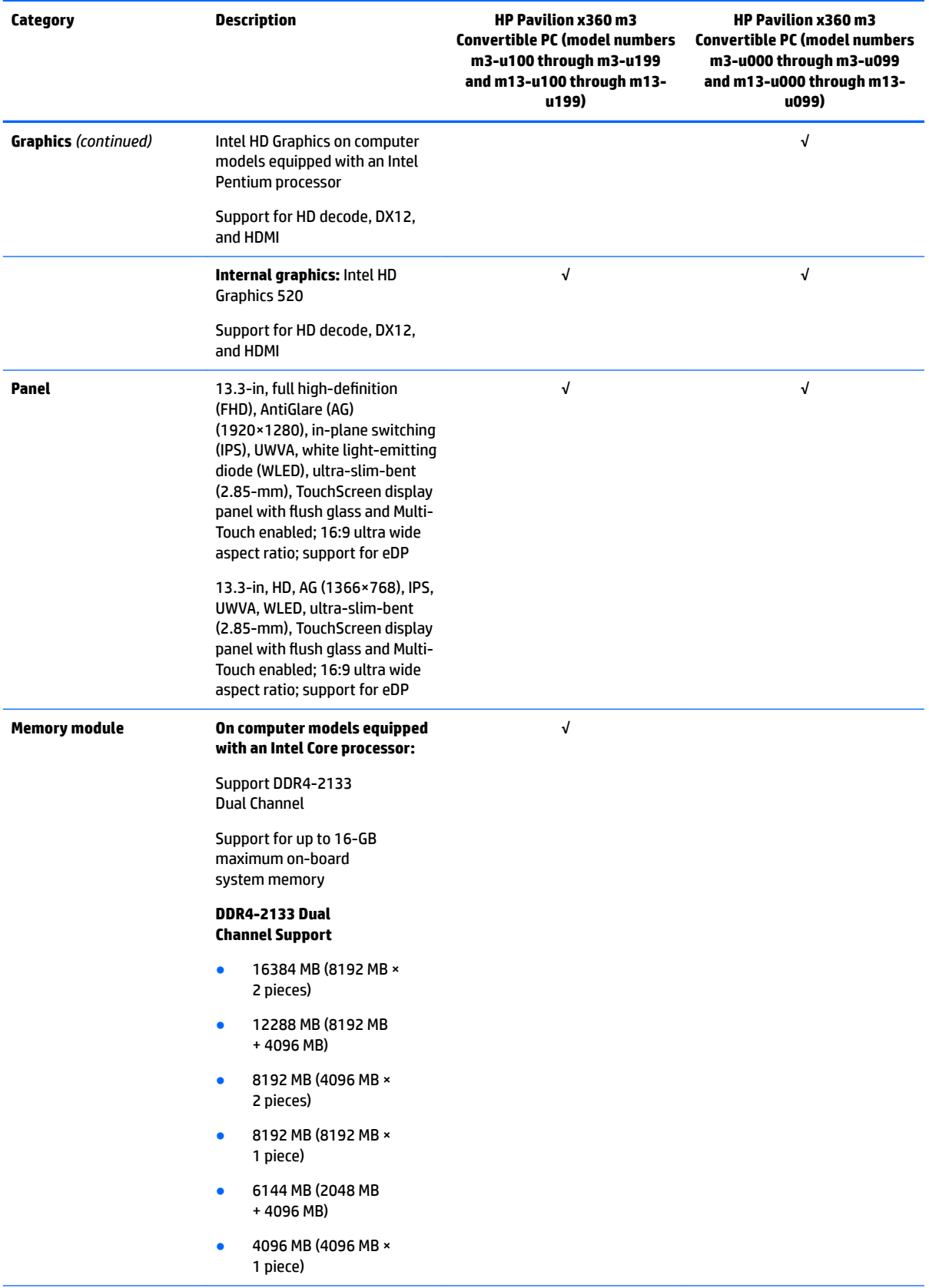

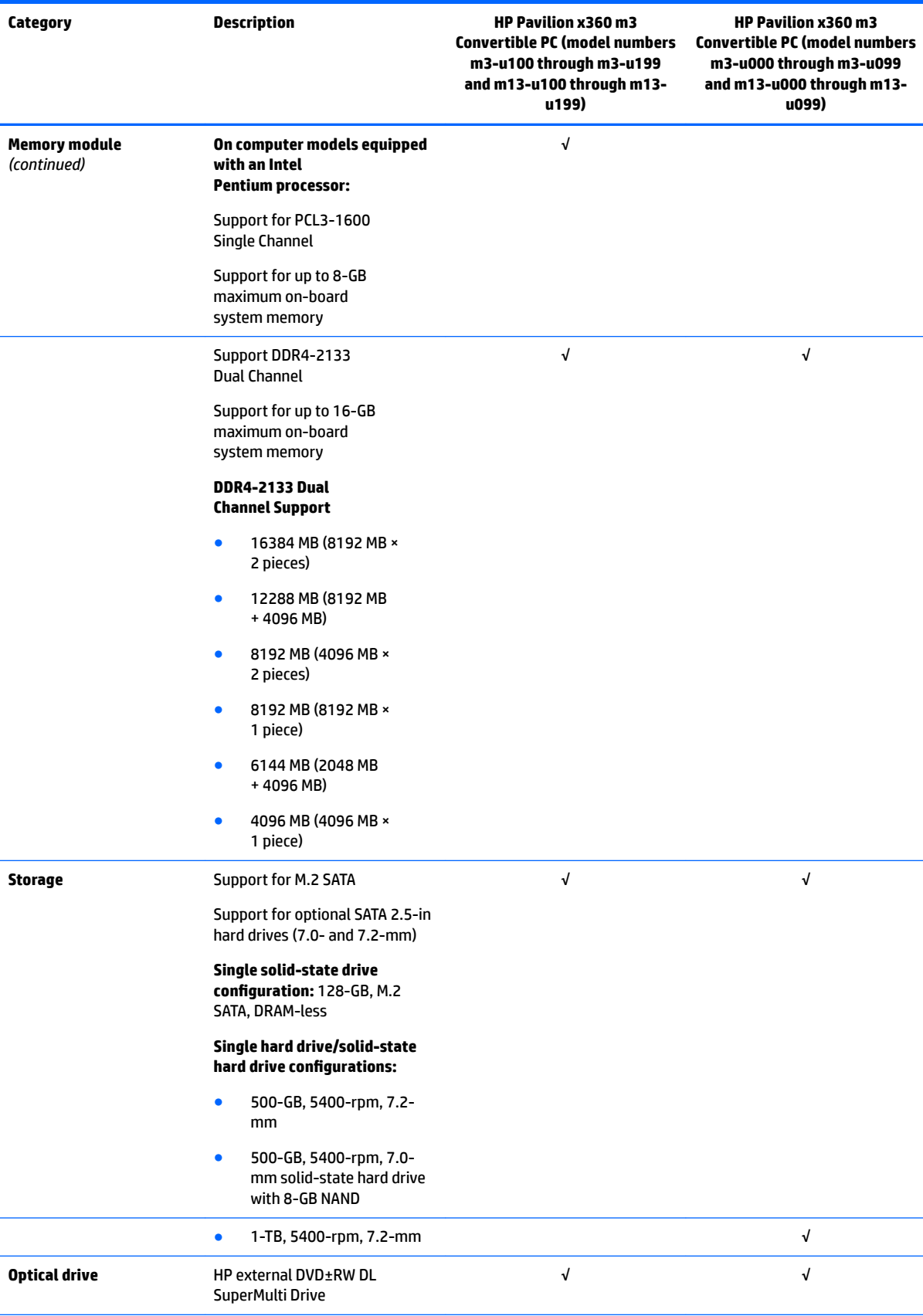

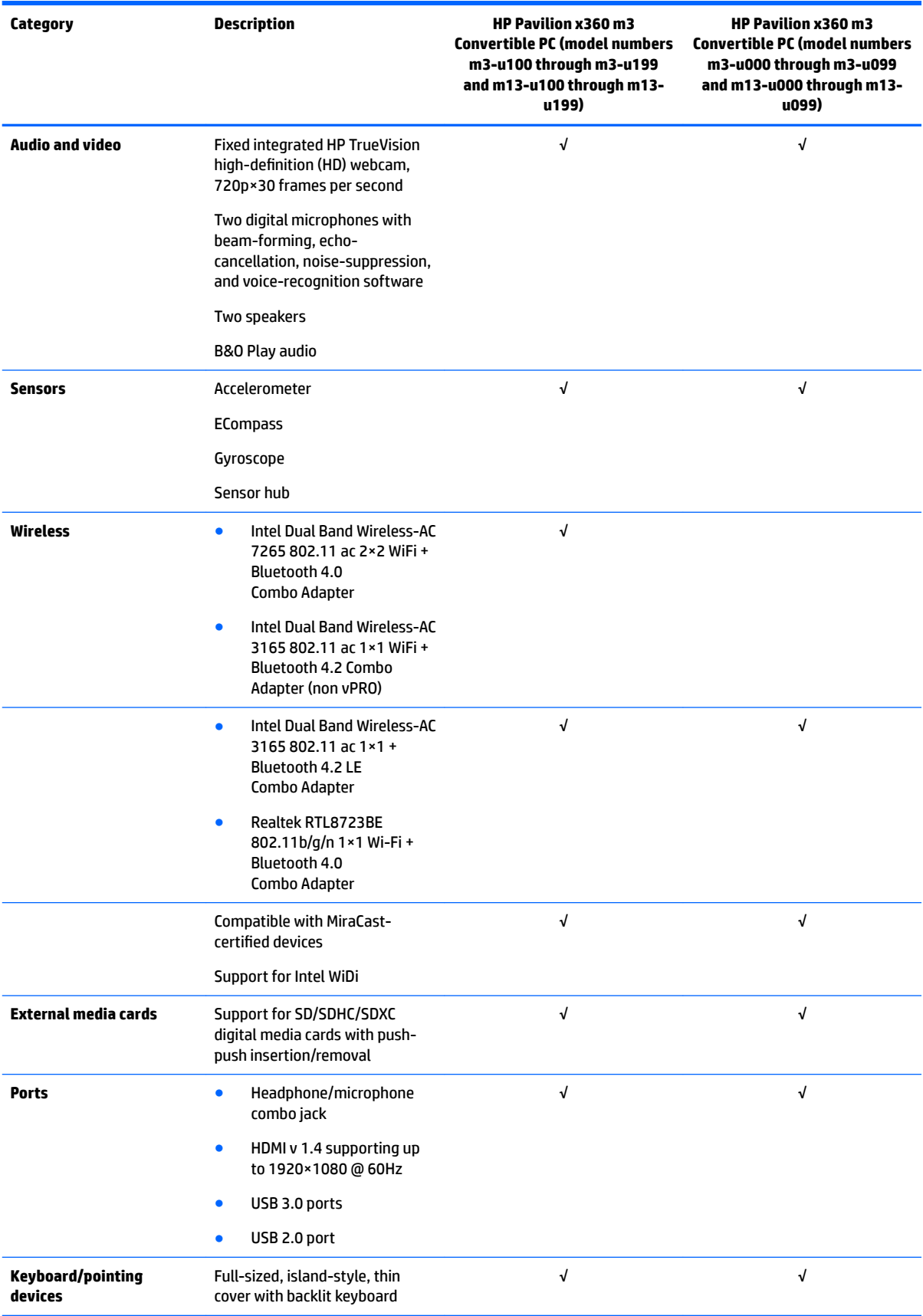

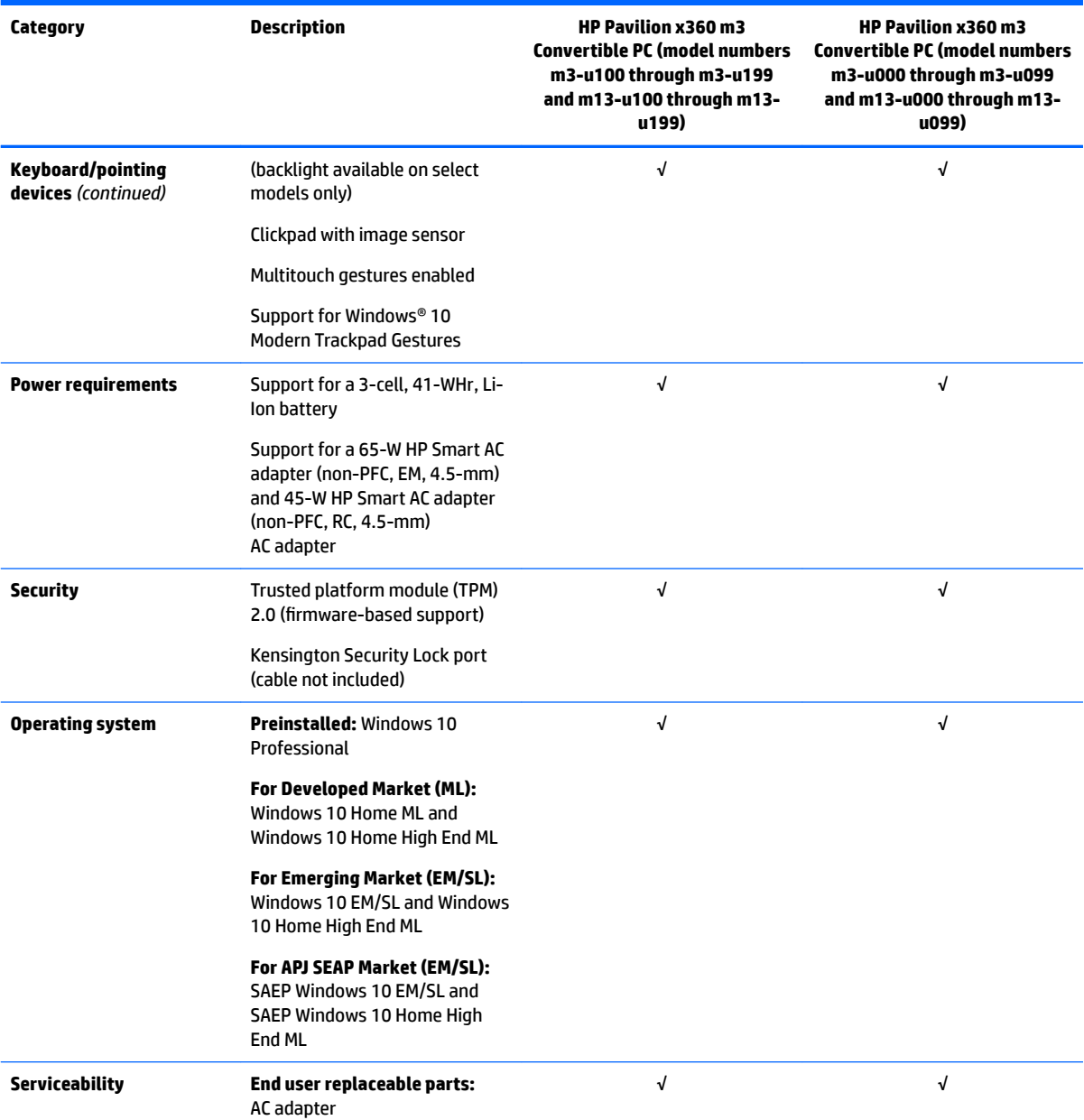

## <span id="page-13-0"></span>**2 External component identification**

### **Locating hardware**

To find out what hardware is installed on the slate:

**▲** Type device manager in the taskbar search box, and then select the **Device Manager** app.

A list displays all the devices installed on the slate.

For information about system hardware components and the system BIOS version number, press fn+esc (select products only).

### **Locating software**

To find out what software is installed on the slate:

**▲** Select the **Start** button, and then select **All apps**.

 $-$  or  $-$ 

Right-click the **Start** button, and then select **Programs and Features**.

### <span id="page-14-0"></span>**Right side**

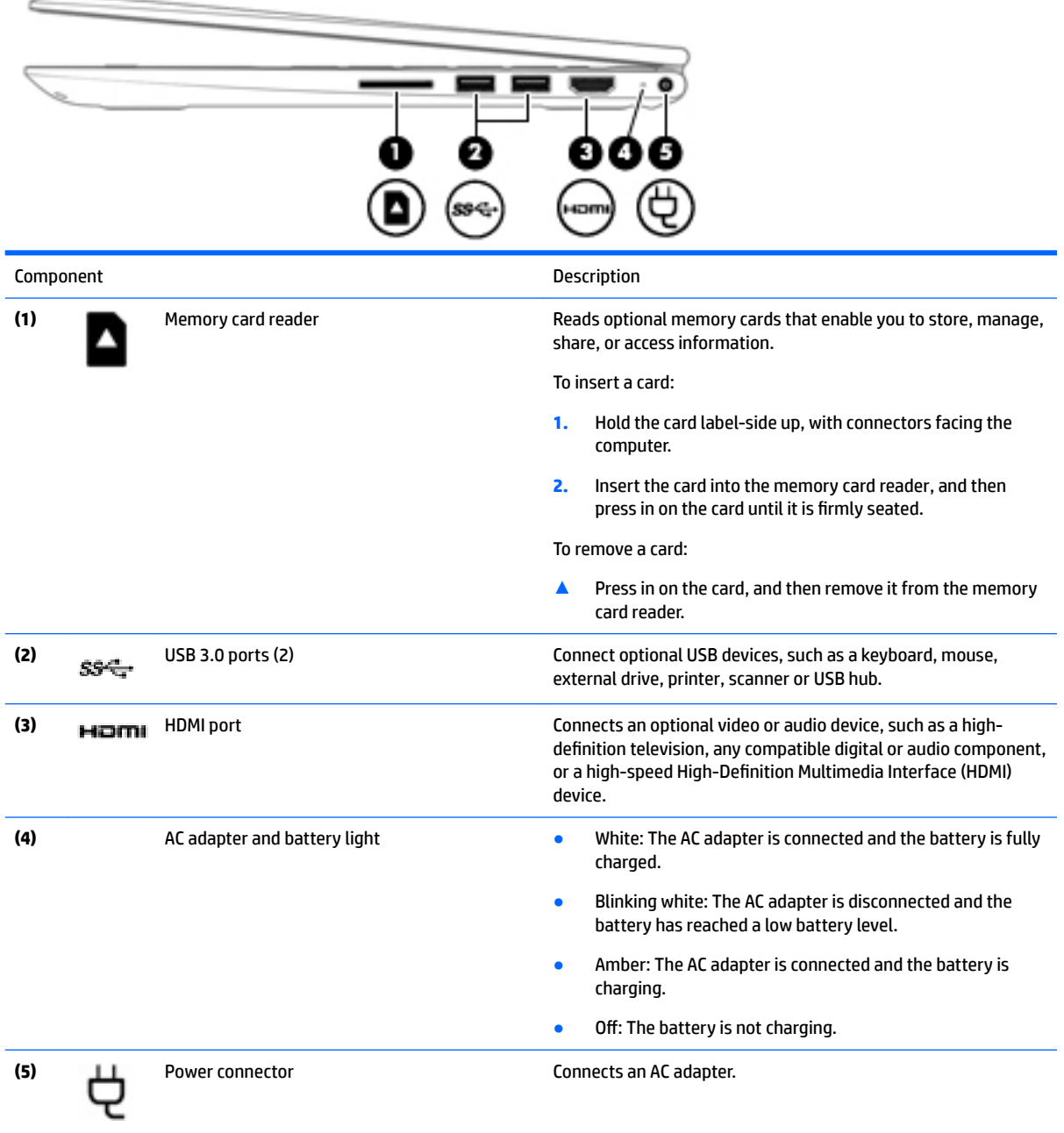

### <span id="page-15-0"></span>**Left side**

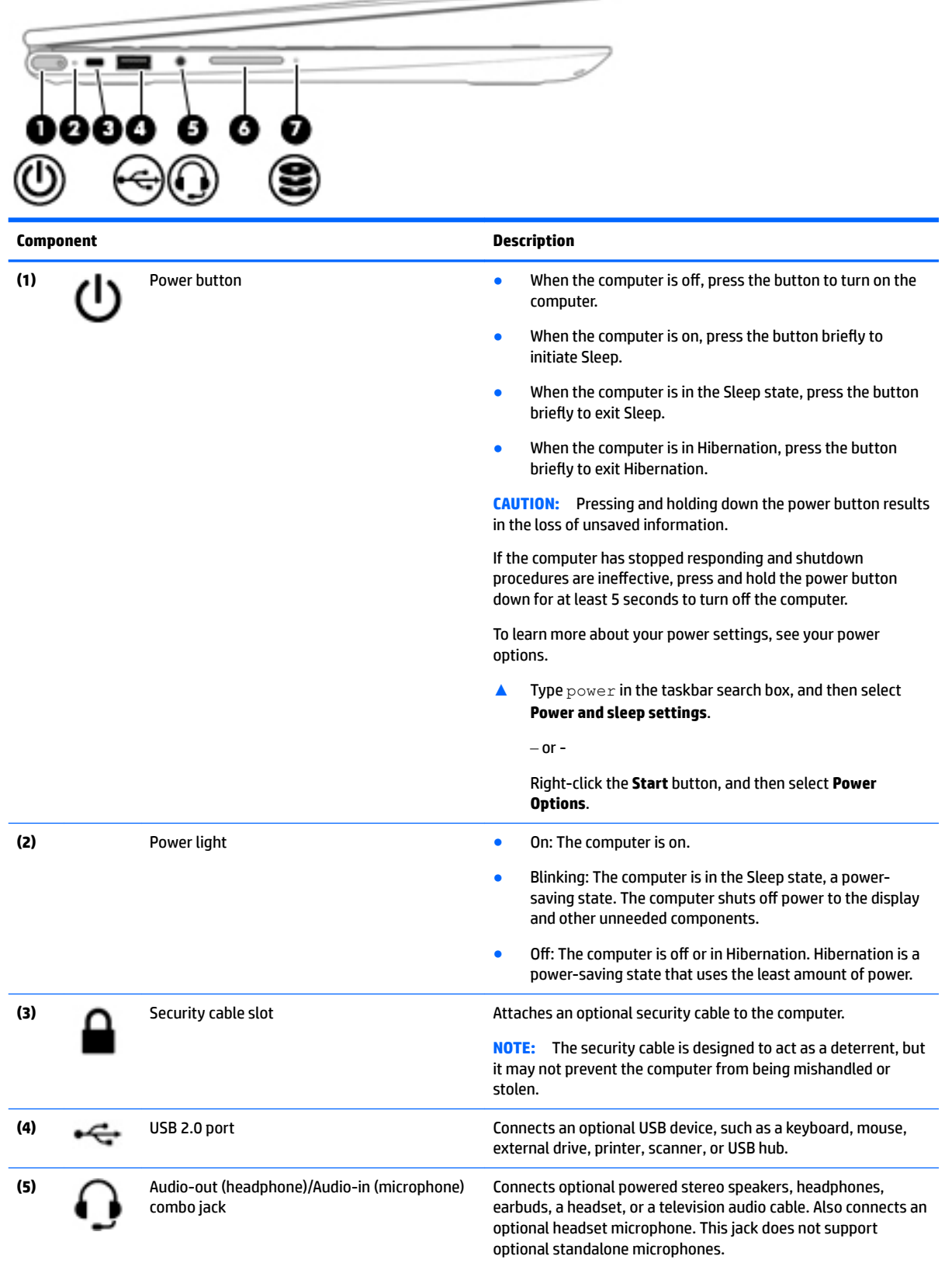

 $\hspace{.1in} \hspace{.1in}$   $\hspace{.1in}$   $\hspace$ 

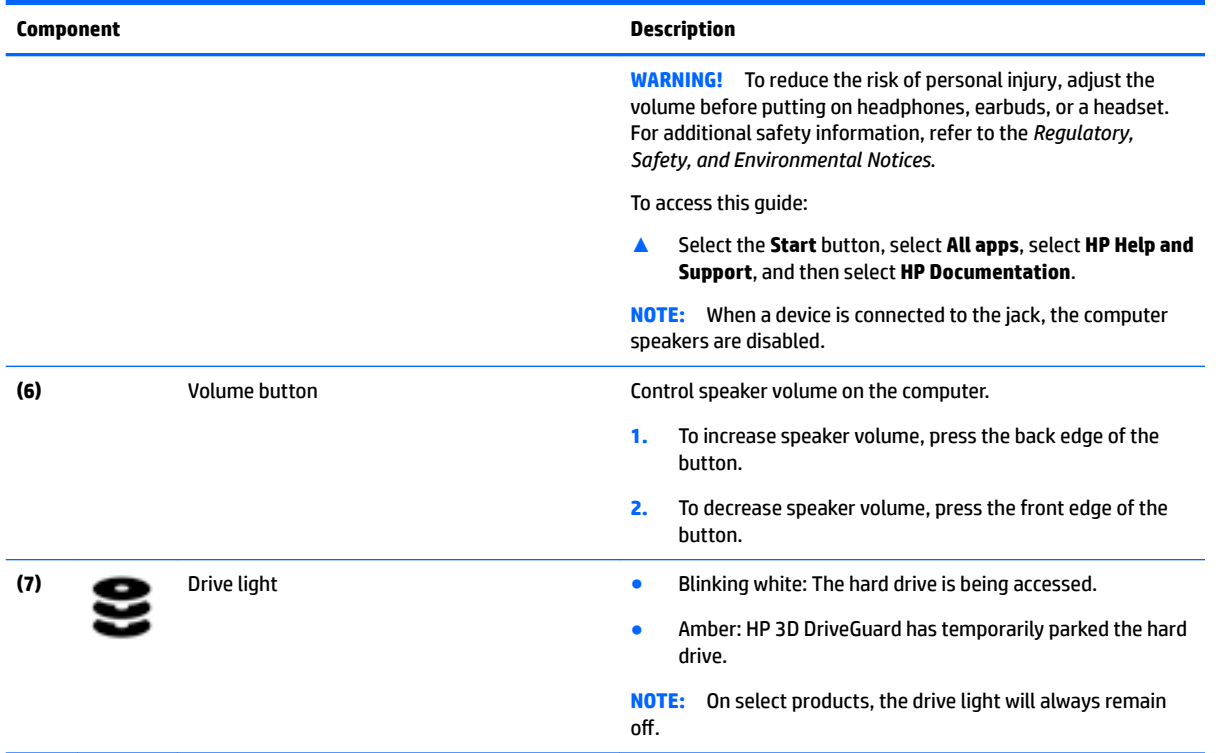

### <span id="page-17-0"></span>**Display**

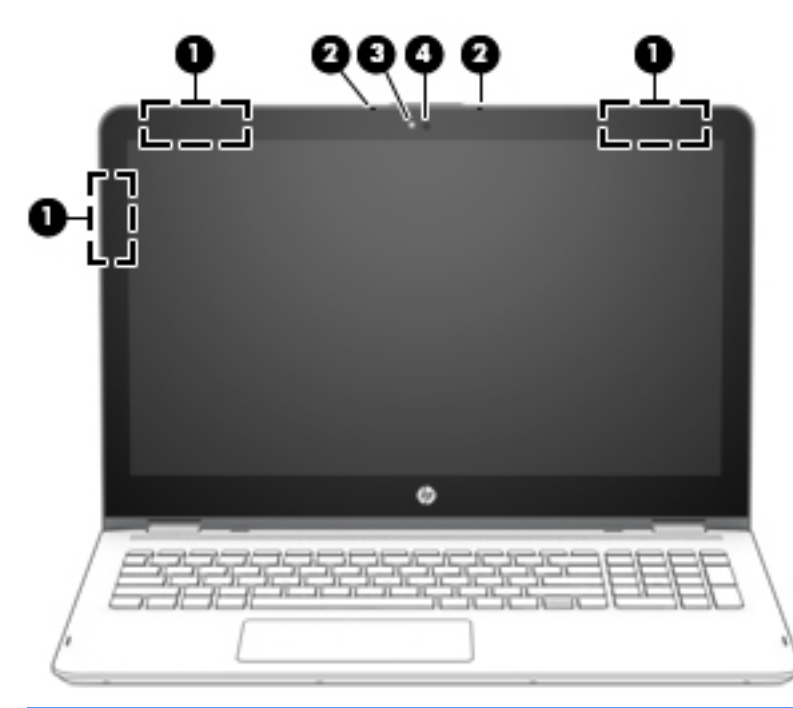

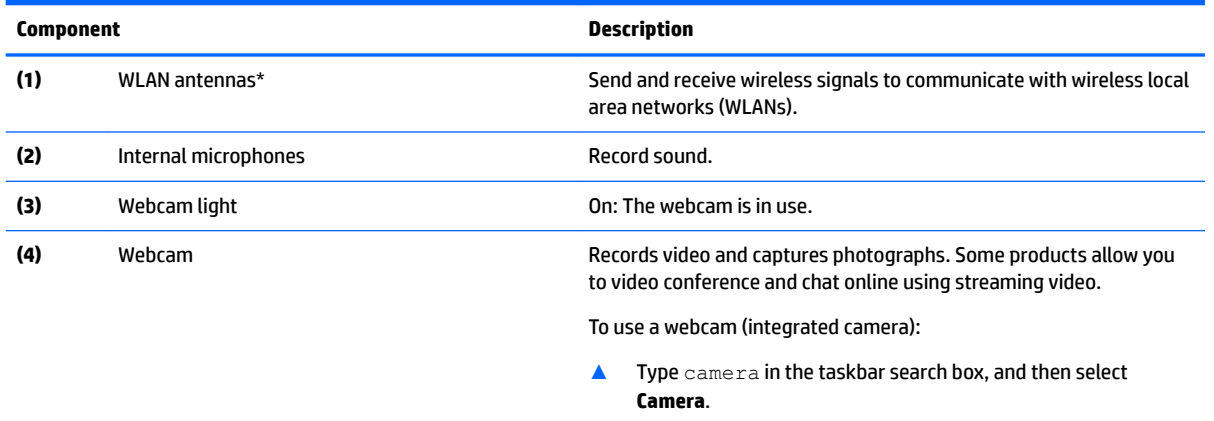

\*The antennas are not visible from the outside of the computer, and the antenna location may vary.For optimal transmission, keep the areas immediately around the antennas free from obstructions.

For wireless regulatory notices, see the section of the *Regulatory, Safety, and Environmental Notices* that applies to your country or region.

To access this guide:

▲ Select the **Start** button, select **All apps**, select **HP Help and Support**, and then select **HP Documentation**.

#### <span id="page-18-0"></span>**Changing your notebook position (select products only)**

Your computer can function as a classic notebook, and in addition, the display can be rotated so that the computer transforms into an entertainment stand, an interactive stand, or a tablet.

**<sup>2</sup> NOTE:** The TouchPad and keyboard functions are locked during the entertainment and tablet modes.

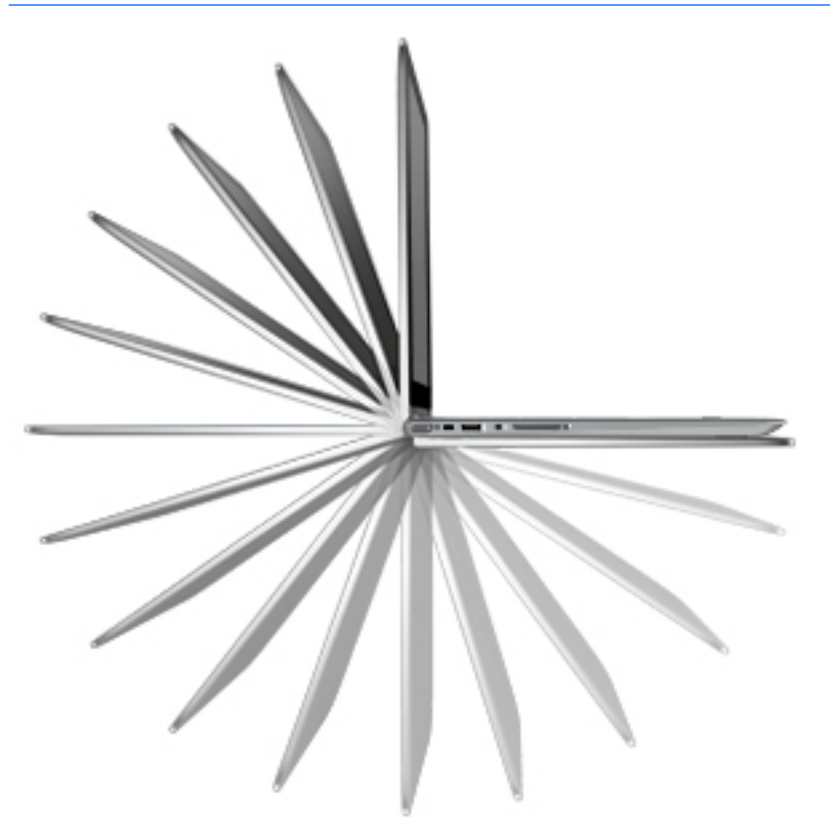

#### **Changing your notebook to an entertainment stand (select products only)**

To change your notebook to an entertainment stand, raise the display, and then rotate the display backward to a stand position (about 315 degrees).

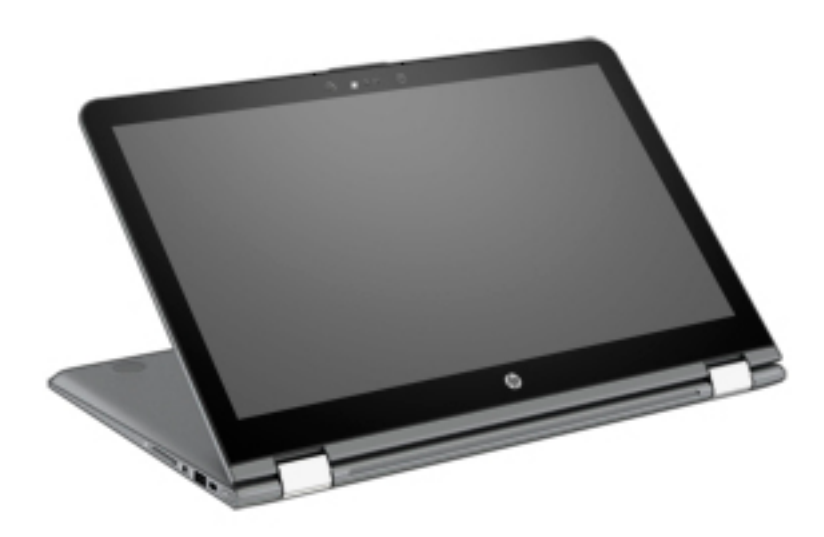

#### <span id="page-19-0"></span>**Changing your notebook to an interactive stand (select products only)**

To change your notebook to an interactive stand, raise the display, and then rotate the display backward to a stand position (about 315 degrees). Position the notebook on its edges.

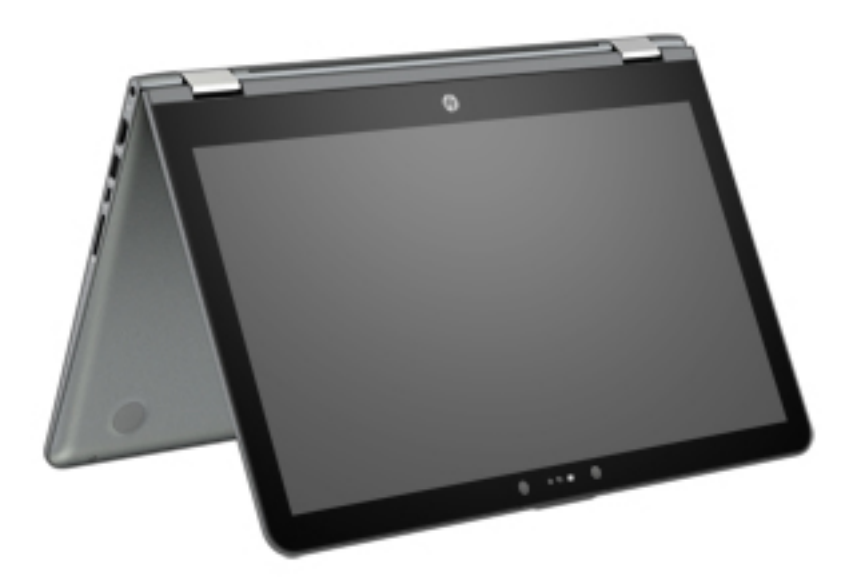

#### **Changing your notebook to a tablet (select products only)**

To change your notebook to a tablet, raise the display, and then rotate the display backward until it is flush with the computer bottom (360 degrees).

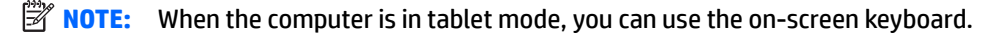

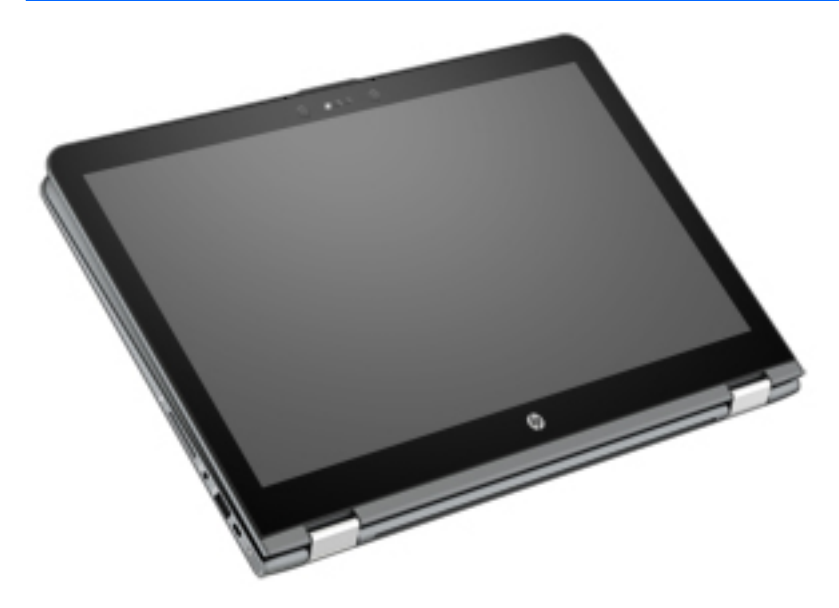

### <span id="page-20-0"></span>**Top**

### **TouchPad**

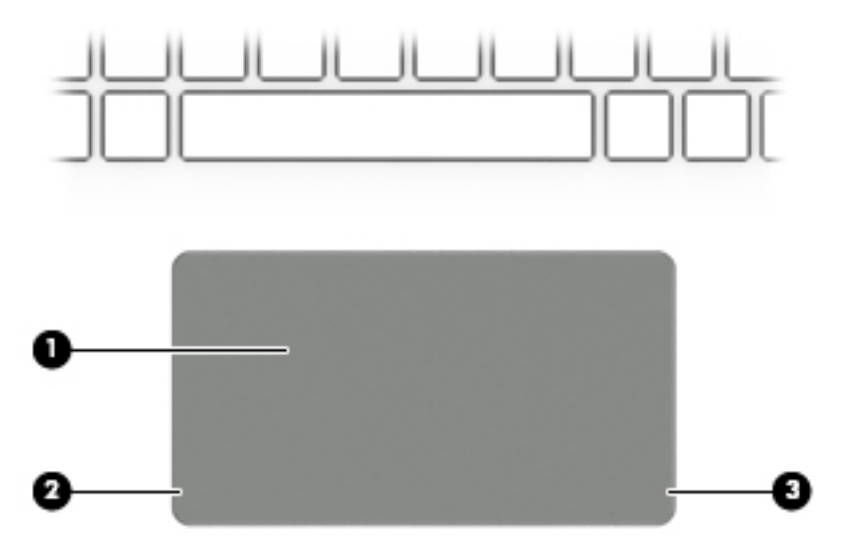

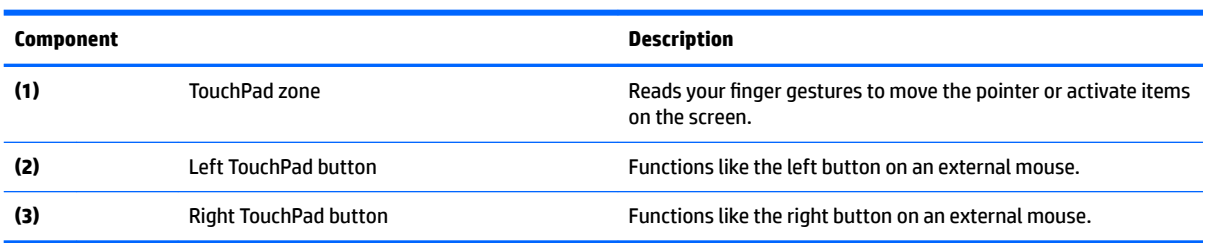

#### <span id="page-21-0"></span>**Lights**

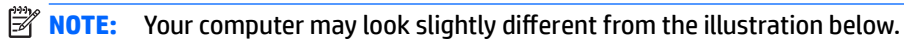

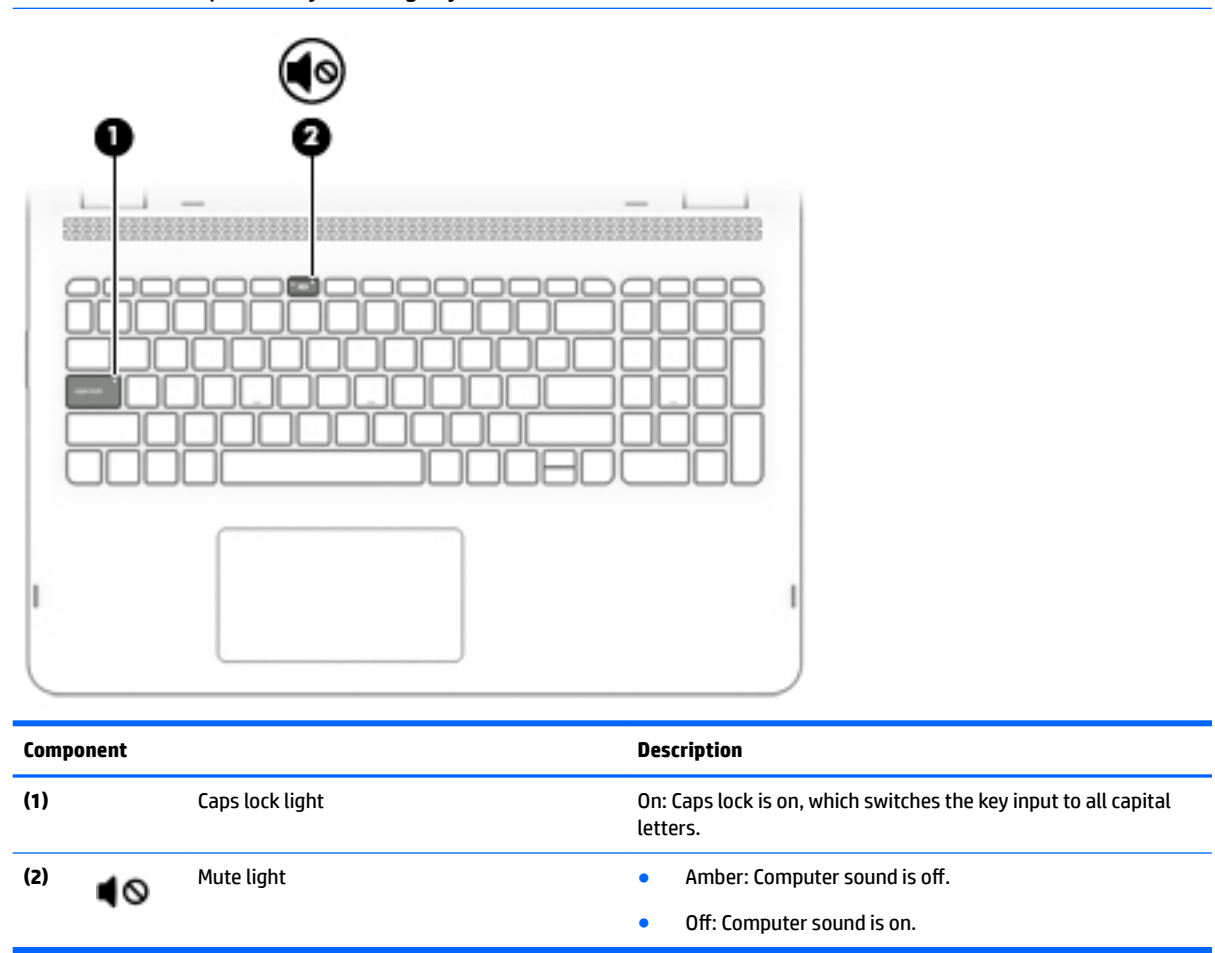

### <span id="page-22-0"></span>**Speakers**

### **NOTE:** Your computer may look slightly different from the illustration below.

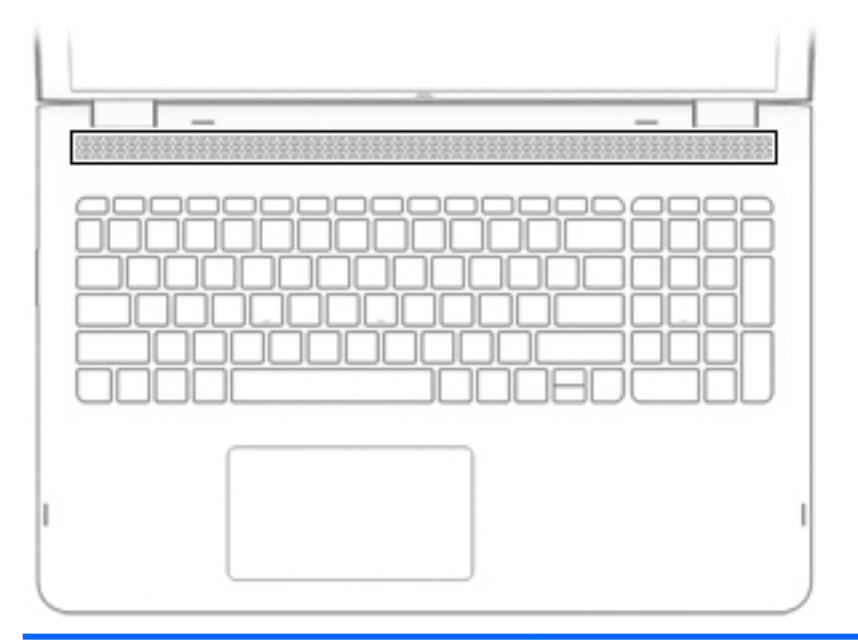

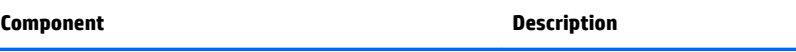

Speakers **Produce sound.** 

### <span id="page-23-0"></span>**Keys**

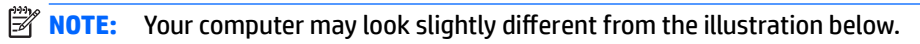

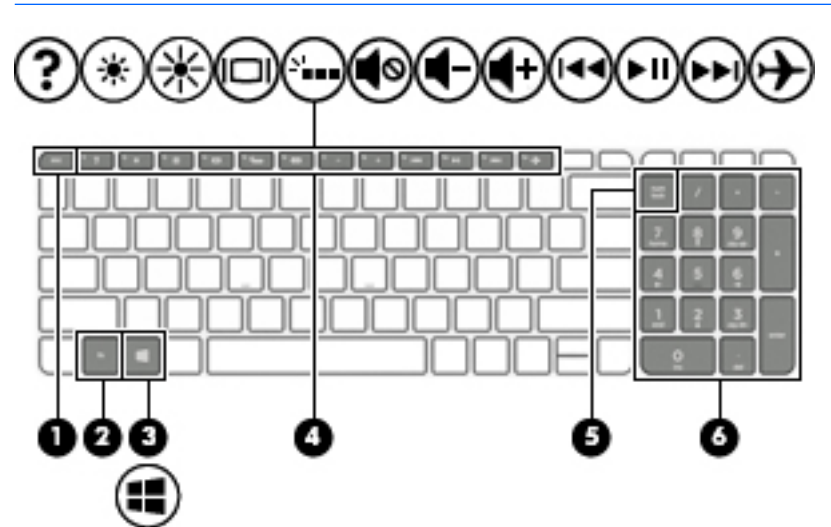

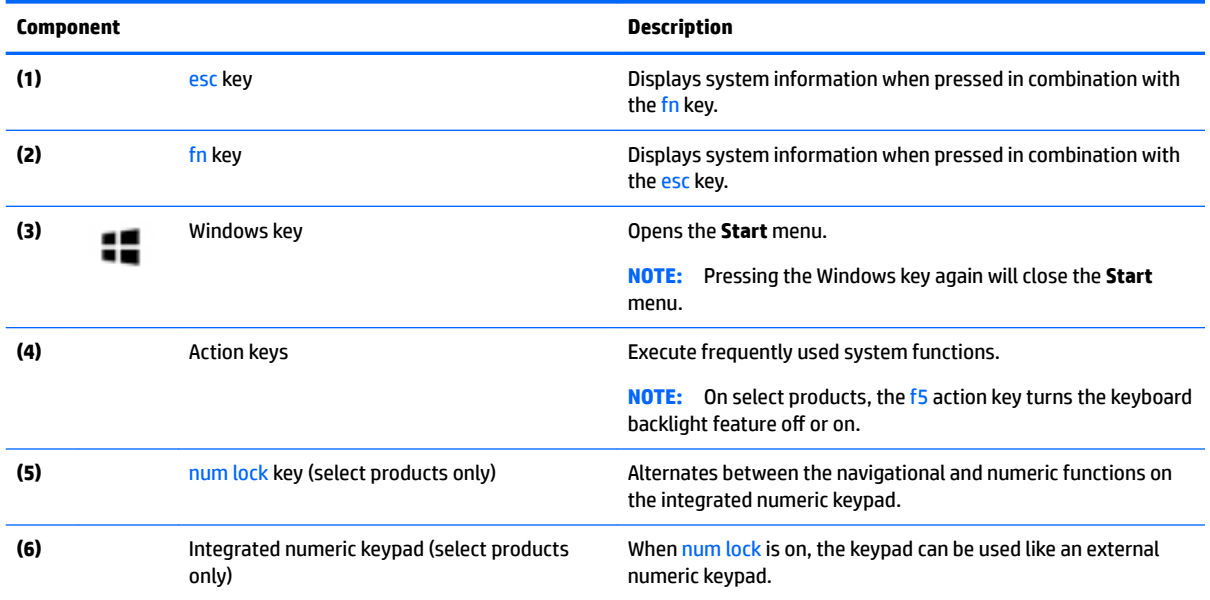

## <span id="page-24-0"></span>**Bottom**

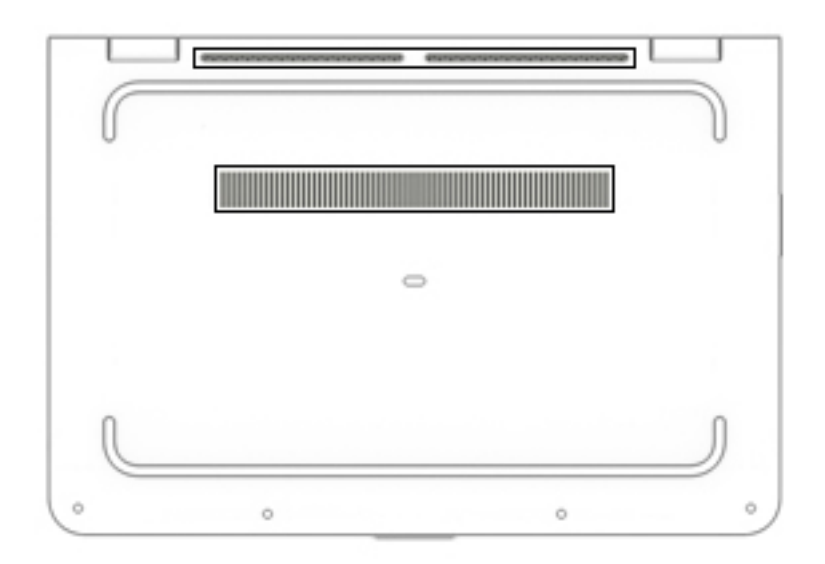

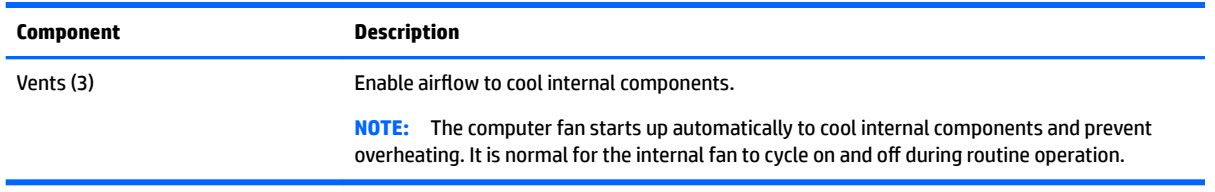

## <span id="page-25-0"></span>**3 Illustrated parts catalog**

**X NOTE:** HP continually improves and changes product parts. For complete and current information on supported parts for your slate, go to <http://partsurfer.hp.com>, select your country or region, and then follow the on-screen instructions.

### **Locating the serial number, model number, product number, and warranty information**

The labels affixed to the computer provide information you may need when you troubleshoot system problems or travel internationally with the computer.

**IMPORTANT:** The labels described in this location are located on the bottom of the computer.

Service label—Provides important information to identify your computer. When contacting support, you will probably be asked for the serial number, and possibly for the product number or the model number. Locate these numbers before you contact support.

Your service label will resemble one of the examples shown below. Refer to the illustration that most closely matches the service label on your computer.

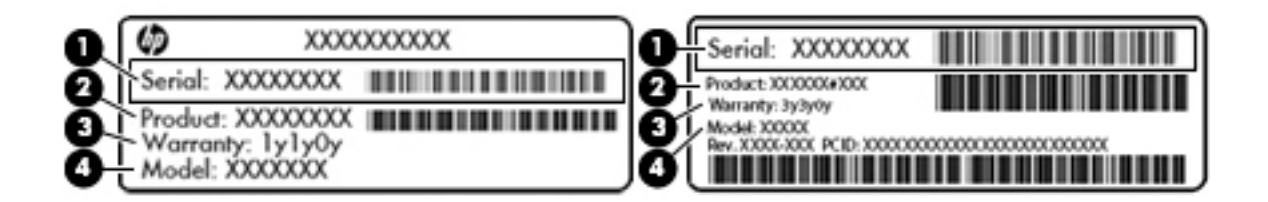

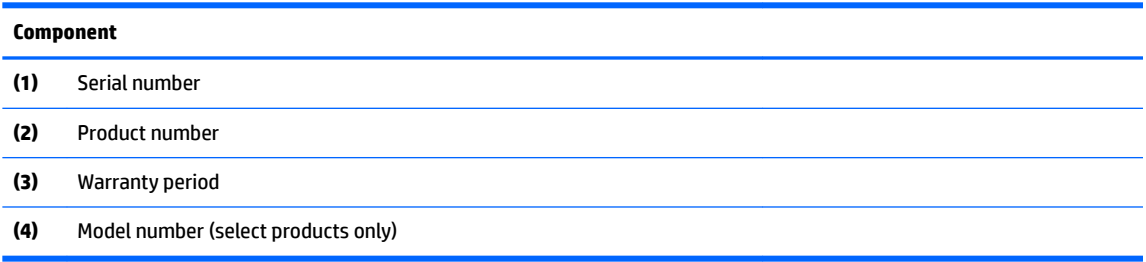

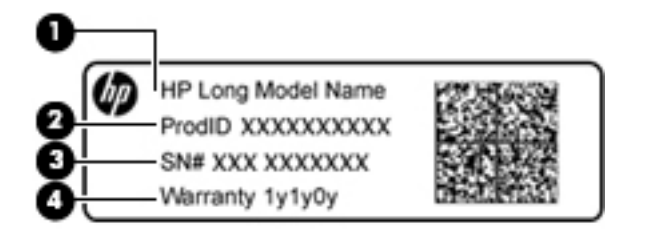

#### **Component**

- **(1)** Model name (select products only)
- **(2)** Product number
- **(3)** Serial number
- **(4)** Warranty period
- Regulatory label(s)-Provide(s) regulatory information about the computer.
- Wireless certification label(s)—Provide(s) information about optional wireless devices and the approval markings for the countries or regions in which the devices have been approved for use.

### <span id="page-27-0"></span>**Computer major components**

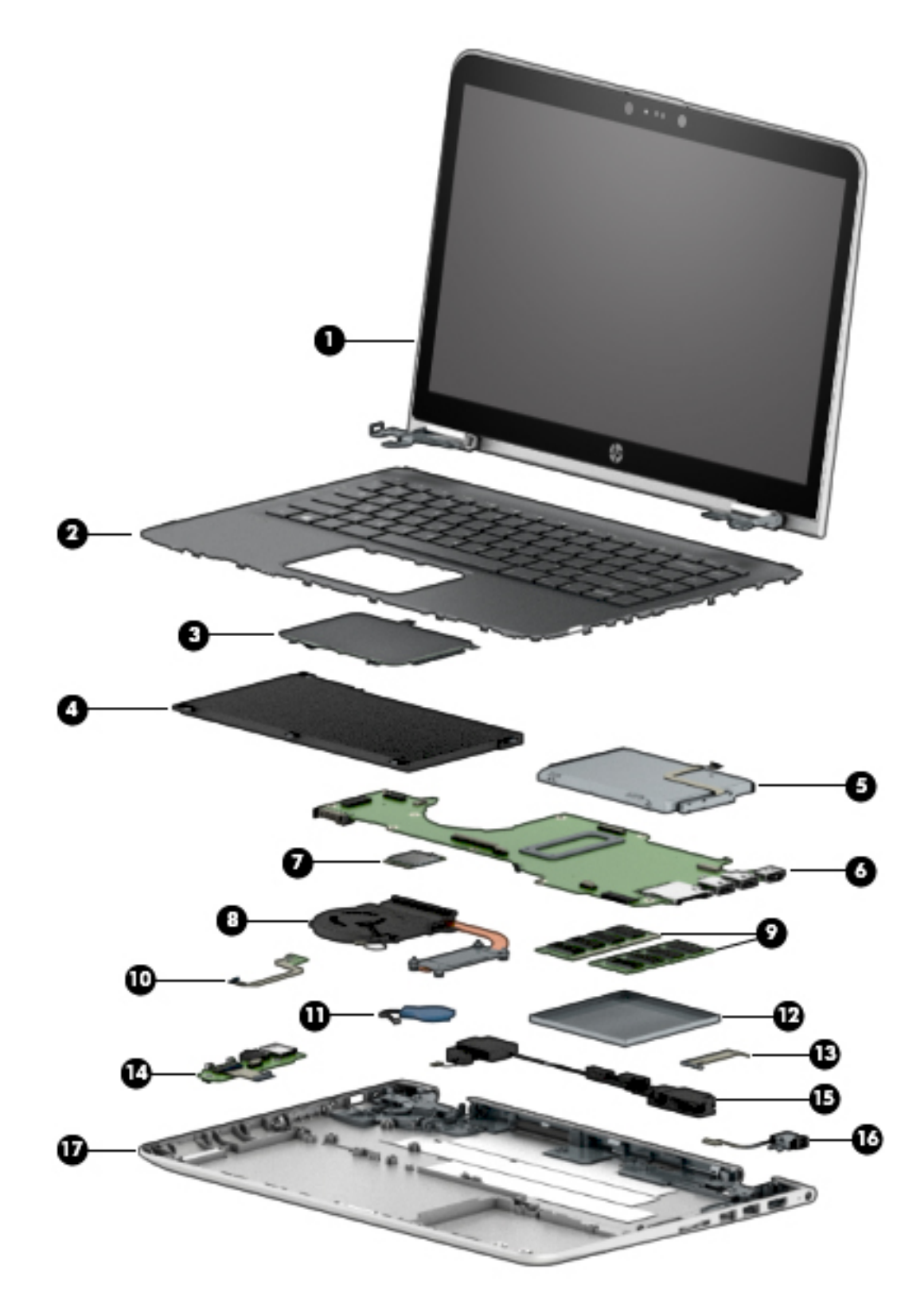

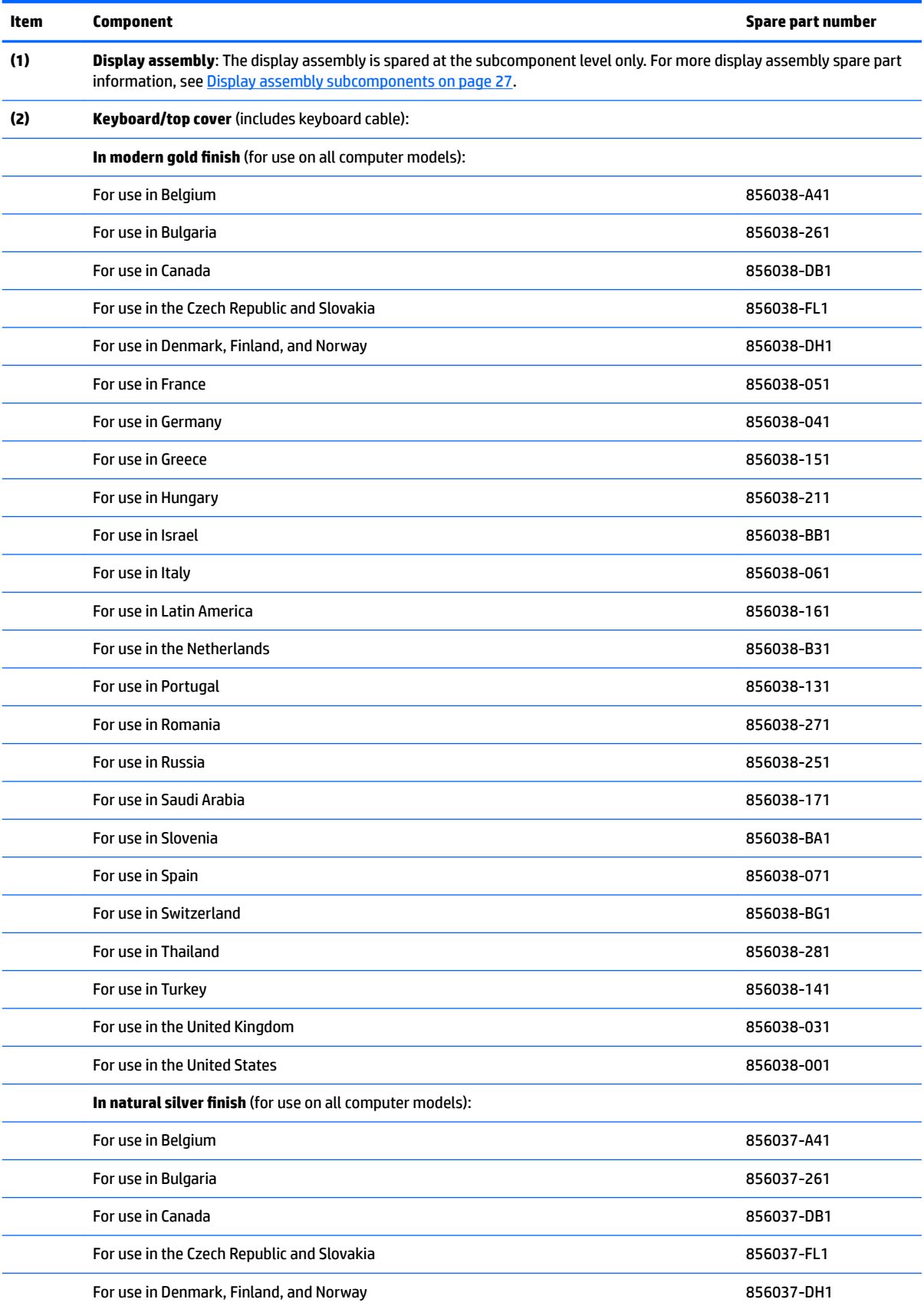

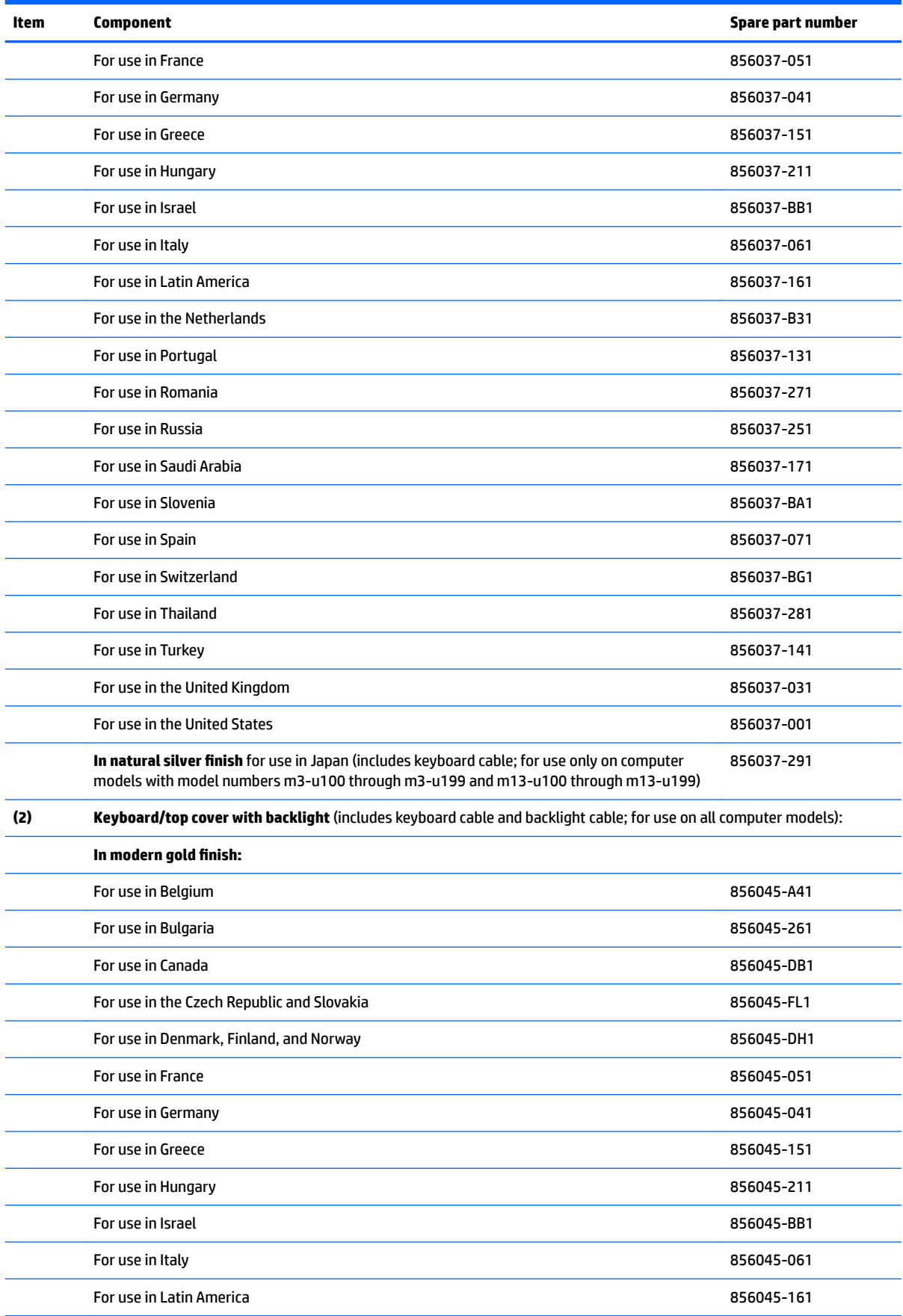

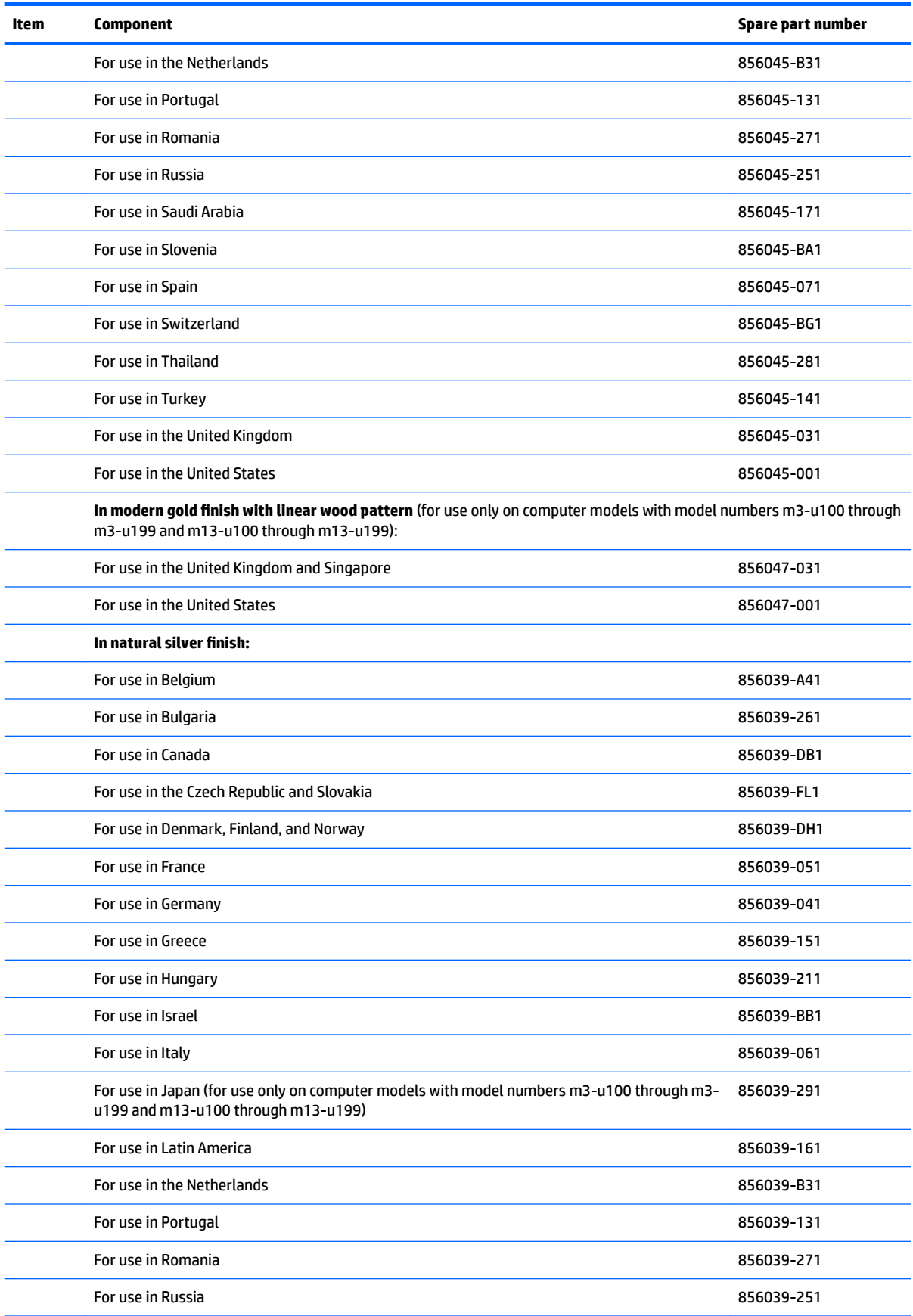

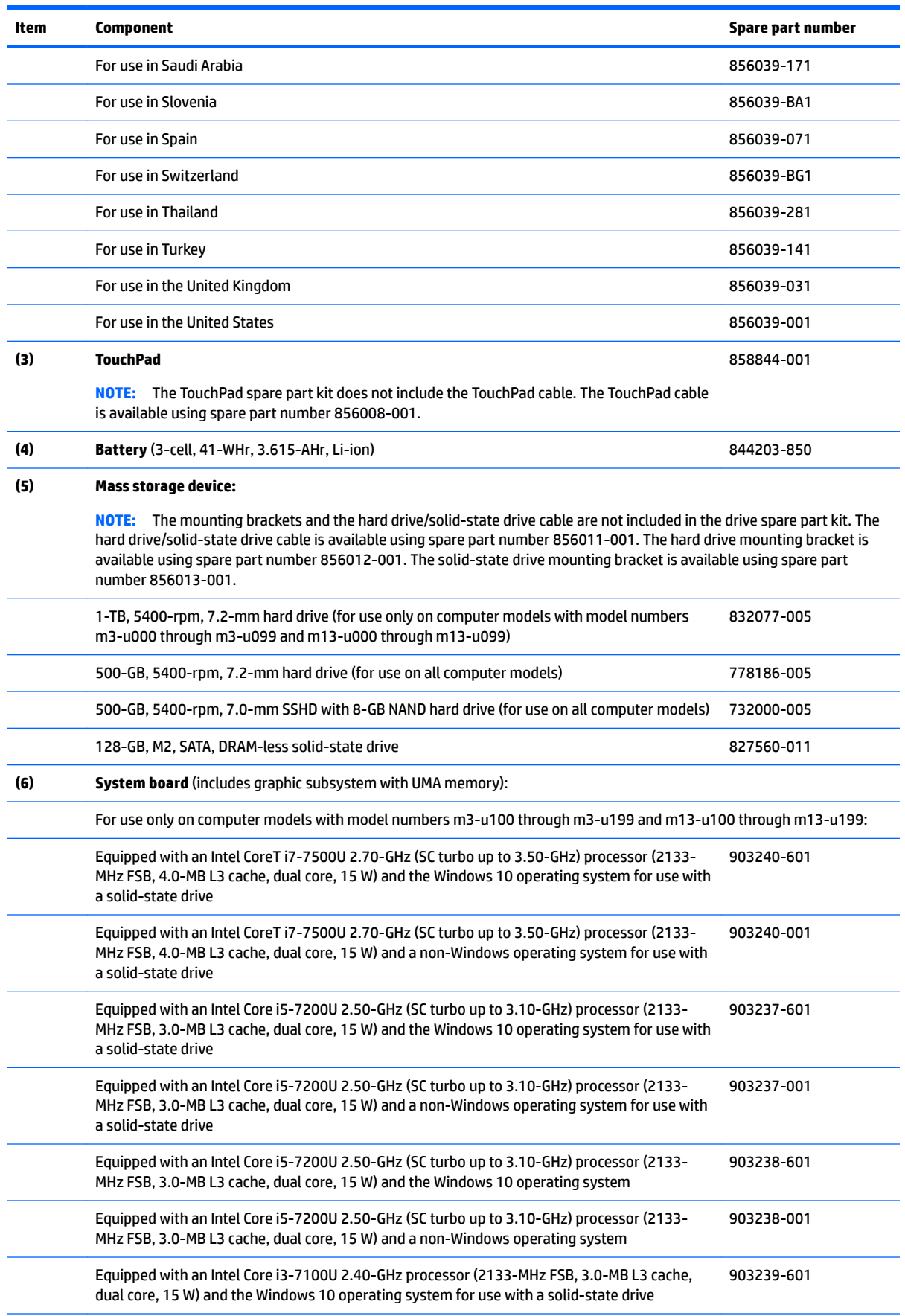

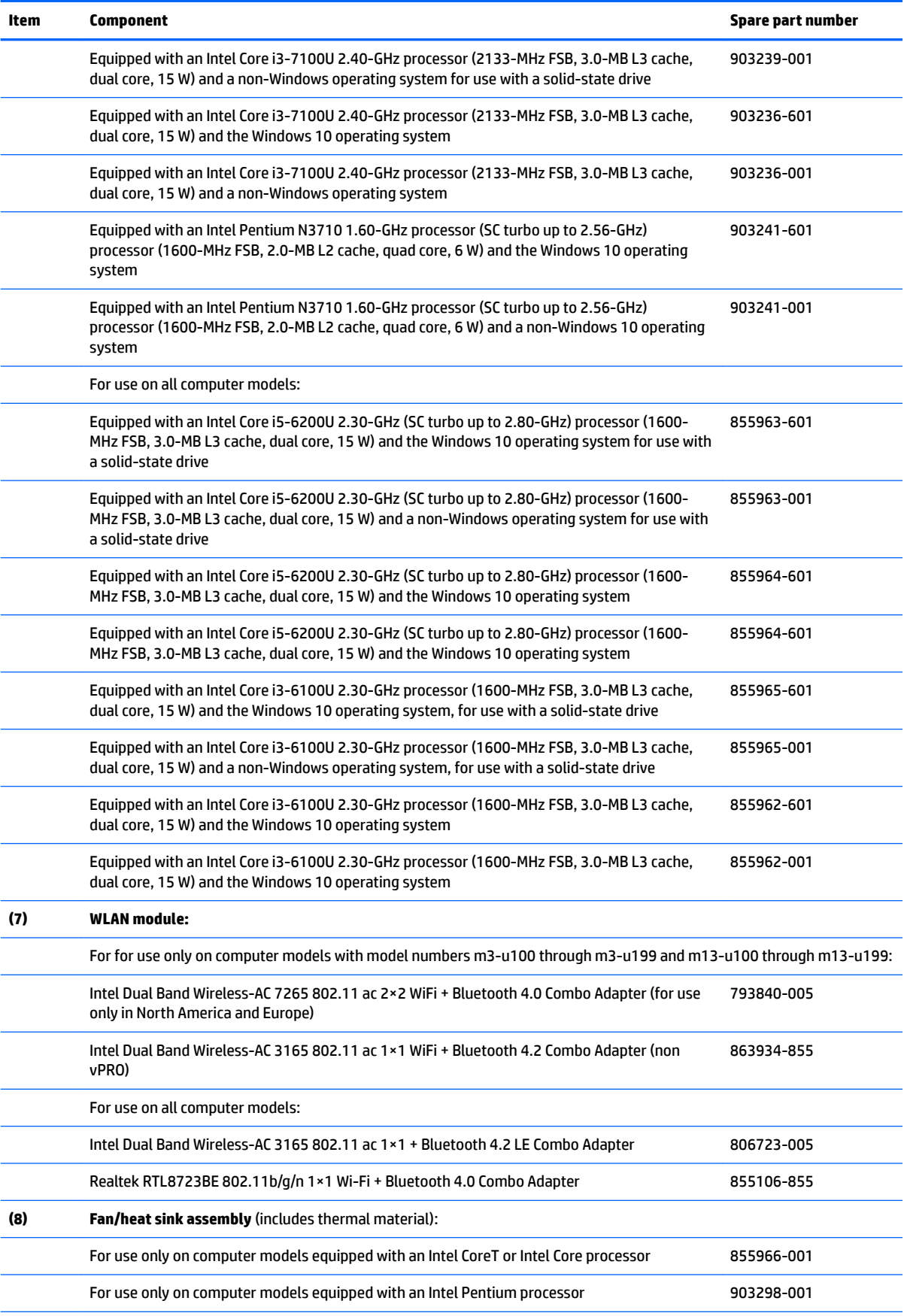

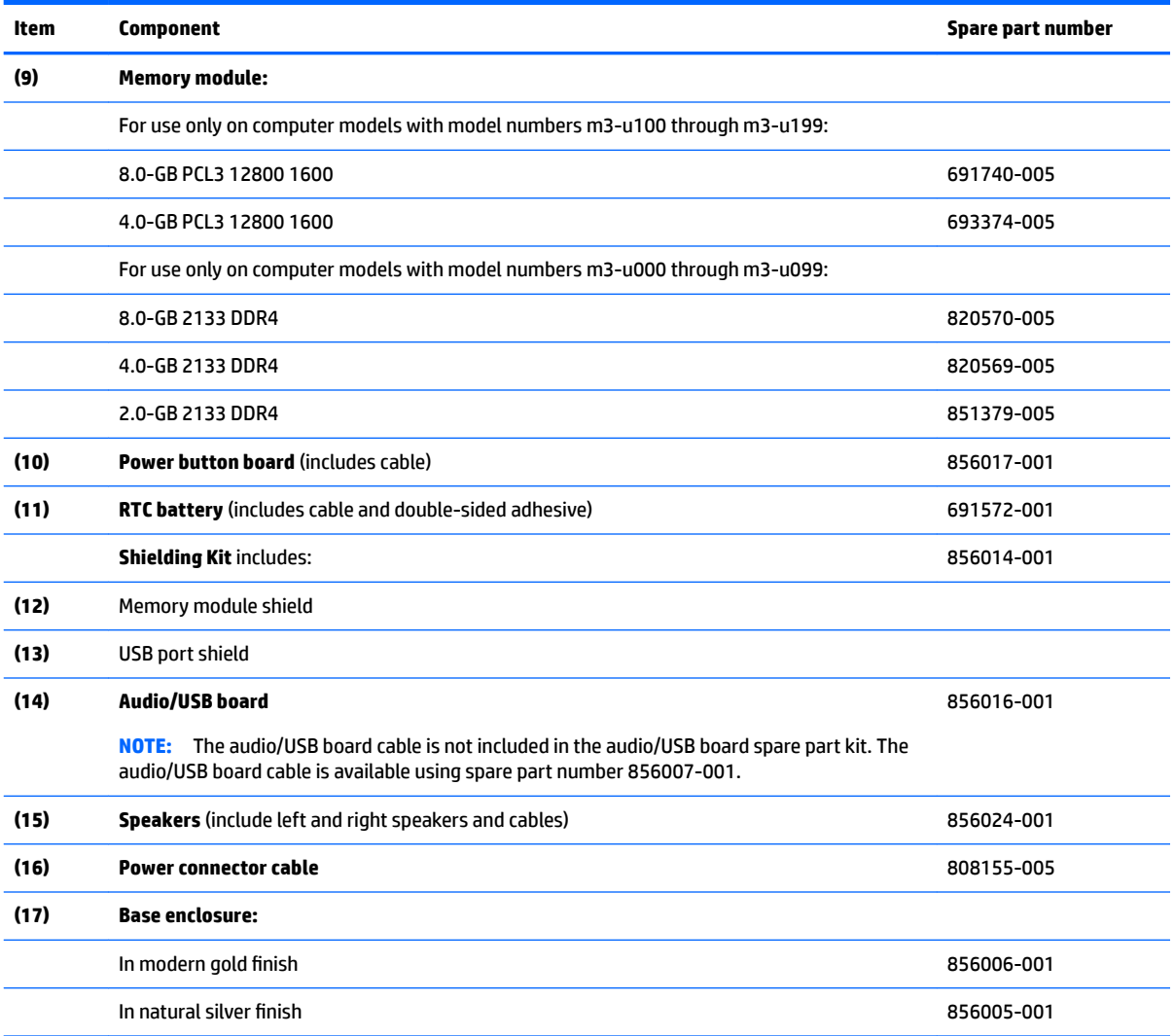

### <span id="page-34-0"></span>**Display assembly subcomponents**

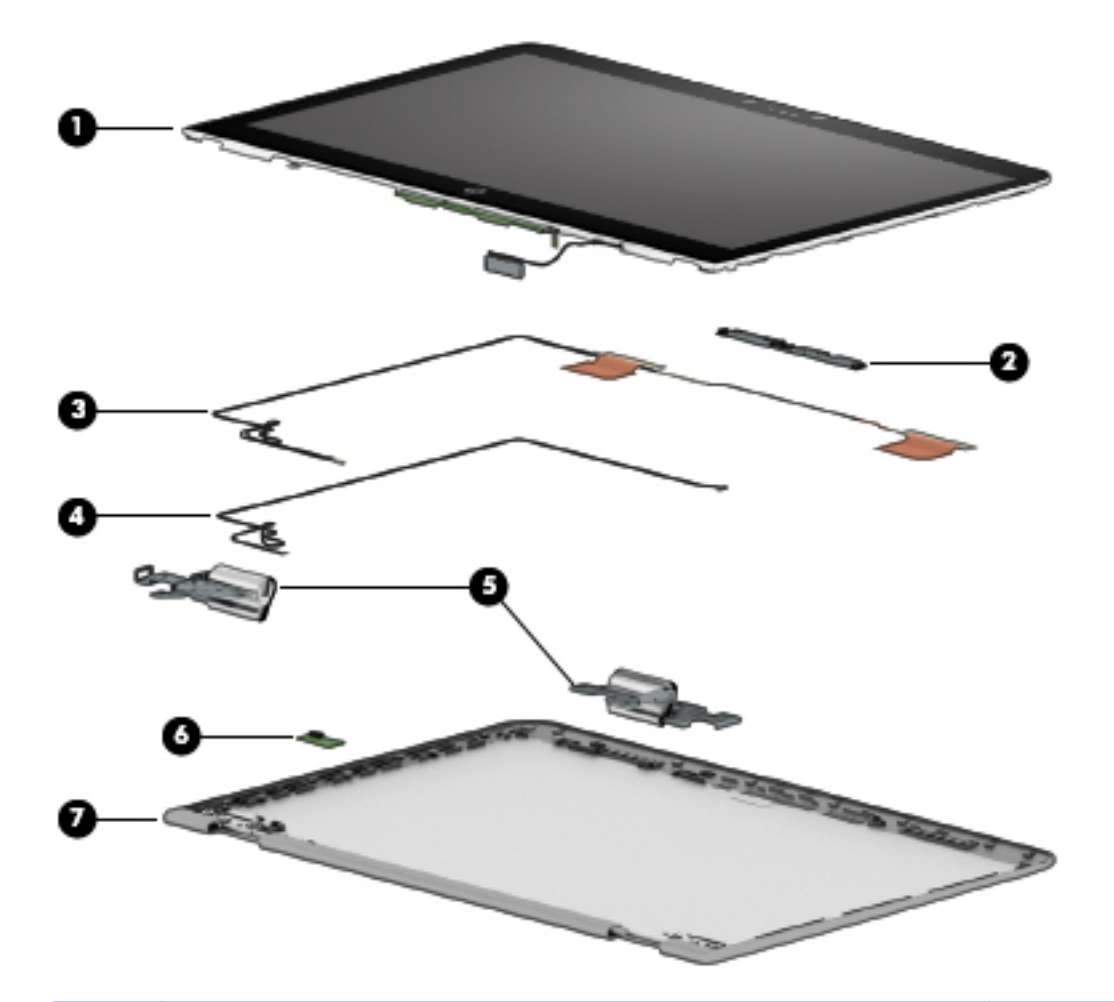

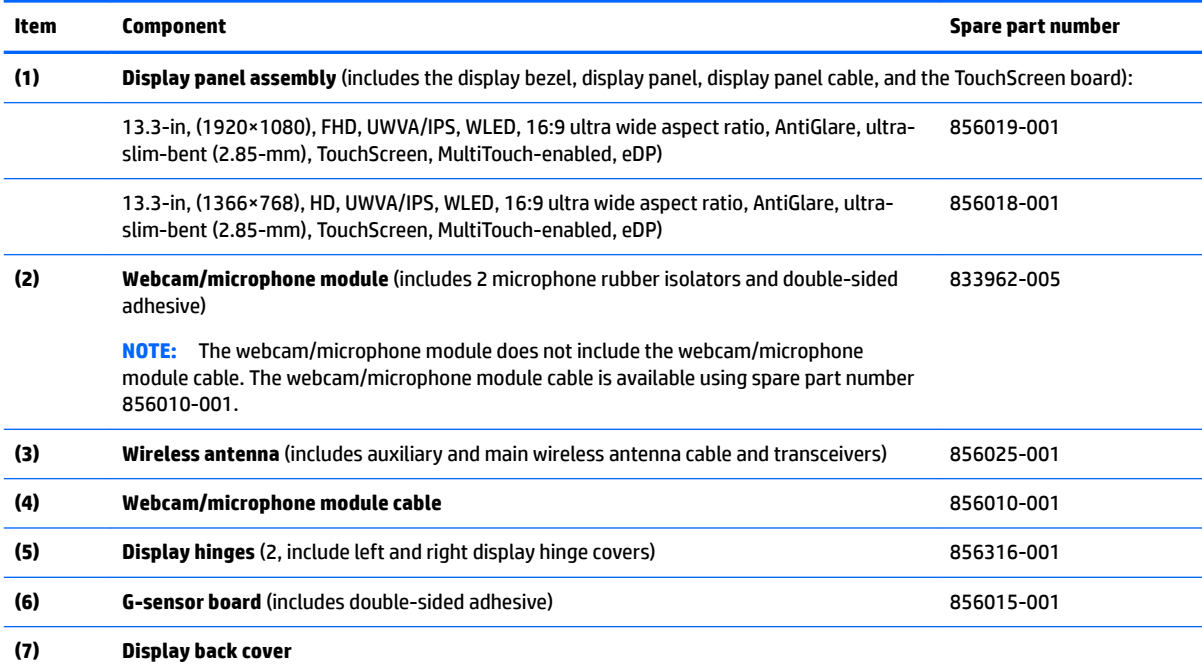

<span id="page-35-0"></span>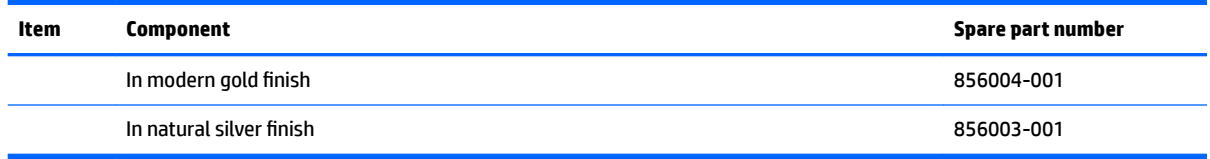

## **Miscellaneous parts**

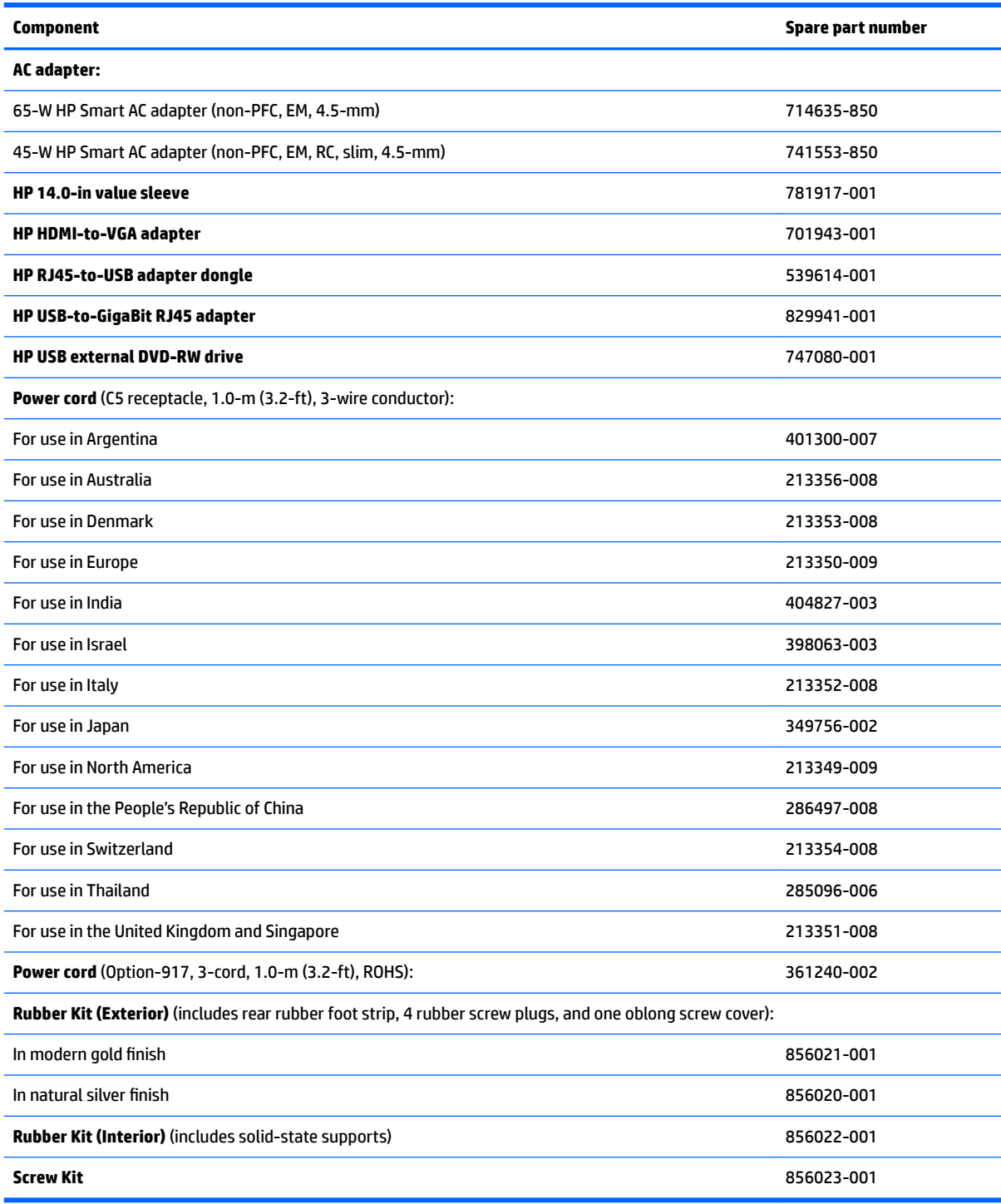
# **4 Removal and replacement procedures preliminary requirements**

# **Tools required**

You will need the following tools to complete the removal and replacement procedures:

- **Flat-bladed screwdriver**
- **•** Magnetic screwdriver
- Phillips P0 and P1 screwdrivers

# **Service considerations**

The following sections include some of the considerations that you must keep in mind during disassembly and assembly procedures.

**X** NOTE: As you remove each subassembly from the computer, place the subassembly (and all accompanying screws) away from the work area to prevent damage.

#### **Plastic parts**

**CAUTION:** Using excessive force during disassembly and reassembly can damage plastic parts. Use care when handling the plastic

## **Cables and connectors**

**CAUTION:** When servicing the computer, be sure that cables are placed in their proper locations during the reassembly process. Improper cable placement can damage the computer.

Cables must be handled with extreme care to avoid damage. Apply only the tension required to unseat or seat the cables during removal and insertion. Handle cables by the connector whenever possible. In all cases, avoid bending, twisting, or tearing cables. Be sure that cables are routed in such a way that they cannot be caught or snagged by parts being removed or replaced. Handle flex cables with extreme care; these cables tear easily.

### **Drive handling**

**AUTION:** Drives are fragile components that must be handled with care. To prevent damage to the computer, damage to a drive, or loss of information, observe these precautions:

Before removing or inserting a hard drive, shut down the computer. If you are unsure whether the computer is off or in Hibernation, turn the computer on, and then shut it down through the operating system.

Before handling a drive, be sure that you are discharged of static electricity. While handling a drive, avoid touching the connector.

Before removing an optical drive, be sure that a disc is not in the drive and be sure that the optical drive tray is closed.

Handle drives on surfaces covered with at least one inch of shock-proof foam.

Avoid dropping drives from any height onto any surface.

After removing a hard drive or an optical drive, place it in a static-proof bag.

Avoid exposing an internal hard drive to products that have magnetic fields, such as monitors or speakers.

Avoid exposing a drive to temperature extremes or liquids.

If a drive must be mailed, place the drive in a bubble pack mailer or other suitable form of protective packaging and label the package "FRAGILE."

# **Grounding guidelines**

#### **Electrostatic discharge damage**

Electronic components are sensitive to electrostatic discharge (ESD). Circuitry design and structure determine the degree of sensitivity. Networks built into many integrated circuits provide some protection, but in many cases, ESD contains enough power to alter device parameters or melt silicon junctions.

A discharge of static electricity from a finger or other conductor can destroy static-sensitive devices or microcircuitry. Even if the spark is neither felt nor heard, damage may have occurred.

An electronic device exposed to ESD may not be affected at all and can work perfectly throughout a normal cycle. Or the device may function normally for a while, then degrade in the internal layers, reducing its life expectancy.

**A CAUTION:** To prevent damage to the computer when you are removing or installing internal components, observe these precautions:

Keep components in their electrostatic-safe containers until you are ready to install them.

Before touching an electronic component, discharge static electricity by using the guidelines described in this section.

Avoid touching pins, leads, and circuitry. Handle electronic components as little as possible.

If you remove a component, place it in an electrostatic-safe container.

The following table shows how humidity affects the electrostatic voltage levels generated by different activities.

#### **AUTION:** A product can be degraded by as little as 700 V.

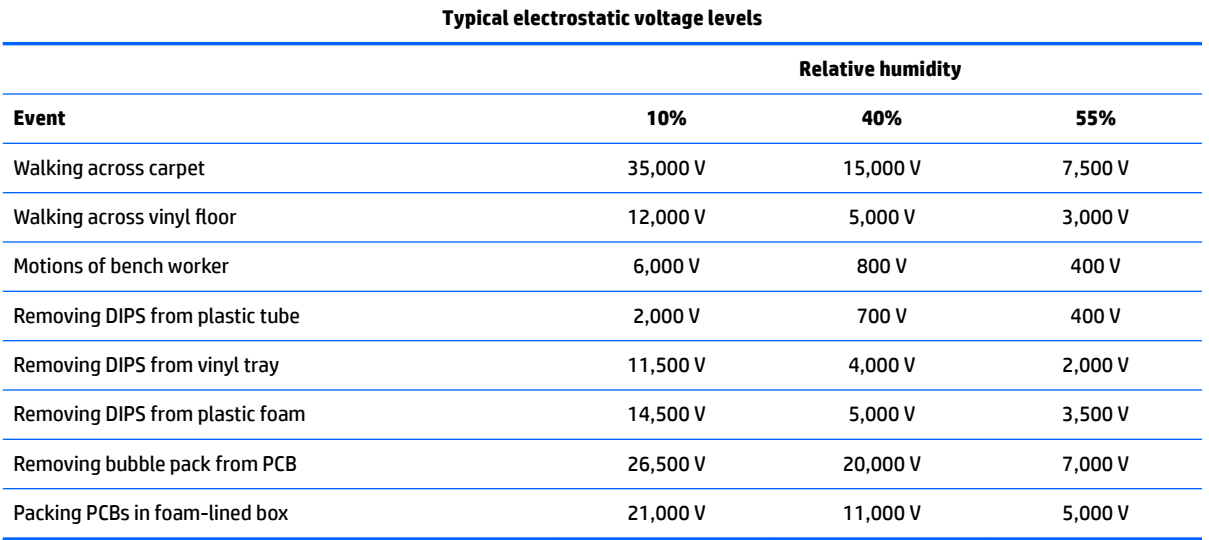

#### **Packaging and transporting guidelines**

Follow these grounding guidelines when packaging and transporting equipment:

- To avoid hand contact, transport products in static-safe tubes, bags, or boxes.
- Protect ESD-sensitive parts and assemblies with conductive or approved containers or packaging.
- Keep ESD-sensitive parts in their containers until the parts arrive at static-free workstations.
- Place items on a grounded surface before removing items from their containers.
- Always be properly grounded when touching a component or assembly.
- Store reusable ESD-sensitive parts from assemblies in protective packaging or nonconductive foam.
- Use transporters and conveyors made of antistatic belts and roller bushings. Be sure that mechanized equipment used for moving materials is wired to ground and that proper materials are selected to avoid static charging. When grounding is not possible, use an ionizer to dissipate electric charges.

#### **Workstation guidelines**

Follow these grounding workstation guidelines:

- Cover the workstation with approved static-shielding material.
- Use a wrist strap connected to a properly grounded work surface and use properly grounded tools and equipment.
- Use conductive field service tools, such as cutters, screwdrivers, and vacuums.
- When fixtures must directly contact dissipative surfaces, use fixtures made only of static safe materials.
- Keep the work area free of nonconductive materials, such as ordinary plastic assembly aids and plastic foam.
- **Handle ESD-sensitive components, parts, and assemblies by the case or PCM laminate. Handle these** items only at static-free workstations.
- Avoid contact with pins, leads, or circuitry.
- Turn off power and input signals before inserting or removing connectors or test equipment.

#### **Equipment guidelines**

Grounding equipment must include either a wrist strap or a foot strap at a grounded workstation.

- When seated, wear a wrist strap connected to a grounded system. Wrist straps are flexible straps with a minimum of one megohm ±10% resistance in the ground cords. To provide proper ground, wear a strap snugly against the skin at all times. On grounded mats with banana-plug connectors, use alligator clips to connect a wrist strap.
- When standing, use foot straps and a grounded floor mat. Foot straps (heel, toe, or boot straps) can be used at standing workstations and are compatible with most types of shoes or boots. On conductive floors or dissipative floor mats, use foot straps on both feet with a minimum of one megohm resistance between the operator and ground. To be effective, the conductive equipment must be worn in contact with the skin.

The following grounding equipment is recommended to prevent electrostatic damage:

- Antistatic tape
- Antistatic smocks, aprons, and sleeve protectors
- Conductive bins and other assembly or soldering aids
- Nonconductive foam
- Conductive tabletop workstations with ground cords of one megohm resistance
- Static-dissipative tables or floor mats with hard ties to the ground
- **Field service kits**
- **Static awareness labels**
- Material-handling packages
- Nonconductive plastic bags, tubes, or boxes
- Metal tote boxes
- Electrostatic voltage levels and protective materials

The following table lists the shielding protection provided by antistatic bags and floor mats.

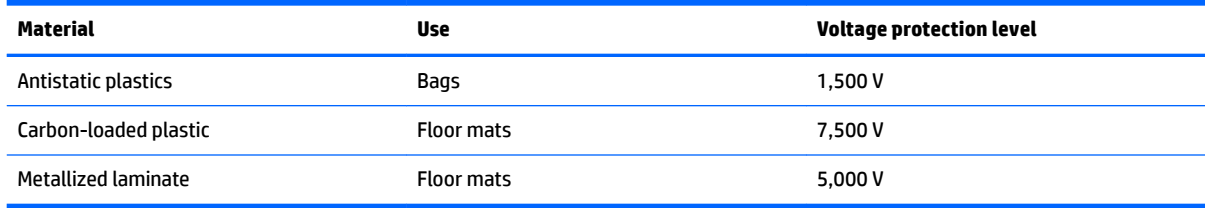

# <span id="page-41-0"></span>**5 Removal and replacement procedures for authorized service provider parts**

CAUTION: Components described in this chapter should be accessed only by an authorized service provider. Accessing these parts can damage the computer or void the warranty.

**CAUTION:** This computer does not have user-replaceable parts. Only HP authorized service providers should perform the removal and replacement procedures described here. Accessing the internal part could damage the computer or void the warranty.

## **Component replacement procedures**

- **X NOTE:** Details about your computer, including model, serial number, product key, and length of warranty, are on the service tag at the bottom of your computer. See Locating the serial number, model number, [product number, and warranty information on page 18](#page-25-0) for details.
- **NOTE:** HP continually improves and changes product parts. For complete and current information on supported parts for your computer, go to [http://partsurfer.hp.com,](http://partsurfer.hp.com) select your country or region, and then follow the on-screen instructions.

There are as many as 62 screws that must be removed, replaced, and/or loosened when servicing the parts described in this chapter. Make special note of each screw size and location during removal and replacement.

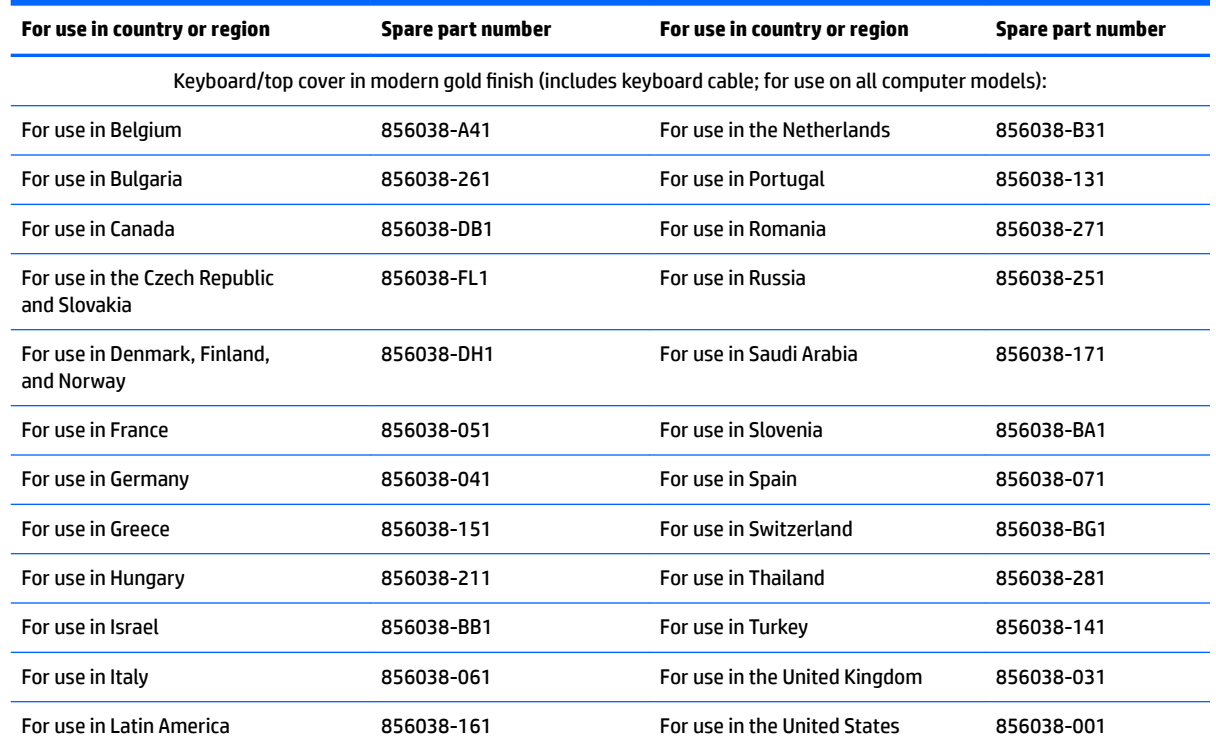

#### **Keyboard/top cover**

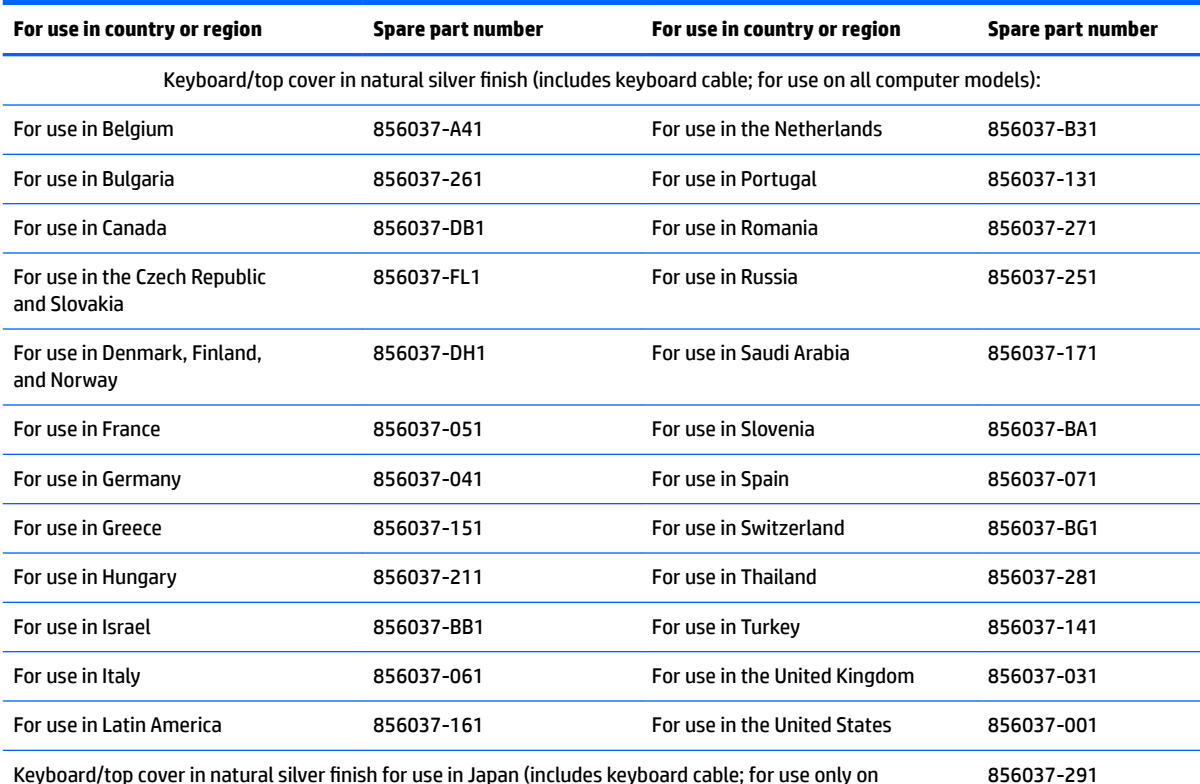

Keyboard/top cover in natural silver finish for use in Japan (includes keyboard cable; for use only on computer models with model numbers m3-u100 through m3-u199 and m13-u100 through m13-u199)

Keyboard/top cover with backlight in modern gold finish (includes keyboard cable and backlight cable; for use on all computer models):

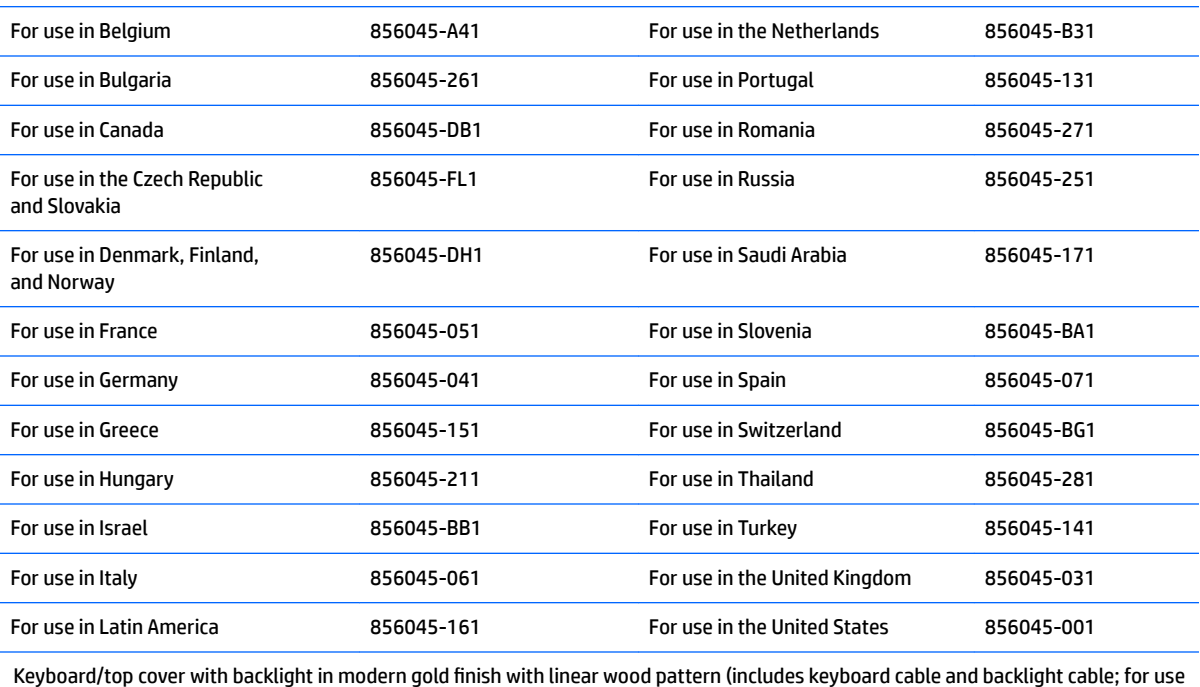

only on computer models with model numbers m3-u100 through m3-u199 and m13-u100 through m13-u199):

For use in the United Kingdom 856047-031 For use in the United States 856047-001

Keyboard/top cover with backlight in natural silver finish (includes keyboard cable and backlight cable; for use on all computer models):

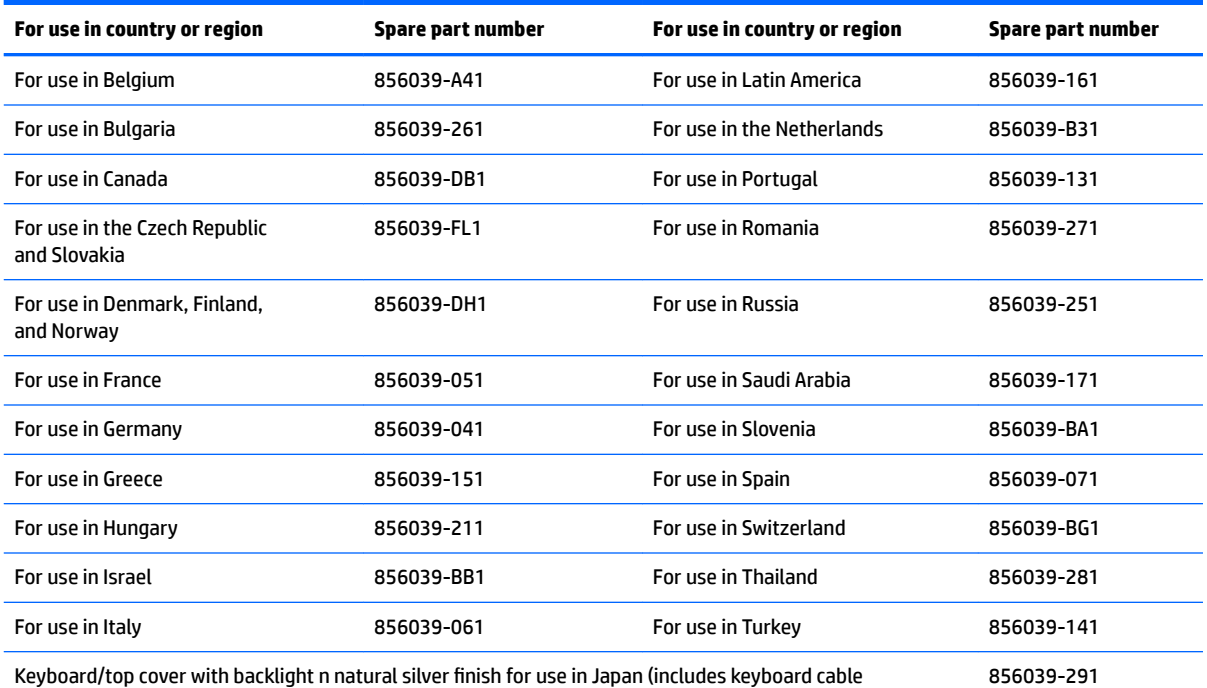

Keyboard/top cover with backlight n natural silver finish for use in Japan (includes keyboard cable and backlight cable; for use only on computer models with model numbers m3-u100 through m3-u199 and m13-u100 through m13-u199)

Before disassembling the computer, follow these steps:

- **1.** Shut down the computer.
- **2.** Disconnect all external devices connected to the computer.
- **3.** Disconnect the power from the computer by first unplugging the power cord from the AC outlet, and then unplugging the AC adapter from the computer.
- **WE:** When replacing the keyboard/top cover, be sure that the TouchPad [\(TouchPad on page 40\)](#page-47-0) and TouchPad cable ([TouchPad cable on page 39](#page-46-0)) are removed from the defective keyboard/top cover and installed on the replacement keyboard/top cover.

Remove the keyboard/top cover:

- **1.** Close the computer.
- **2.** Turn the computer upside down with the front toward you.
- **3.** Remove the following:
	- **(1)** Rubber screw plugs on the front edge of the base enclosure
	- **(2)** Oblong screw cover in the middle of the base enclosure
	- **(3)** Rear rubber foot strip

The rubber screw plugs, oblong screw cover, and the rear rubber foot strip are available in the Rubber Kits, spare part numbers 856021-001 (for use on computers models in modern gold finish) and 856020-001 (for use on computers models in natural silver finish).

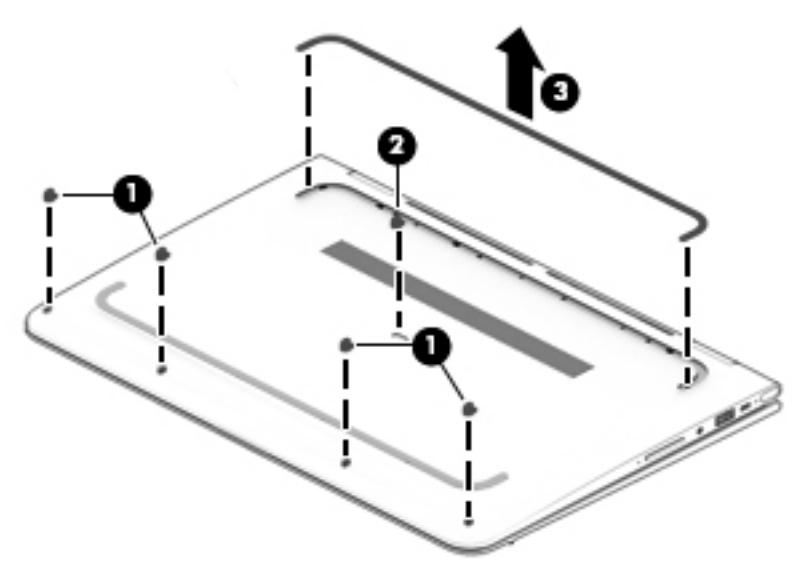

**4.** Remove the five Phillips PM2.0×5.0 screws (1) and the five Phillips PM2.4×5.7 screws (2) that secure the keyboard/top cover to the base enclosure.

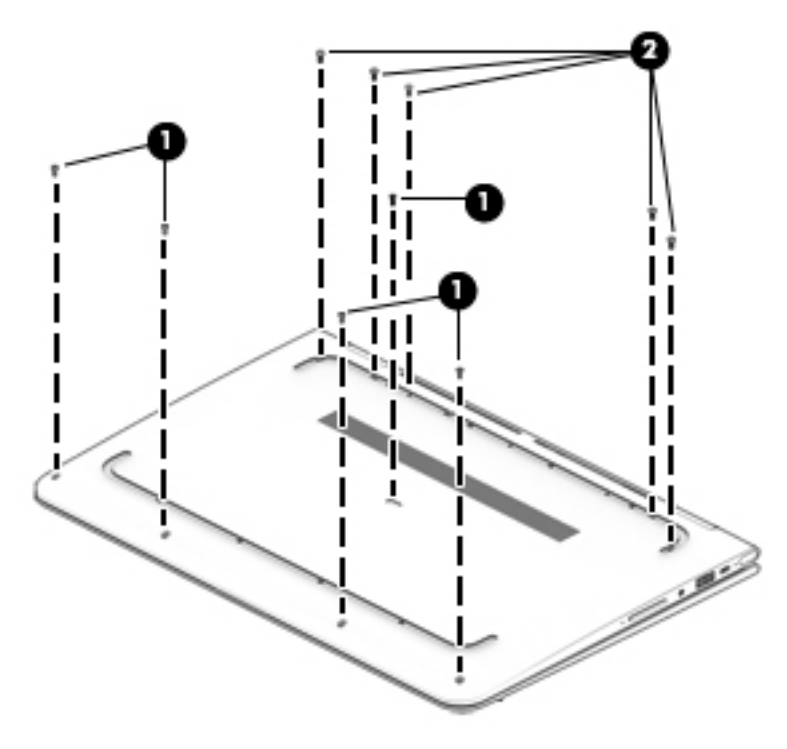

**5.** Turn the computer right side up with the front toward you.

- **6.** Open the computer.
- **7.** Use a case utility tool to separate the keyboard/top cover from the base enclosure **(1)**.

**CAUTION:** Releasing the keyboard/top cover too far or with too much force can damage the TouchPad, keyboard, and keyboard backlight cables or their connectors.

- **8.** Release the keyboard/top cover **(2)** by swinging it up and back until the TouchPad, keyboard, and keyboard backlight cables are accessible.
- **9.** Release the ZIF (zero insertion force) connector **(3)** to which the TouchPad cable is attached, and then disconnect the TouchPad cable from the system board.
- **10.** Release the ZIF connector **(4)** to which the keyboard cable is attached, and then disconnect the keyboard cable from the system board.
- **11.** On select models, release the ZIF connector **(5)** to which the keyboard backlight cable is attached, and then disconnect the keyboard backlight cable from the system board.
- **12.** Remove the keyboard/top cover **(6)**.

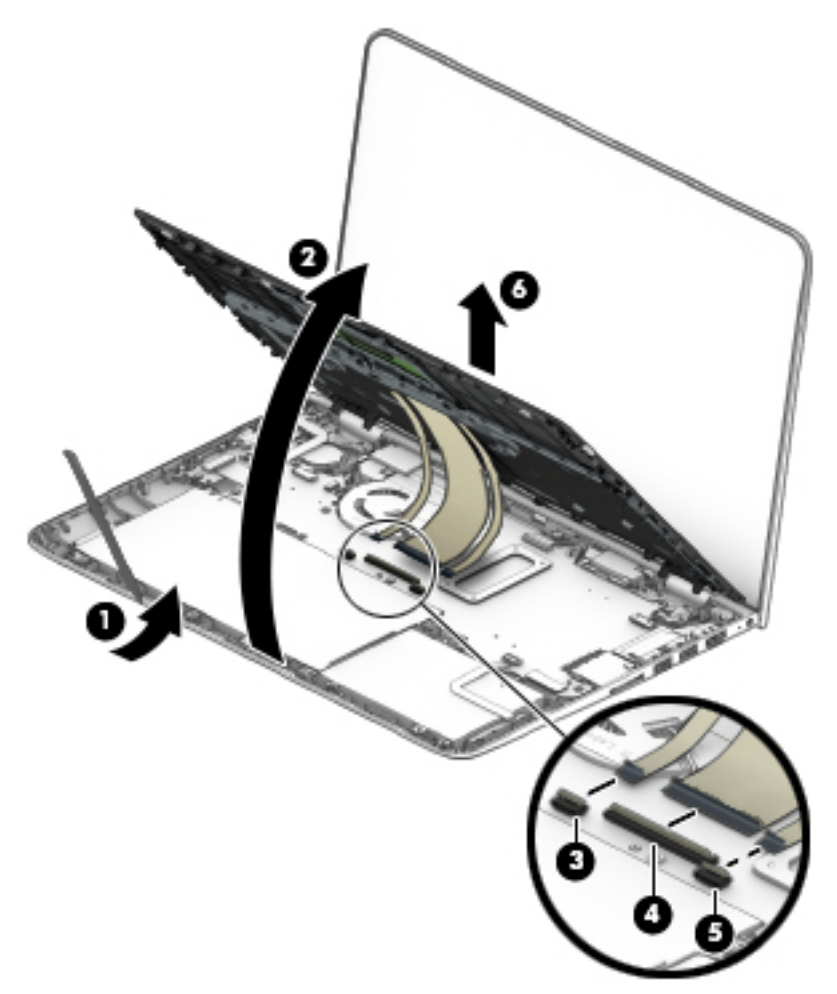

Reverse this procedure to install the keyboard/top cover.

#### <span id="page-46-0"></span>**TouchPad cable**

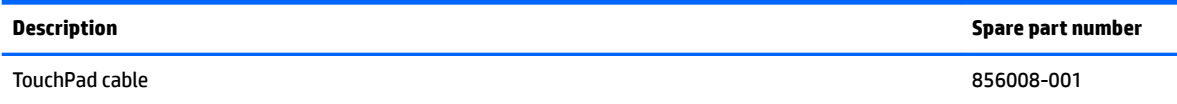

Before removing the TouchPad cable, follow these steps:

- **1.** Shut down the computer.
- **2.** Disconnect all external devices connected to the computer.
- **3.** Disconnect the power from the computer by first unplugging the power cord from the AC outlet and then unplugging the AC adapter from the computer.
- **4.** Remove the keyboard/top cover (see [Keyboard/top cover on page 34\)](#page-41-0).

Remove the TouchPad cable:

- **1.** Turn the keyboard/top cover upside down with the front toward you.
- **2.** Release the tape **(1)** that secures the TouchPad cable ZIF connector.
- **3.** Release the ZIF connector **(2)** to which the TouchPad cable is attached, and then disconnect the TouchPad cable **(3)** from the TouchPad.

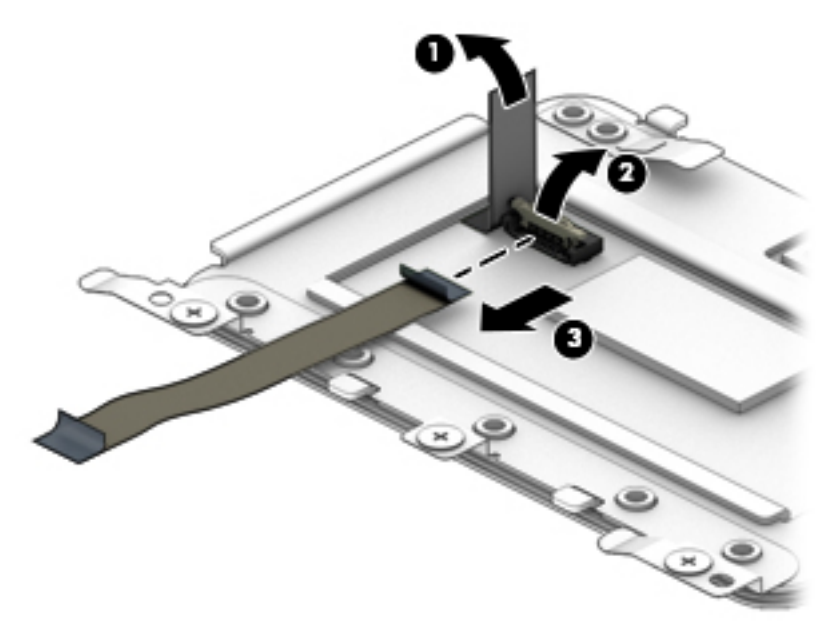

**4.** Remove the TouchPad cable.

Reverse this procedure to install the TouchPad cable.

## <span id="page-47-0"></span>**TouchPad**

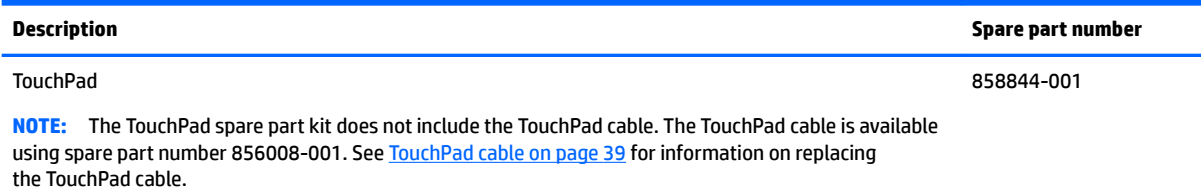

Before removing the TouchPad, follow these steps:

- **1.** Shut down the computer.
- **2.** Disconnect all external devices connected to the computer.
- **3.** Disconnect the power from the computer by first unplugging the power cord from the AC outlet and then unplugging the AC adapter from the computer.
- **4.** Remove the keyboard/top cover (see [Keyboard/top cover on page 34\)](#page-41-0).

Remove the TouchPad:

- **1.** Turn the keyboard/top cover upside down with the rear toward you.
- **2.** Remove the three Phillips PM2.0×2.2 broad head screws **(1)** that secure the TouchPad to the keyboard/top cover.
- **3.** Remove the four Phillips PM2.0×3.3 screws **(2)** that secure TouchPad and the TouchPad bracket to the the keyboard/top cover.
- **4.** Remove the TouchPad bracket **(3)**.

**5.** Remove the TouchPad **(4)**.

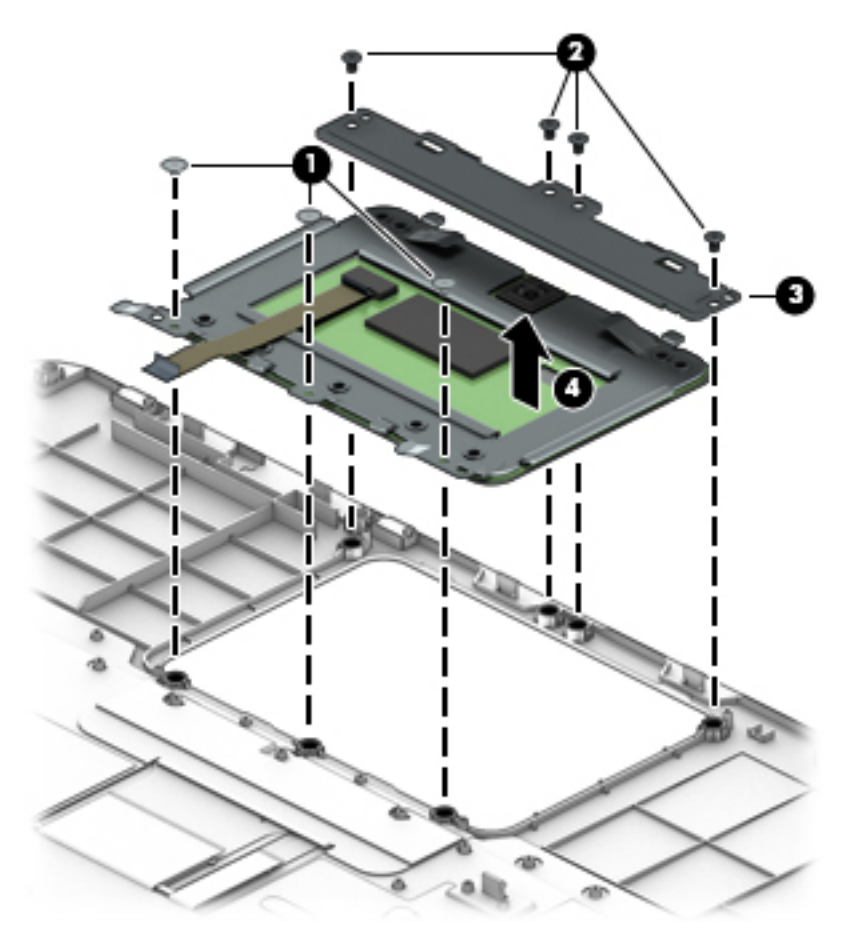

Reverse this procedure to install the TouchPad.

### <span id="page-49-0"></span>**Battery**

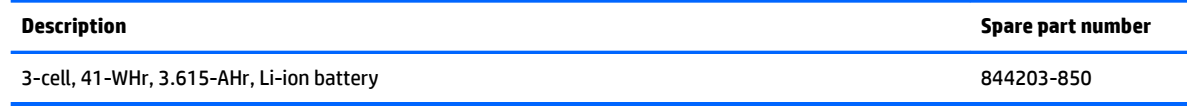

Before removing the battery, follow these steps:

- **1.** Shut down the computer.
- **2.** Disconnect all external devices connected to the computer.
- **3.** Disconnect the power from the computer by first unplugging the power cord from the AC outlet and then unplugging the AC adapter from the computer.
- **4.** Remove the keyboard/top cover (see [Keyboard/top cover on page 34\)](#page-41-0).

Remove the battery:

- **1.** Disconnect the battery cable **(1)** from the system board.
- **2.** Remove the six Phillips PM2.0×4.6 screws **(2)** that secure the battery to the base enclosure.
- **3.** Remove the battery **(3)**.

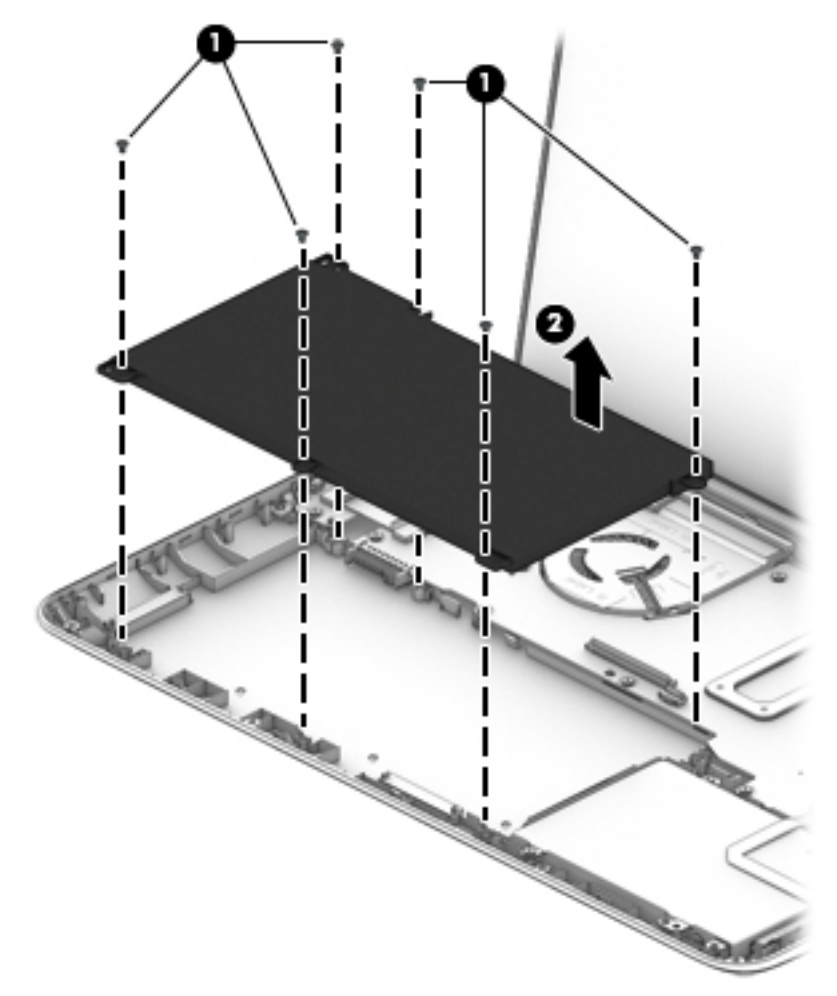

Reverse this procedure to install the battery.

## <span id="page-50-0"></span>**Hard drive or solid-state hard drive**

**X NOTE:** The mounting brackets and the hard drive/solid-state drive cable are not included in the drive spare part kit. The hard drive/solid-state drive cable is available using spare part number 856011-001. The hard drive mounting bracket is available using spare part number 856012-001. The solid-state drive mounting bracket is available using spare part number 856013-001.

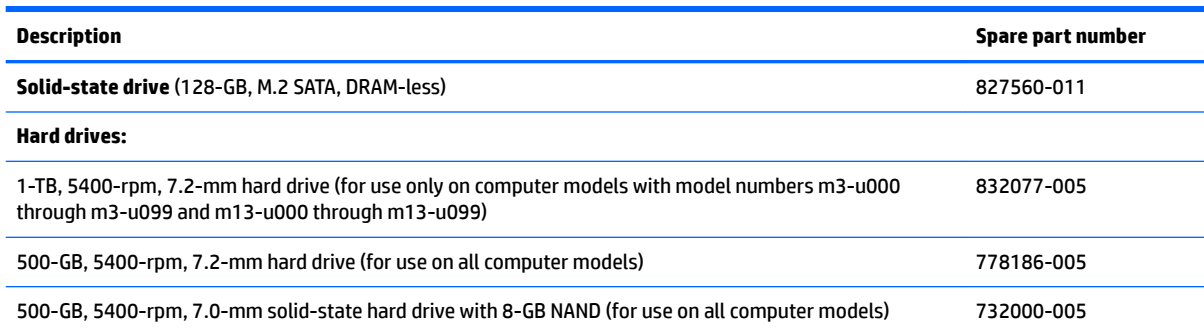

Before removing the hard drive or solid-state drive, follow these steps:

- **1.** Shut down the computer.
- **2.** Disconnect all external devices connected to the computer.
- **3.** Disconnect the power from the computer by first unplugging the power cord from the AC outlet and then unplugging the AC adapter from the computer.
- **4.** Remove the keyboard/top cover (see [Keyboard/top cover on page 34\)](#page-41-0).
- **5.** Remove the battery (see **[Battery on page 42](#page-49-0)**).

Remove the mass storage device:

- **1.** Release the ZIF connector **(1)** to which the mass storage device cable is attached, and then disconnect the mass storage device cable from the system board.
- **2.** Remove the four Phillips PM2.0×4.6 screws **(2)** that secure the mass storage device to the base enclosure.
- **3.** Lift the right edge of the mass storage device **(3)** until it rests at an angle.

**4.** Remove the mass storage device **(4)**.

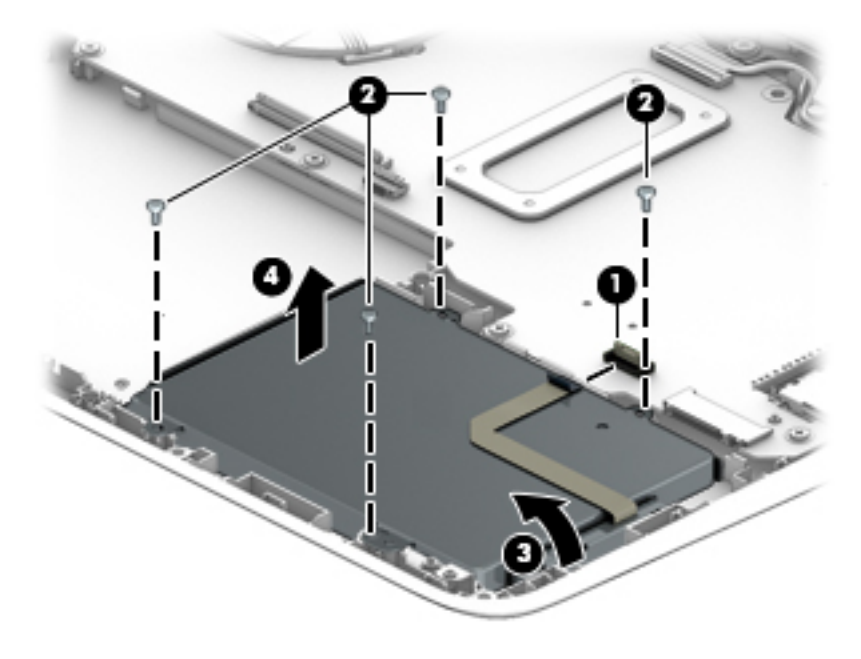

Reverse this procedure to install the mass storage device.

#### **Mass storage device mounting bracket**

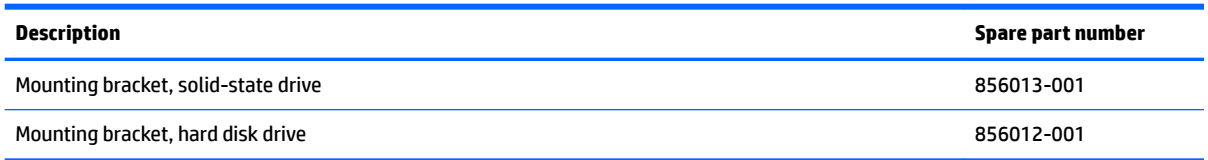

Before disassembling the hard drive or solid-state drive, follow these steps:

- **1.** Shut down the computer.
- **2.** Disconnect all external devices connected to the computer.
- **3.** Disconnect the power from the computer by first unplugging the power cord from the AC outlet and then unplugging the AC adapter from the computer.
- **4.** Remove the keyboard/top cover (see [Keyboard/top cover on page 34\)](#page-41-0).
- **5.** Remove the battery (see **[Battery on page 42](#page-49-0)**).
- **6.** Remove the hard drive or solid-state drive (see [Hard drive or solid-state hard drive on page 43\)](#page-50-0).

If it is necessary to replace the mass storage device cable or mounting bracket:

- **1.** Remove the mass storage device cable from the device **(1)**.
- **2.** Remove the four Phillips PM3.0×3.7 screws **(2)** that secure the mounting bracket to the mass storage device.

<span id="page-53-0"></span>**3.** Remove the mounting bracket **(3)**.

The mass storage device cable is available using spare part number 856011-001. The hard drive mounting bracket is available using spare part number 856012-001. The solid-state drive mounting bracket is available using spare part number 856013-001.

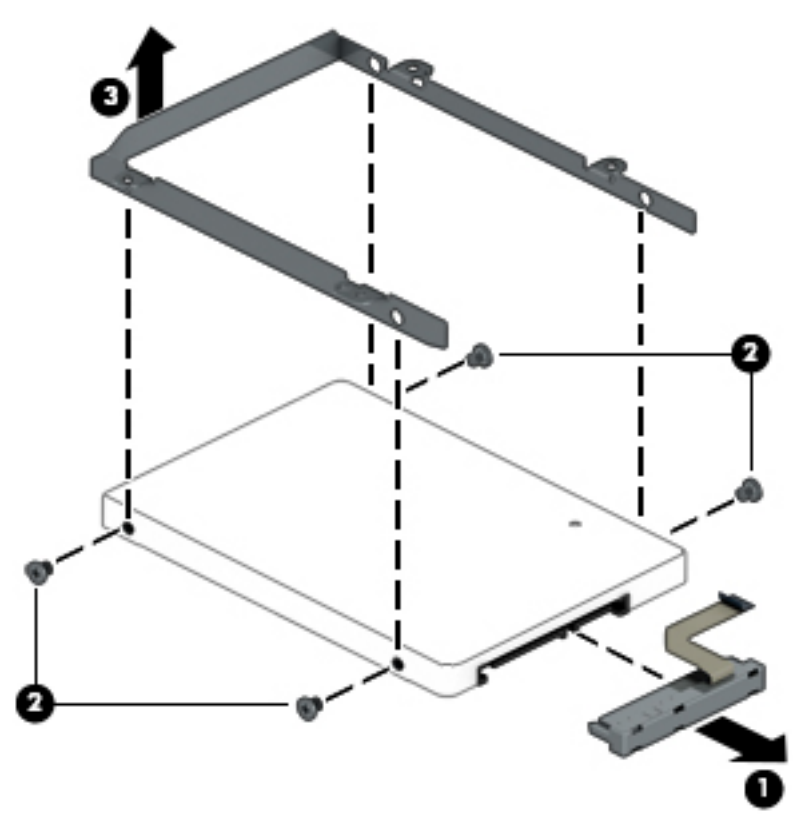

Reverse this procedure to reassemble and install the mass storage device.

#### **Audio/USB board**

**WALE:** The audio/USB board spare part kit does not include the cable. The audio/USB board cable is available using spare part number 856007-001.

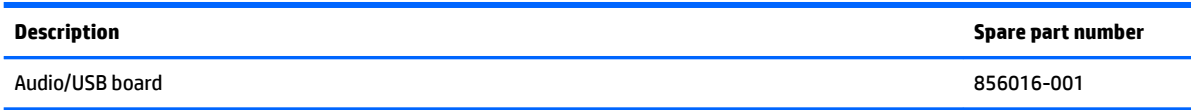

Before removing the audio/USB board, follow these steps:

- **1.** Shut down the computer.
- **2.** Disconnect all external devices connected to the computer.
- **3.** Disconnect the power from the computer by first unplugging the power cord from the AC outlet and then unplugging the AC adapter from the computer.
- **4.** Remove the keyboard/top cover (see [Keyboard/top cover on page 34\)](#page-41-0).
- **5.** Remove the battery (see **[Battery on page 42](#page-49-0)**).

Remove the audio/USB board:

- **1.** Release the ZIF connector **(1)** to which the power connector cable is attached, then disconnect the power connector cable from the audio/USB board.
- **2.** Release the ZIF connector **(2)** to which the audio/USB board cable is attached, then disconnect the audio/USB board cable from the system board.
- **3.** Remove the two Phillips PM2.0×4.7 screws **(3)** that secure the audio/USB board to the base enclosure.
- **4.** Remove the audio/USB board **(4)**.

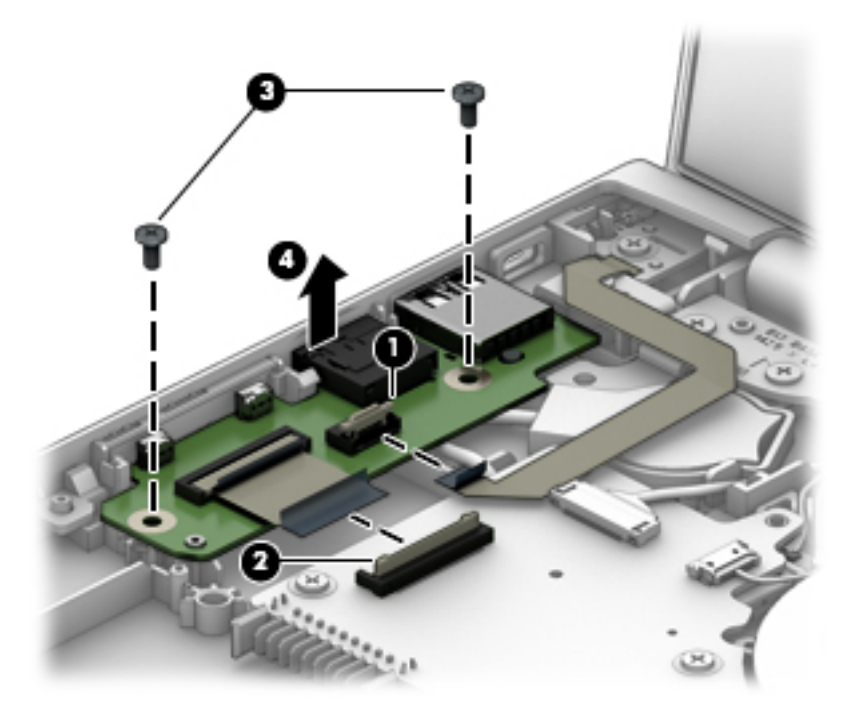

Reverse this procedure to install the audio/USB board.

#### **Power button board**

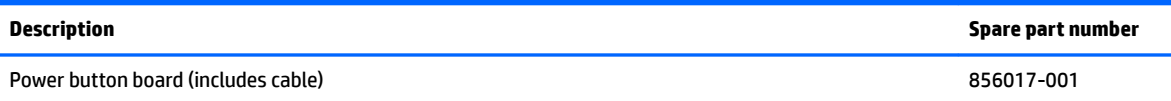

Before removing the power button board, follow these steps:

- **1.** Shut down the computer.
- **2.** Disconnect all external devices connected to the computer.
- **3.** Disconnect the power from the computer by first unplugging the power cord from the AC outlet and then unplugging the AC adapter from the computer.
- **4.** Remove the keyboard/top cover (see [Keyboard/top cover on page 34\)](#page-41-0).
- **5.** Remove the battery (see **[Battery on page 42](#page-49-0)**).

Remove the power button board:

- **1.** Release the ZIF connector **(1)** to which the power button board cable is attached, then disconnect the power button board cable from the audio/USB board.
- **2.** Remove the Phillips PM2.0×4.6 screw **(2)** that secures the power button board to the base enclosure.
- **3.** Release the power button board **(3)** by sliding it forward.
- **4.** Remove the power button board **(4)**.

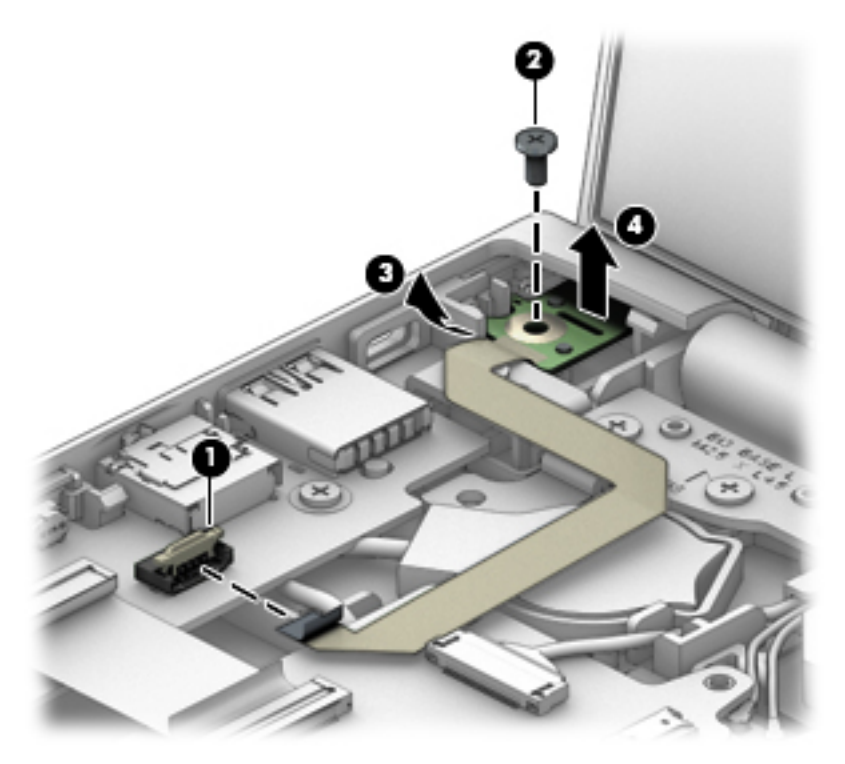

Reverse this procedure to install the power button board.

#### **RTC battery**

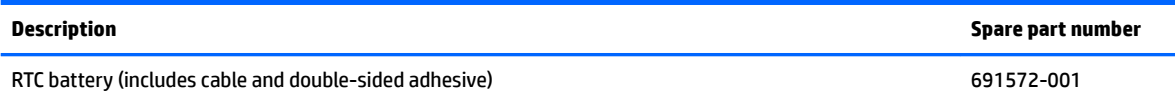

Before removing the RTC battery, follow these steps:

- **1.** Shut down the computer.
- **2.** Disconnect all external devices connected to the computer.
- **3.** Disconnect the power from the computer by first unplugging the power cord from the AC outlet and then unplugging the AC adapter from the computer.
- **4.** Remove the keyboard/top cover (see [Keyboard/top cover on page 34\)](#page-41-0).
- **5.** Remove the battery (see **[Battery on page 42](#page-49-0)**).
- **6.** Remove the audio/USB board (see [Audio/USB board on page 46\)](#page-53-0).

Remove the RTC battery:

**1.** Disconnect the RTC battery cable **(1)** from the system board.

**2.** Detach the RTC battery **(2)** from the system board. (The RTC battery is secured to the system board with double-sided adhesive.)

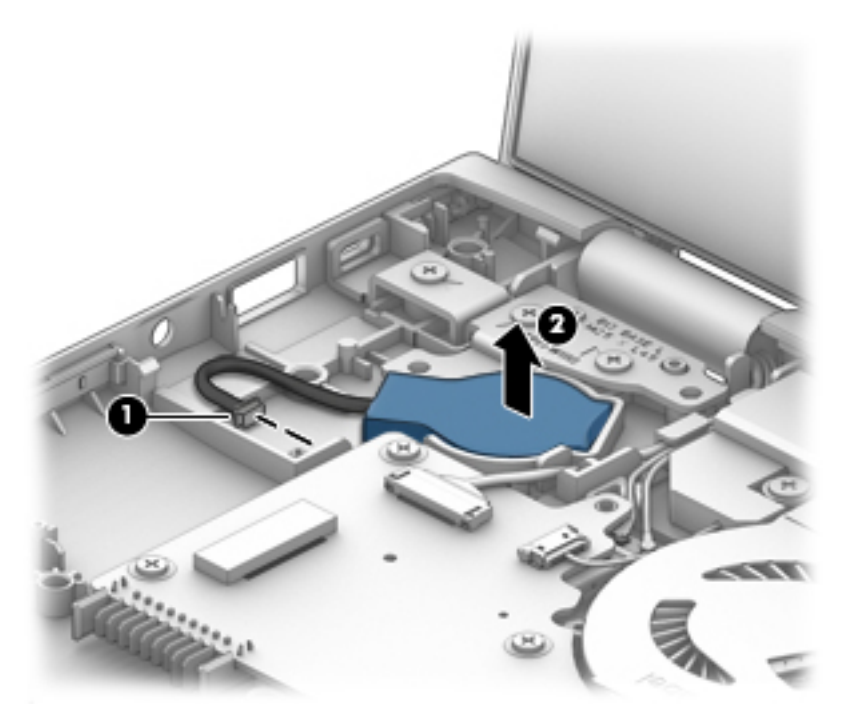

**3.** Remove the RTC battery.

Reverse this procedure to install the RTC battery.

### <span id="page-57-0"></span>**USB port shield**

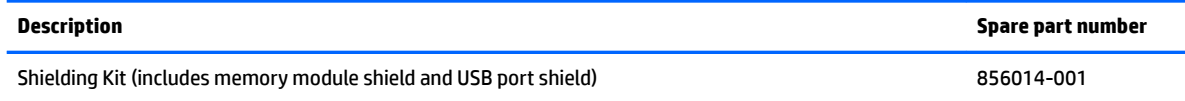

Before removing the USB port shield, follow these steps:

- **1.** Shut down the computer.
- **2.** Disconnect all external devices connected to the computer.
- **3.** Disconnect the power from the computer by first unplugging the power cord from the AC outlet and then unplugging the AC adapter from the computer.
- **4.** Remove the keyboard/top cover (see [Keyboard/top cover on page 34\)](#page-41-0).
- **5.** Remove the battery (see **[Battery on page 42](#page-49-0)**).

Remove the USB port shield:

- **1.** Remove the adhesive strip **(1)** that secures the USB port shield to the base enclosure.
- **2.** Remove the USB port shield **(2)**.

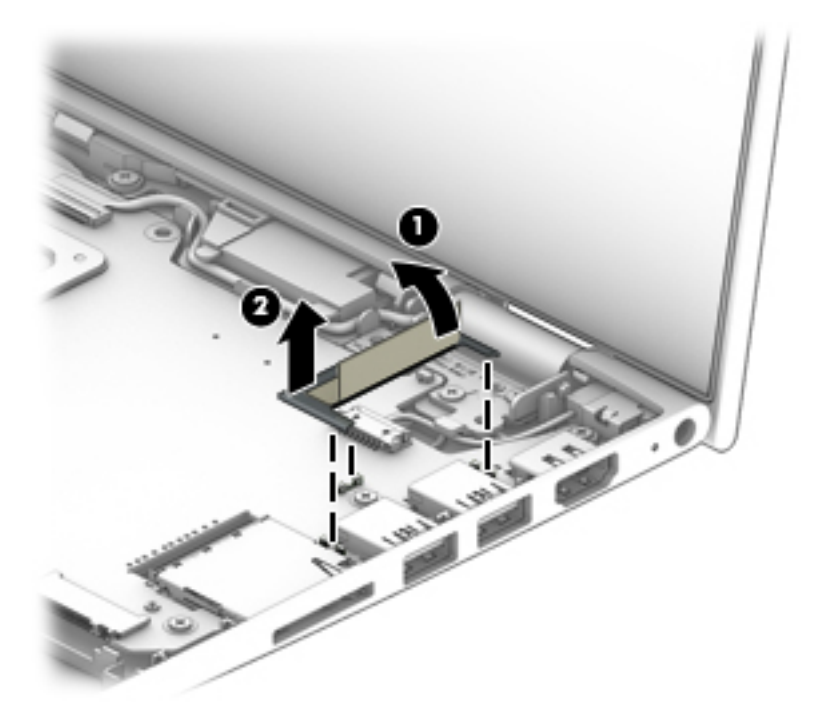

Reverse this procedure to install the USB port shield.

## <span id="page-58-0"></span>**System board**

**NOTE:** The system board spare part kit includes a graphic subsystem with UMA memory.

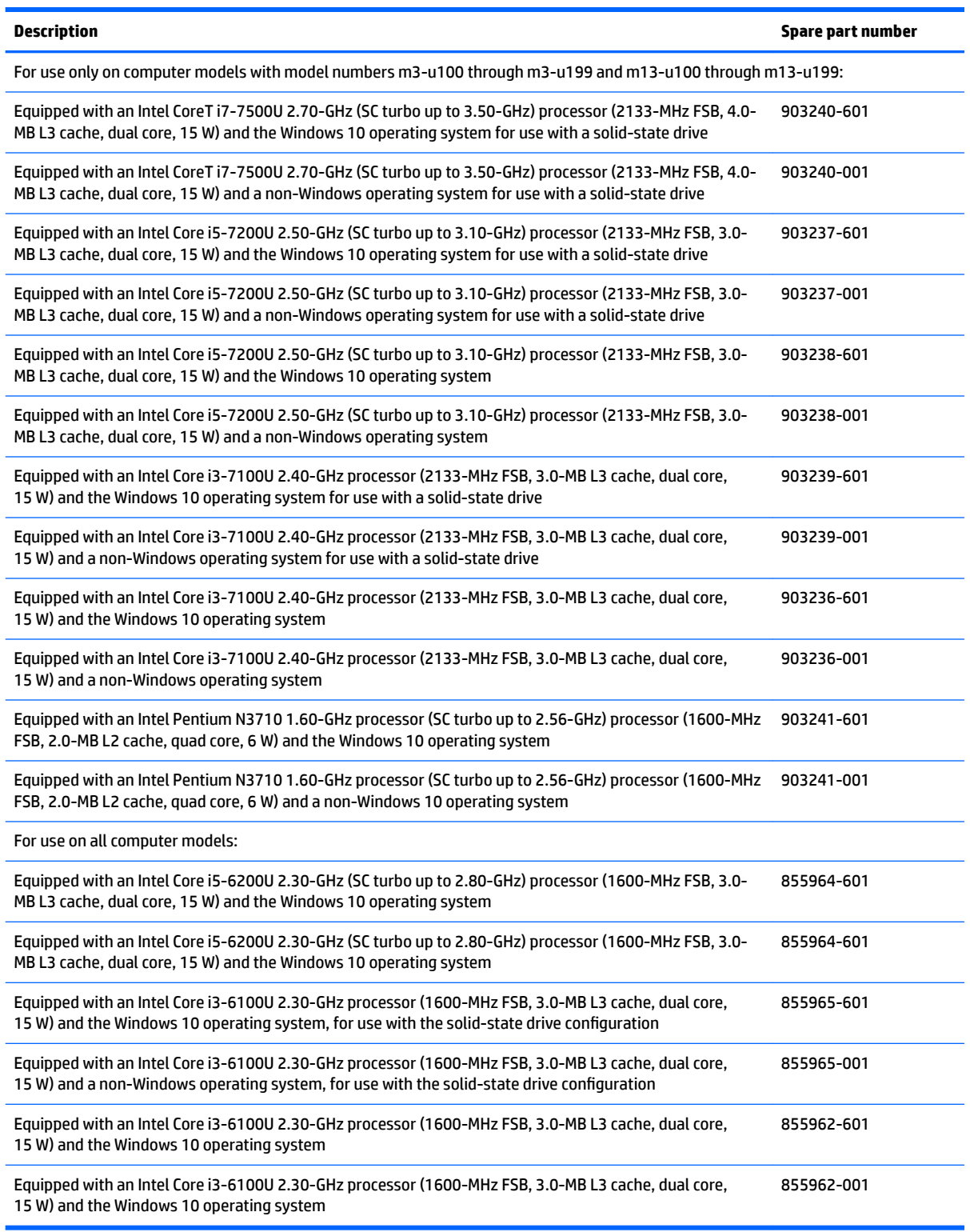

Before removing the system board, follow these steps:

- **1.** Shut down the computer.
- **2.** Disconnect all external devices connected to the computer.
- **3.** Disconnect the power from the computer by first unplugging the power cord from the AC outlet and then unplugging the AC adapter from the computer.
- **4.** Remove the keyboard/top cover (see [Keyboard/top cover on page 34\)](#page-41-0).
- **5.** Remove the battery (see **[Battery on page 42](#page-49-0)**).
- **6.** Remove the USB port shield (see [USB port shield on page 50\)](#page-57-0).

**X** NOTE: When replacing the system board, be sure that the following components are removed from the defective system board and installed on the replacement system board.

- WLAN module (see [WLAN module on page 54\)](#page-61-0)
- Fan/heat sink assembly (see [Fan/heat sink assembly on page 56\)](#page-63-0)
- Memory modules (see [Memory module on page 58](#page-65-0))

#### Remove the system board:

- **1.** Disconnect the following cables from the system board:
	- **(1)** Audio/USB board ZIF connector cable
	- **(2)** RTC battery cable
	- **(3)** Webcam/microphone module cable
	- **(4)** Speaker cable
	- **(5)** WLAN antenna cables

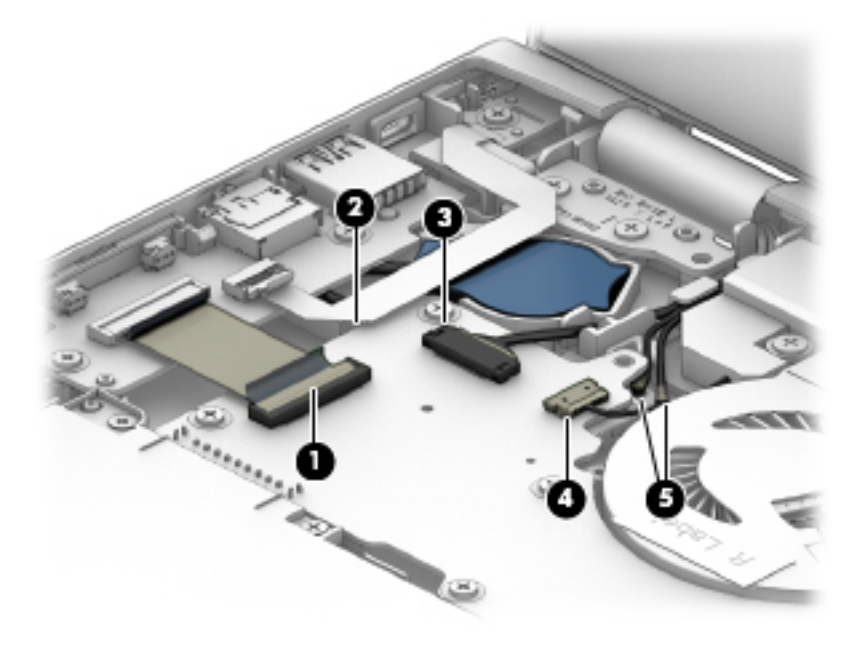

- **2.** Disconnect the following cables from the system board:
	- **(6)** Mass storage device ZIF connector cable
	- **(7)** Display panel cable
	- **(8)** Power connector cable

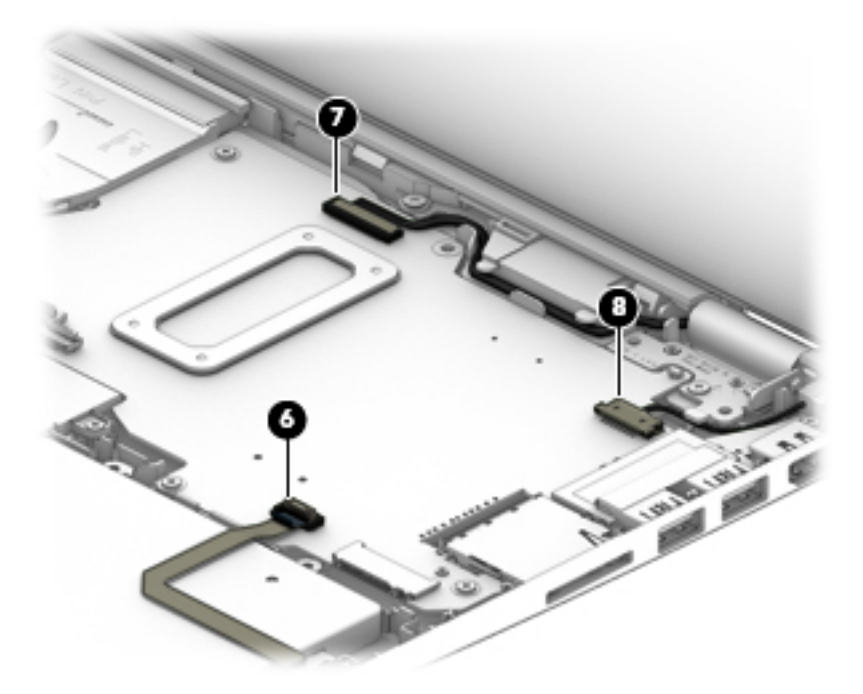

**3.** Remove the ten Phillips PM2.0×4.7 screws that secure the system board to the base enclosure.

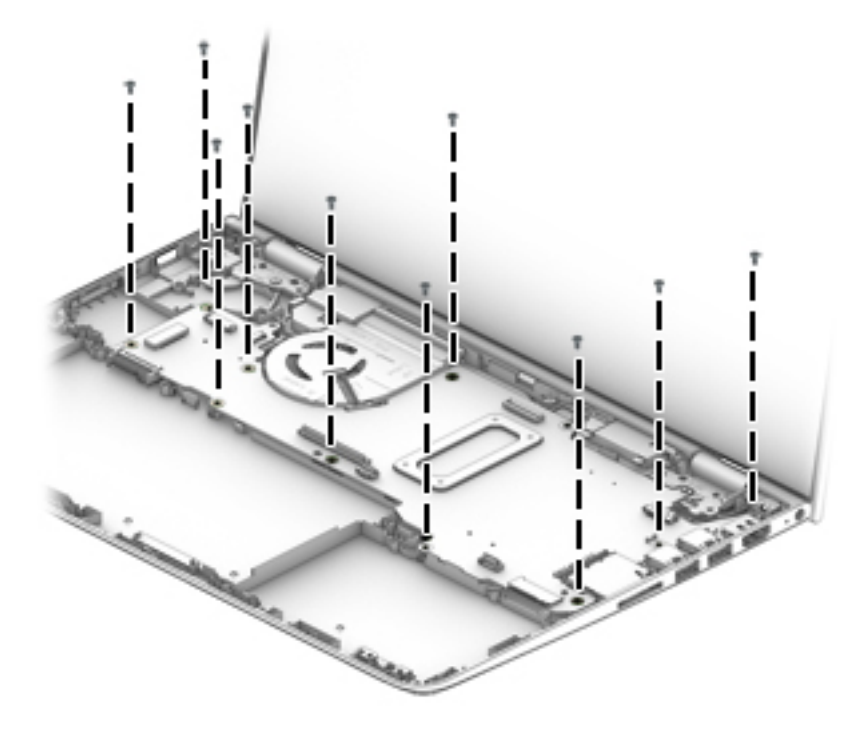

**4.** Lift the left side of the system board **(1)** until it rests at an angle.

<span id="page-61-0"></span>**5.** Remove the system board **(2)** by sliding it up and to the left at an angle.

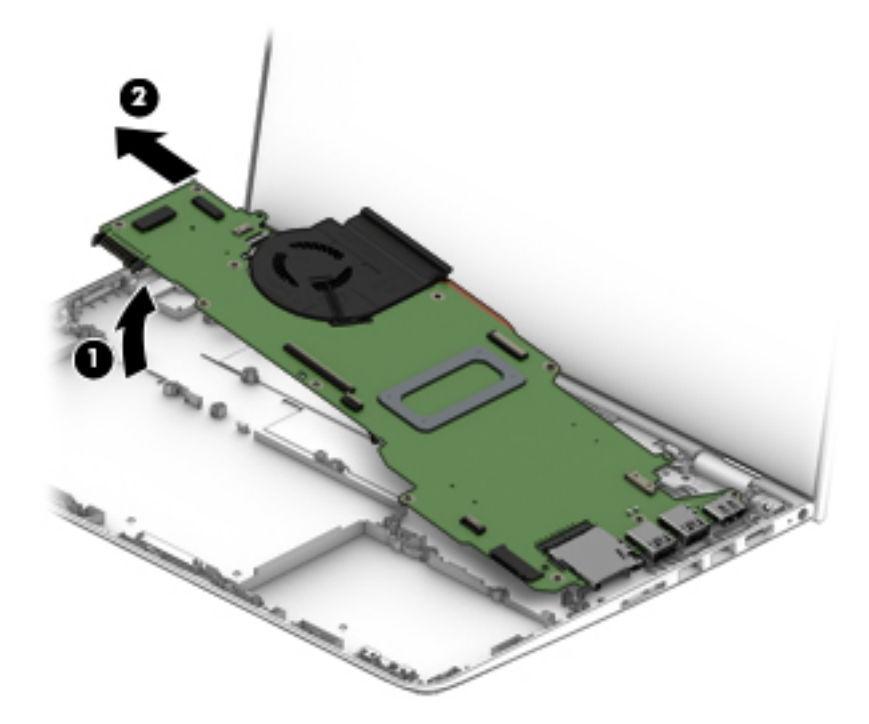

Reverse this procedure to install the system board.

#### **WLAN module**

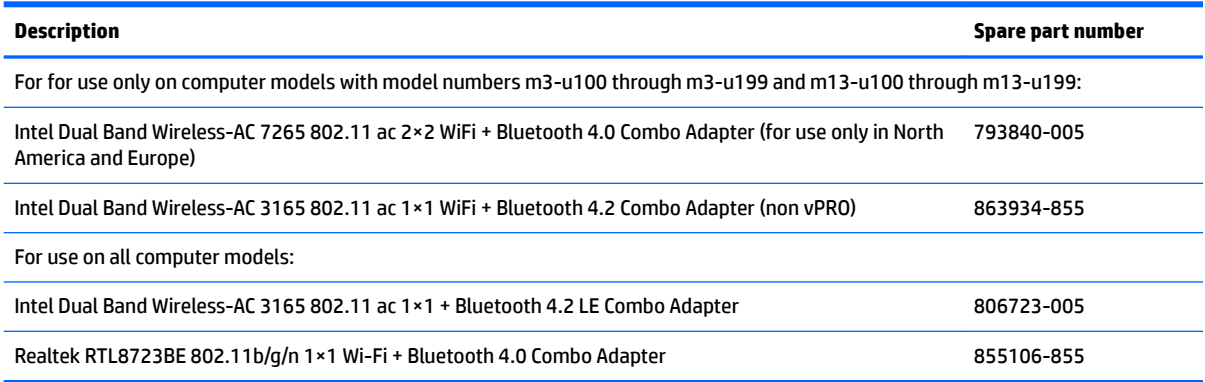

Before removing the WLAN module, follow these steps:

- **1.** Shut down the computer.
- **2.** Disconnect all external devices connected to the computer.
- **3.** Disconnect the power from the computer by first unplugging the power cord from the AC outlet and then unplugging the AC adapter from the computer.
- **4.** Remove the keyboard/top cover (see [Keyboard/top cover on page 34\)](#page-41-0), and then remove the following components:
- **a.** Battery (see **Battery on page 42**).
- **b.** USB port shield (see [USB port shield on page 50](#page-57-0)).
- **c.** System board (see **System board on page 51**).

Remove the WLAN module:

- **1.** Turn the system board upside down with the front toward you.
- **2.** Remove the Phillips PM2.0×2.3 screw **(1)** that secures the WLAN module to the system board. (The WLAN module tilts up **(2)**.)
- **3.** Remove the WLAN module **(3)** by pulling the module away from the slot at an angle.

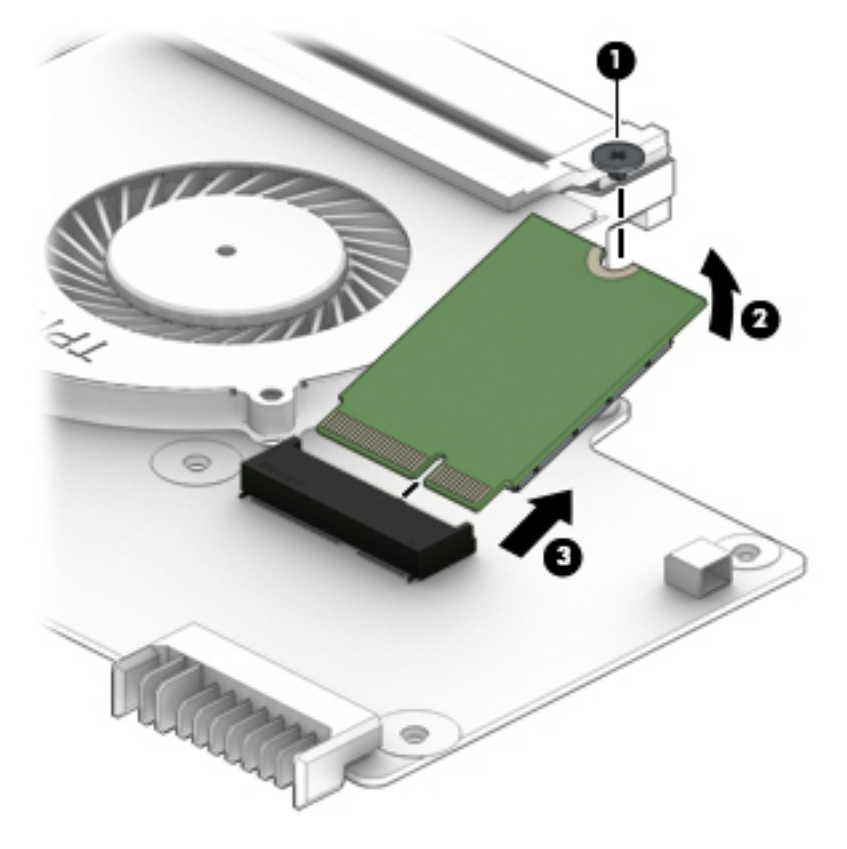

Reverse this procedure to install the WLAN module.

## <span id="page-63-0"></span>**Fan/heat sink assembly**

**WE:** The fan/heat sink assembly spare part kit includes thermal material.

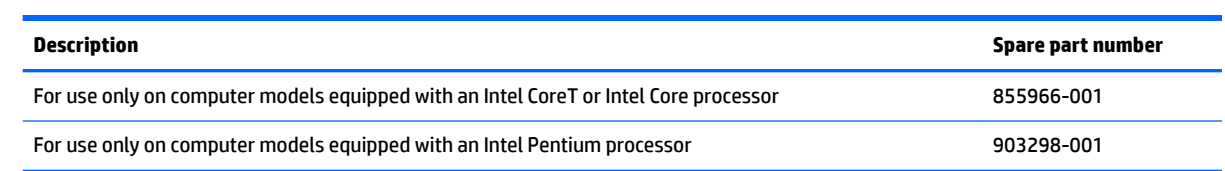

Before removing the fan/heat sink assembly, follow these steps:

- **1.** Shut down the computer.
- **2.** Disconnect all external devices connected to the computer.
- **3.** Disconnect the power from the computer by first unplugging the power cord from the AC outlet and then unplugging the AC adapter from the computer.
- **4.** Remove the keyboard/top cover (see [Keyboard/top cover on page 34\)](#page-41-0), and then remove the following components:
	- **a.** Battery (see [Battery on page 42](#page-49-0)).
	- **b.** USB port shield (see [USB port shield on page 50\)](#page-57-0).
	- **c.** System board (see [System board on page 51\)](#page-58-0).

Remove the fan/heat sink assembly:

- **1.** Turn the system board upside down with the front toward you.
- **2.** Disconnect the fan cable **(1)** from the system board.
- **3.** Loosen the four captive screws **(2)** that secure the fan/heat sink assembly to the system board.
- **4.** Remove the fan/heat sink assembly **(3)**.

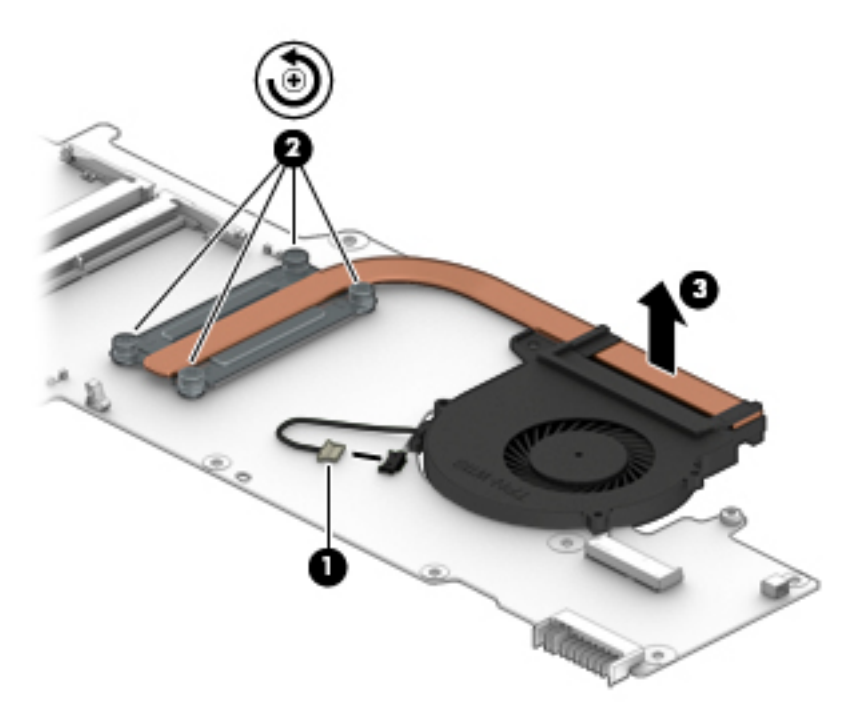

**NOTE:** The thermal material must be thoroughly cleaned from the surfaces of the fan/heat sink assembly and the system board each time the fan/heat sink assembly is removed. Thermal paste is used on the processor **(1)** and the fan/heat sink assembly section **(2)** that services it.

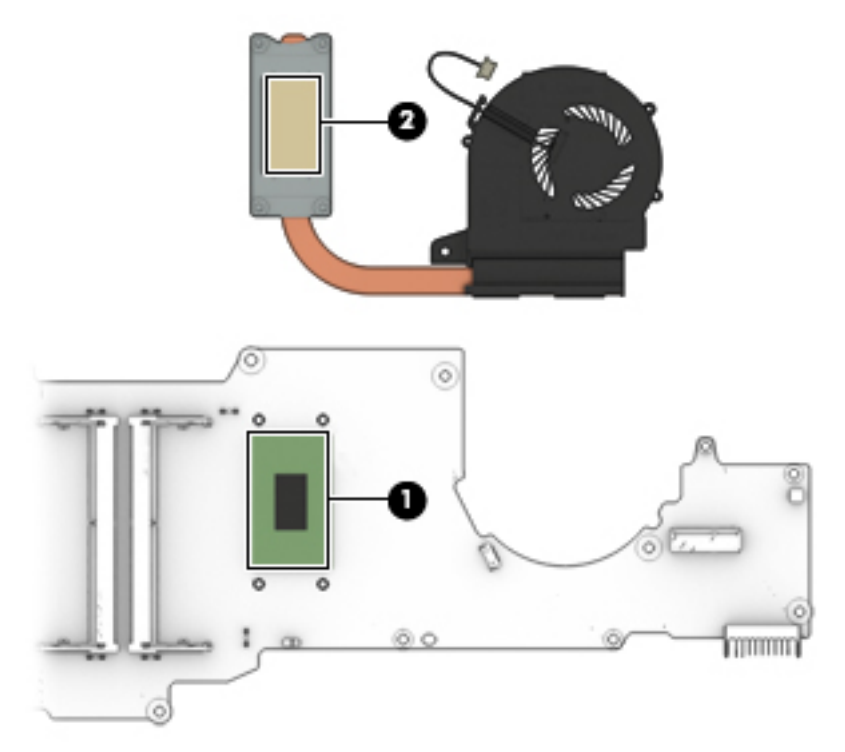

Reverse this procedure to install the fan/heat sink assembly.

### <span id="page-65-0"></span>**Memory module**

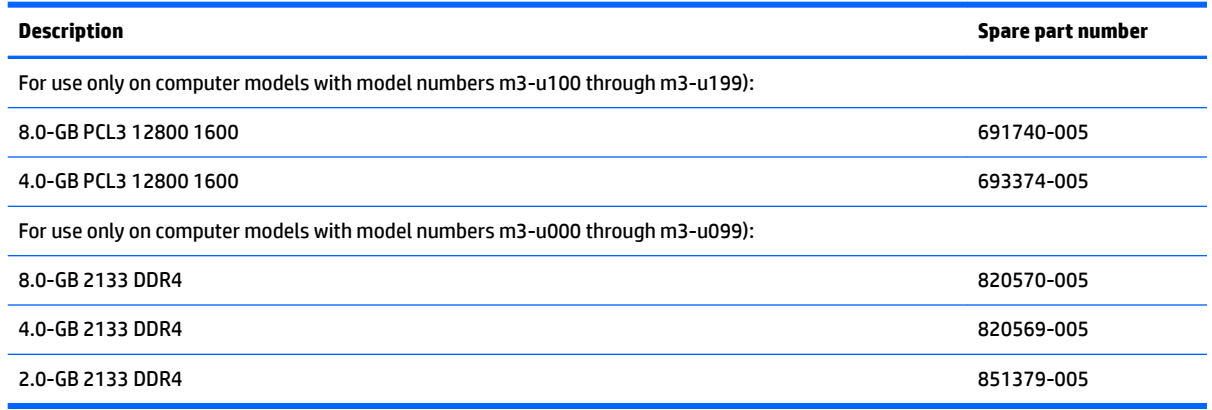

Before removing the memory module, follow these steps:

- **1.** Shut down the computer.
- **2.** Disconnect all external devices connected to the computer.
- **3.** Disconnect the power from the computer by first unplugging the power cord from the AC outlet and then unplugging the AC adapter from the computer.
- **4.** Remove the keyboard/top cover (see [Keyboard/top cover on page 34\)](#page-41-0), and then remove the following components:
	- **a.** Battery (see **Battery on page 42**).
	- **b.** USB port shield (see [USB port shield on page 50\)](#page-57-0).
	- **c.** System board (see **System board on page 51**).

Remove the memory module(s):

**1.** Turn the system board upside down with the front toward you.

**2.** Remove the memory module shield that covers the memory module slots.

The memory module shield is included in the Shielding Kit, spare part number 856014-001.

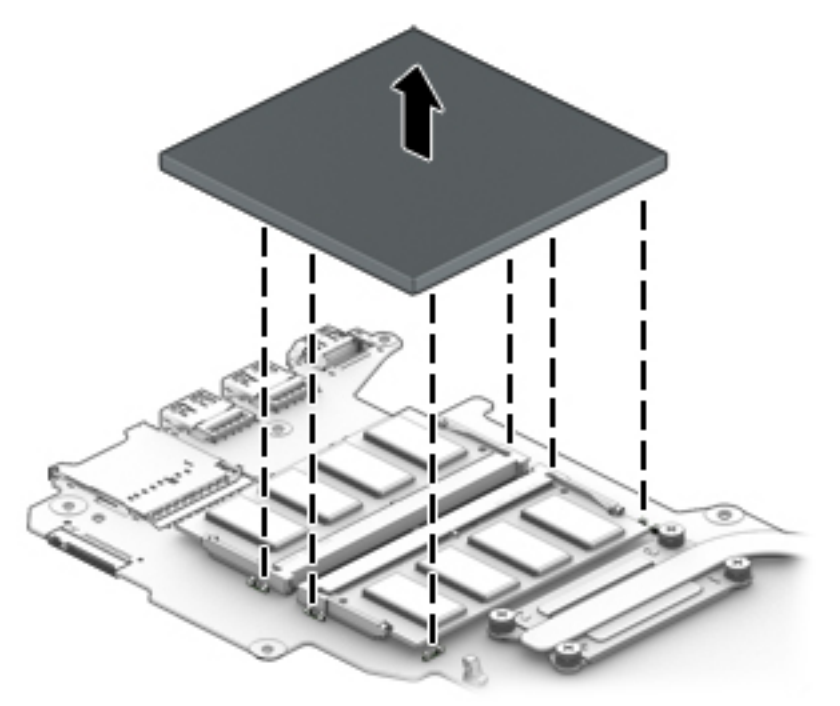

- **3.** Spread the retaining tabs **(1)** on each side of the memory module slot to release the memory module. (The memory module tilts up.)
- **4.** Remove the memory module **(2)** by pulling it away from the slot at an angle.

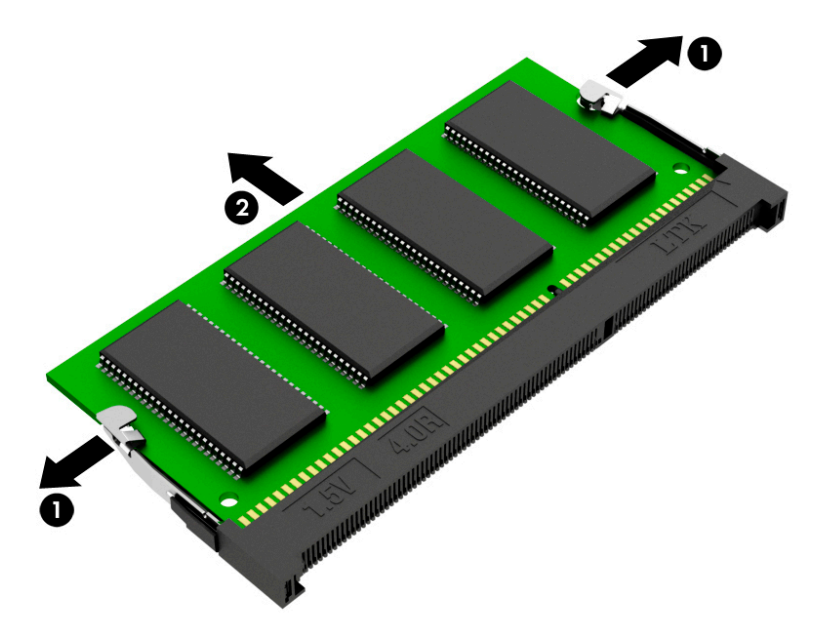

Reverse this procedure to install the memory module.

## **Speakers**

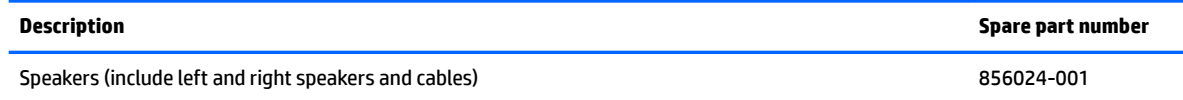

Before removing the speakers, follow these steps:

- **1.** Shut down the computer.
- **2.** Disconnect all external devices connected to the computer.
- **3.** Disconnect the power from the computer by first unplugging the power cord from the AC outlet and then unplugging the AC adapter from the computer.
- **4.** Remove the keyboard/top cover (see [Keyboard/top cover on page 34\)](#page-41-0), and then remove the following components:
	- **a.** Battery (see [Battery on page 42](#page-49-0)).
	- **b.** USB port shield (see [USB port shield on page 50\)](#page-57-0).
	- **c.** System board (see **System board on page 51**).

Remove the speakers:

- **1.** Release the speaker cable from the routing channel **(1)**.
- **2.** Remove the two Phillips PM3.0×5.6 screws **(2)** that secure the speakers to the base enclosure.
- **3.** Release the shielding **(3)** that secures the speaker cable to the base enclosure.
- **4.** Remove the speakers **(4)**.

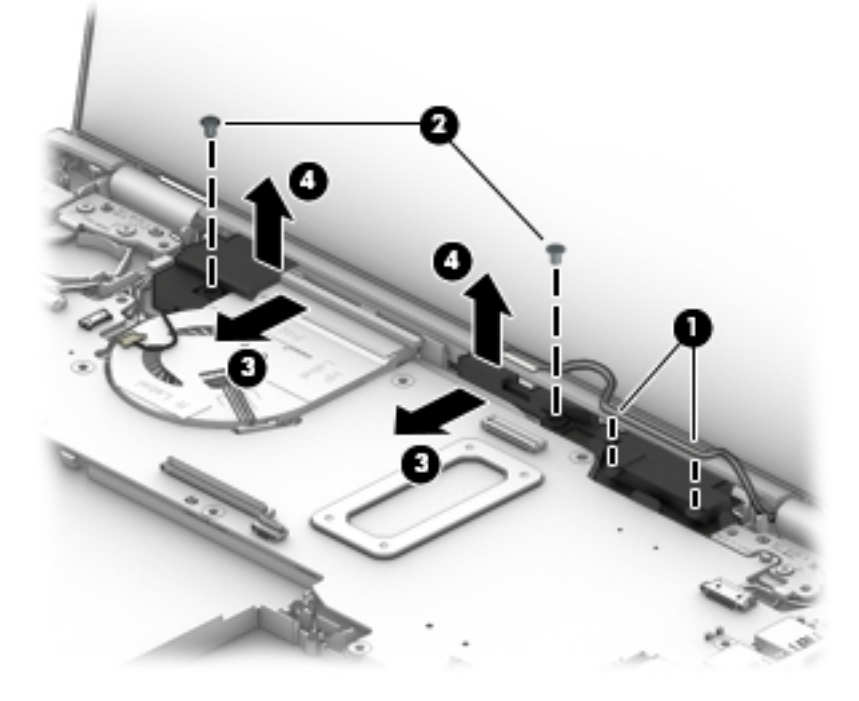

Reverse this procedure to install the speakers.

#### **Power connector cable**

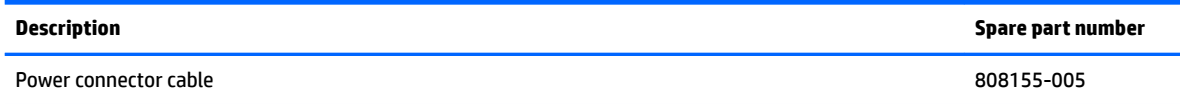

Before removing the power connector cable, follow these steps:

- **1.** Shut down the computer.
- **2.** Disconnect all external devices connected to the computer.
- **3.** Disconnect the power from the computer by first unplugging the power cord from the AC outlet and then unplugging the AC adapter from the computer.
- **4.** Remove the keyboard/top cover (see [Keyboard/top cover on page 34\)](#page-41-0), and then remove the following components:
	- **a.** Battery (see [Battery on page 42](#page-49-0)).
	- **b.** USB port shield (see [USB port shield on page 50](#page-57-0)).
	- **c.** System board (see **System board on page 51**).

Remove the power connector cable:

- **1.** Slide the power connector cable bracket forward, and then remove it **(1)**.
- **2.** Slide the power connector cable forward, and then remove it **(2)**.

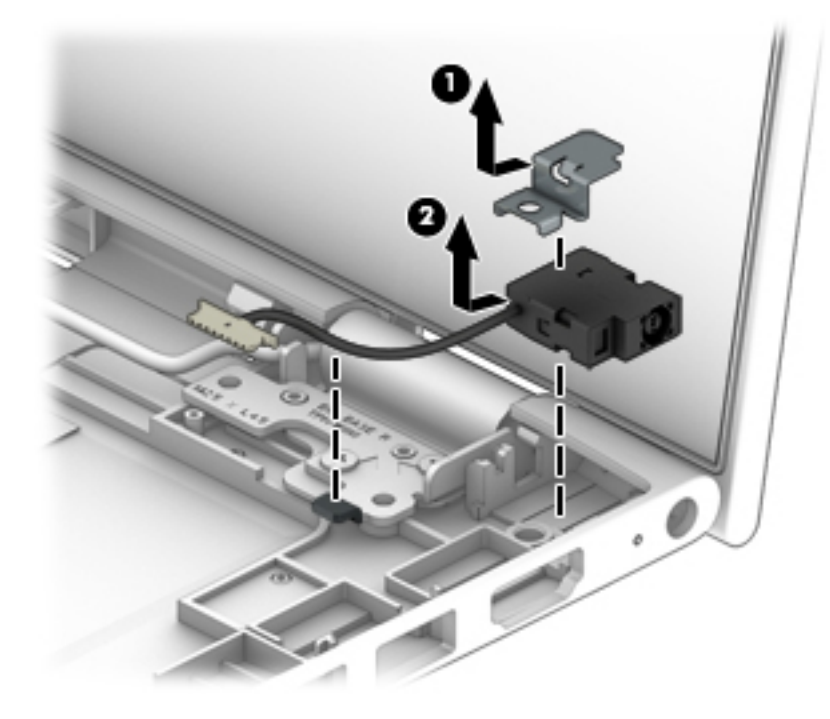

Reverse this procedure to install the power connector cable.

### **Display assembly**

**X NOTE:** The display assembly is spared at the subcomponent level only. For display assembly spare part information, see the individual removal subsections.

Before removing the display assembly, follow these steps:

- **1.** Shut down the computer.
- **2.** Disconnect all external devices connected to the computer.
- **3.** Disconnect the power from the computer by first unplugging the power cord from the AC outlet and then unplugging the AC adapter from the computer.
- **4.** Remove the keyboard/top cover (see [Keyboard/top cover on page 34\)](#page-41-0), and then remove the following components:
	- **a.** Battery (see [Battery on page 42](#page-49-0)).
	- **b.** USB port shield (see [USB port shield on page 50\)](#page-57-0).
	- **c.** System board (see **System board on page 51**).

Remove the display assembly:

- **1.** Remove the five Phillips PM2.5×4.2 screws (1) that secure the display assembly to the base enclosure.
- **2.** Release the display assembly **(2)** by sliding it forward.
- **3.** Remove the display assembly **(3)**.

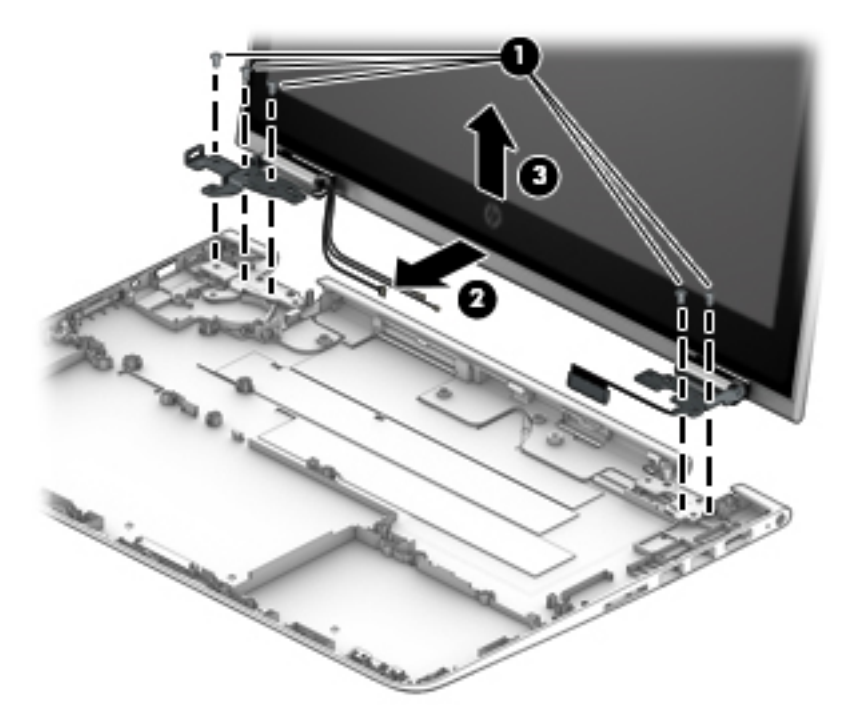

- **4.** If it is necessary to replace the display panel assembly:
- **MOTE:** The display panel assembly spare part kit includes the display bezel, display panel, display panel cable, and the TouchScreen board.
- **A CAUTION:** When separating the display panel assembly from the display back cover, do not apply pressure at the middle bottom portion of the display panel. Applying pressure at this section of the panel can lead to damage to the TouchScreen board.
	- **a.** Use a case utility tool to separate the display panel assembly **(1)** from the display back cover.
	- **b.** Lift the top edge of the display panel assembly **(2)** and swing it up and forward until it rests at an angle.

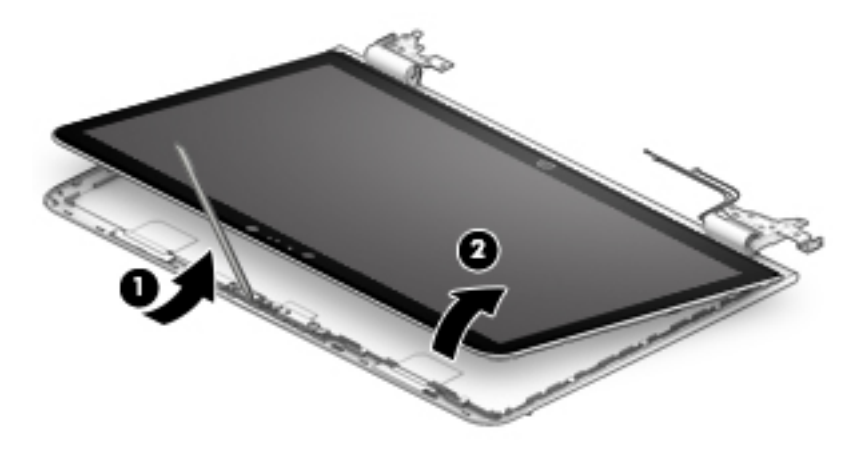

**c.** Remove the display panel assembly.

The display panel assembly is available using spare part numbers 856019-001 (13.3-in, (1920×1080), FHD, UWVA/IPS, WLED, 16:9 ultra wide aspect ratio, AntiGlare, ultra-slim-bent (2.85 mm), TouchScreen, MultiTouch-enabled, eDP)) and 856018-001 (13.3-in, (1366×768), HD, UWVA/ IPS, WLED, 16:9 ultra wide aspect ratio, AntiGlare, ultra-slim-bent (2.85-mm), TouchScreen, MultiTouch-enabled, eDP)).

- **5.** If it is necessary to replace the webcam/microphone module:
	- **a.** Remove the display panel assembly.
	- **b.** Detach the webcam/microphone module **(1)** from the display back cover. (The webcam/ microphone module is secured to the display back cover with double-sided adhesive.)
	- **c.** Disconnect the webcam/microphone module cable **(2)** from the webcam/microphone module.

**d.** Remove the webcam/microphone module **(3)**.

The webcam/microphone module is available using spare part number 833962-005. The webcam/ microphone module spare part kit includes 2 microphone rubber isolators and double-sided adhesive but does not include the webcam/microphone module cable. The webcam/microphone module cable is available using spare part number 856010-001.

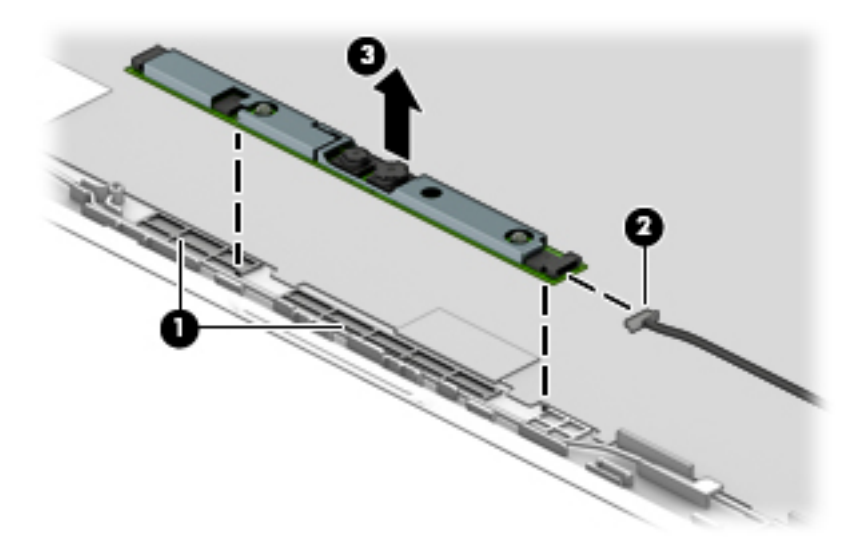

- **6.** If it is necessary to replace the G-sensor board:
	- **a.** Remove the display panel assembly.
	- **b.** Release the shielding **(1)** that covers the G-sensor board.
	- **c.** Release the ZIF connector **(2)** to which the display panel cable is attached, then disconnect the display panel cable from the G-sensor board.
<span id="page-72-0"></span>**d.** Slide the G-sensor board **(3)** away from the display enclosure, and then remove the Gsensor board.

З

The G-sensor board is available using spare part number 856015-001.

- **7.** If it is necessary to replace the display hinges:
	- **a.** Remove the display panel assembly.
	- **b.** Remove the six Phillips PM2.4×3.0 broad head screws that secure the display hinges to the display back cover.

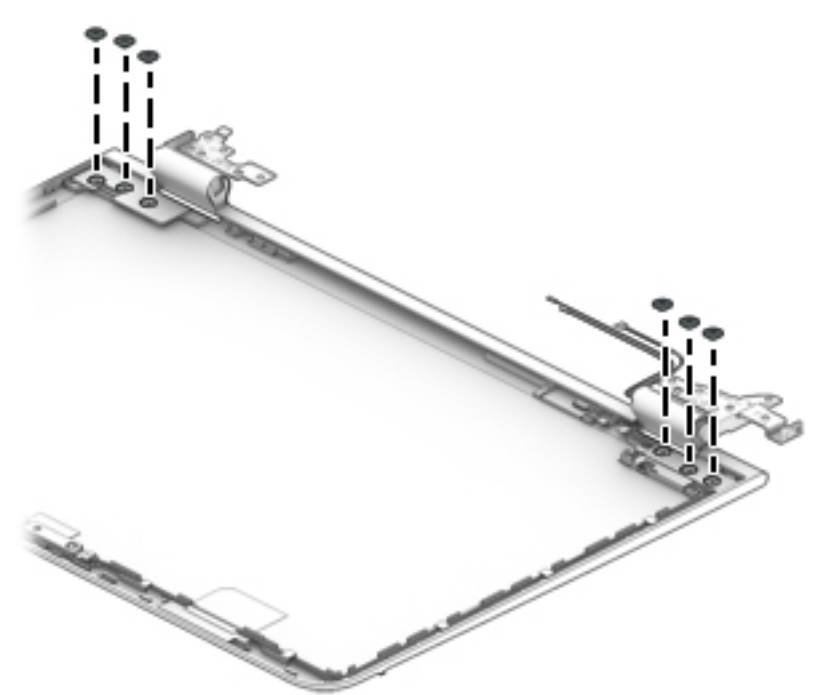

- <span id="page-73-0"></span>**c.** Release the display hinge **(1)** by rotating it away from the display enclosure.
- **d.** Remove the display hinge **(2)**.

The display hinges are available using spare part number 856316-001 and include the hinge covers.

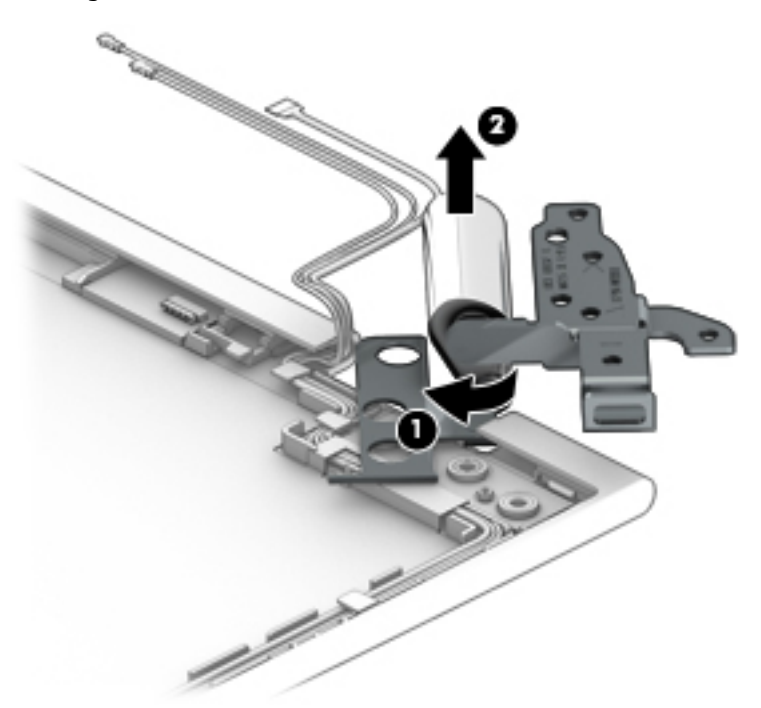

- **8.** If it is necessary to replace the wireless antenna:
	- **a.** Remove the display panel assembly.
	- **b.** Remove the display hinges.
	- **c.** Detach the wireless antenna transceivers **(1)** from the display back cover. (The wireless antenna transceivers are secured to the display back cover with double-sided adhesive.)
	- **d.** Release the wireless antenna cables from the routing clips **(2)** and channel built into the display back cover.

<span id="page-74-0"></span>**e.** Remove the wireless antenna cables and transceivers **(3)**.

The wireless antenna cables and transceivers are available using spare part number 856025-001.

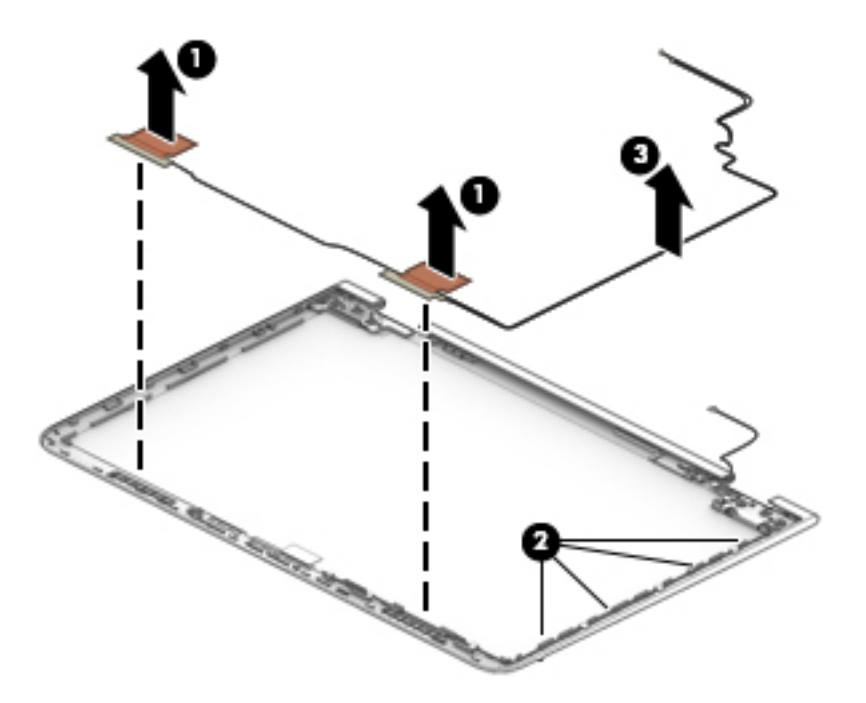

- **9.** If it is necessary to replace the webcam/microphone module cable:
	- **a.** Remove the display panel assembly.
	- **b.** Remove the webcam/microphone module.
	- **c.** Remove the display hinges.
	- **d.** Remove the wireless antenna.
	- **e.** Release the webcam/microphone module cable from the routing clips **(1)** and channel built into the display back cover.

<span id="page-75-0"></span>**f.** Remove the webcam/microphone module cable **(2)**.

The webcam/microphone module cable is available using spare part number 856010-001.

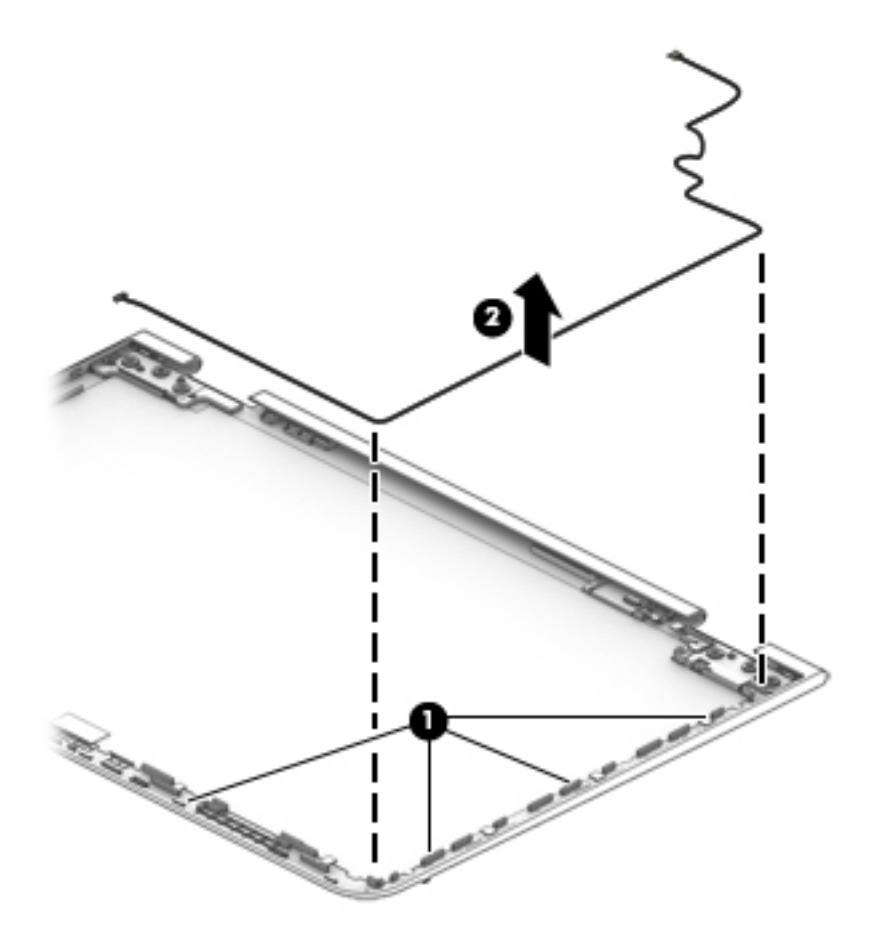

Reverse this procedure to reassemble and install the display assembly.

# <span id="page-76-0"></span>**6 Using Setup Utility (BIOS)**

Setup Utility, or Basic Input/Output System (BIOS), controls communication between all the input and output devices on the system (such as disk drives, display, keyboard, mouse, and printer). Setup Utility (BIOS) includes settings for the types of devices installed, the startup sequence of the computer, and the amount of system and extended memory.

**WARD:** To start Setup Utility on convertible computers, your computer must be in notebook mode and you must use the keyboard attached to your notebook.

# **Starting Setup Utility (BIOS)**

- **A CAUTION:** Use extreme care when making changes in Setup Utility (BIOS). Errors can prevent the computer from operating properly.
	- **A** Turn on or restart the computer, quickly press esc, and then press f10.

# **Updating Setup Utility (BIOS)**

Updated versions of Setup Utility (BIOS) may be available on the HP website.

Most BIOS updates on the HP website are packaged in compressed ƭles called *SoftPaqs*.

Some download packages contain a file named Readme.txt, which contains information regarding installing and troubleshooting the file.

# **Determining the BIOS version**

To decide whether you need to update Setup Utility (BIOS), first determine the BIOS version on your computer.

To reveal the BIOS version information (also known as *ROM date* and *System BIOS*), use one of these options.

- **HP Support Assistant** 
	- **1.** Type support in the taskbar search box, and then select the **HP Support Assistant** app.

 $-$  or  $-$ 

Click the question mark icon in the taskbar.

- **2.** Select My PC, and then select Specifications.
- Setup Utility (BIOS)
	- **1.** Start Setup Utility (BIOS) (see **Starting Setup Utility (BIOS)** on page 69).
	- **2.** Select **Main**, select **System Information**, and then make note of the BIOS version.
	- **3.** Select **Exit**, select **No**, and then follow the on-screen instructions.

To check for later BIOS versions, see [Downloading a BIOS update on page 70](#page-77-0).

# <span id="page-77-0"></span>**Downloading a BIOS update**

- **CAUTION:** To reduce the risk of damage to the computer or an unsuccessful installation, download and install a BIOS update only when the computer is connected to reliable external power using the AC adapter. Do not download or install a BIOS update while the computer is running on battery power, docked in an optional docking device, or connected to an optional power source. During the download and installation, follow these instructions:
	- Do not disconnect power from the computer by unplugging the power cord from the AC outlet.
	- Do not shut down the computer or initiate Sleep.
	- Do not insert, remove, connect, or disconnect any device, cable, or cord.

**NOTE:** If your computer is connected to a network, consult the network administrator before installing any software updates, especially system BIOS updates.

**1.** Type support in the taskbar search box, and then select the **HP Support Assistant** app.

 $-$  or  $-$ 

Click the question mark icon in the taskbar.

- **2.** Click **Updates**, and then click **Check for updates and messages**.
- **3.** Follow the on-screen instructions.
- **4.** At the download area, follow these steps:
	- **a.** Identify the most recent BIOS update and compare it to the BIOS version currently installed on your computer. If the update is more recent than your BIOS version, make a note of the date, name, or other identifier. You may need this information to locate the update later, after it has been downloaded to your hard drive.
	- **b.** Follow the on-screen instructions to download your selection to the hard drive.

Make a note of the path to the location on your hard drive where the BIOS update is downloaded. You will need to access this path when you are ready to install the update.

BIOS installation procedures vary. Follow any instructions that appear on the screen after the download is complete. If no instructions appear, follow these steps:

- **1.** Type file in the taskbar search box, and then select **File Explorer**.
- **2.** Click your hard drive designation. The hard drive designation is typically Local Disk (C:).
- **3.** Using the hard drive path you recorded earlier, open the folder that contains the update.
- **4.** Double-click the file that has an .exe extension (for example, *filename.*exe).

The BIOS installation begins.

- **5.** Complete the installation by following the on-screen instructions.
- **NOTE:** After a message on the screen reports a successful installation, you can delete the downloaded file from your hard drive.

# <span id="page-78-0"></span>**7 Using HP PC Hardware Diagnostics (UEFI)**

HP PC Hardware Diagnostics is a Unified Extensible Firmware Interface (UEFI) that allows you to run diagnostic tests to determine whether the computer hardware is functioning properly. The tool runs outside the operating system so that it can isolate hardware failures from issues that are caused by the operating system or other software components.

When HP PC Hardware Diagnostics (UEFI) detects a failure that requires hardware replacement, a 24-digit Failure ID code is generated. This ID code can then be provided to support to help determine how to correct the problem.

**X NOTE:** To start diagnostics on a convertible computer, your computer must be in notebook mode and you must use the keyboard attached.

To start HP PC Hardware Diagnostics (UEFI), follow these steps:

- **1.** Turn on or restart the computer, and quickly press esc.
- **2.** Press f2.

The BIOS searches three places for the diagnostic tools, in the following order:

- **a.** Connected USB drive
- **WARGE:** To download the HP PC Hardware Diagnostics (UEFI) tool to a USB drive, see <mark>Downloading</mark> HP PC Hardware Diagnostics (UEFI) to a USB device on page 71.
- **b.** Hard drive
- **c.** BIOS
- **3.** When the diagnostic tool opens, select the type of diagnostic test you want to run, and then follow the on-screen instructions.

**NOTE:** If you need to stop a diagnostic test, press esc.

# **Downloading HP PC Hardware Diagnostics (UEFI) to a USB device**

**WARD:** The HP PC Hardware Diagnostics (UEFI) download instructions are provided in English only, and you must use a Windows computer to download and create the HP UEFI support environment because only .exe files are offered.

There are two options to download HP PC Hardware Diagnostics to a USB device.

#### **Download the latest UEFI version**

- **1.** Go to <http://www.hp.com/go/techcenter/pcdiags>. The HP PC Diagnostics home page is displayed.
- **2.** In the HP PC Hardware Diagnostics section, select the **Download** link, and then select **Run**.

#### **Download any version of UEFI for a specific product**

- **1.** Go to [http://www.hp.com/support.](http://www.hp.com/support)
- **2.** Select **Get software and drivers**.

**3.** Enter the product name or number.

- or -

Select **Identify now** to let HP automatically detect your product.

- **4.** Select your computer, and then select your operating system.
- **5.** In the **Diagnostic** section, follow the on-screen instructions to select and download the UEFI version you want.

# <span id="page-80-0"></span>**8 Backing up, restoring, and recovering**

This chapter provides information about the following processes. The information in the chapter is standard procedure for most products.

- Creating recovery media and backups
- Restoring and recovering your system

For additional information, refer to the HP support assistant app.

**▲** Type support in the taskbar search box, and then select the **HP Support Assistant** app.

 $-$  or  $-$ 

Click the question mark icon in the taskbar.

**IMPORTANT:** If you will be performing recovery procedures on a tablet, the tablet battery must be at least 70% charged before you start the recovery process.

**IMPORTANT:** For a tablet with a detachable keyboard, connect the keyboard to the keyboard dock before beginning any recovery process.

# **Creating recovery media and backups**

The following methods of creating recovery media and backups are available on select products only. Choose the available method according to your computer model.

- Use HP Recovery Manager to create HP Recovery media after you successfully set up the computer. This step creates a backup of the HP Recovery partition on the computer. The backup can be used to reinstall the original operating system in cases where the hard drive is corrupted or has been replaced. For information on creating recovery media, see Creating HP Recovery media (select products only) on page 73. For information on the recovery options that are available using the recovery media, see [Using Windows tools on page 74.](#page-81-0)
- Use Windows tools to create system restore points and create backups of personal information.

For more information, see [Recovering using HP Recovery Manager on page 75.](#page-82-0)

**WE:** If storage is 32 GB or less, Microsoft System Restore is disabled by default.

# **Creating HP Recovery media (select products only)**

If possible, check for the presence of the Recovery partition and the Windows partition. From the **Start** menu, select **File Explorer**, and then select **This PC**.

If your computer does not list the Windows partition and the Recovery partition, you can obtain recovery media for your system from support. See the *Worldwide Telephone Numbers* booklet included with the computer. You can also find contact information on the HP website. Go to [http://www.hp.com/support,](http://www.hp.com/support) select your country or region, and follow the on-screen instructions.

<span id="page-81-0"></span>You can use Windows tools to create system restore points and create backups of personal information, see Using Windows tools on page 74.

- If your computer does list the Recovery partition and the Windows partition, you can use HP Recovery Manager to create recovery media after you successfully set up the computer. HP Recovery media can be used to perform system recovery if the hard drive becomes corrupted. System recovery reinstalls the original operating system and software programs that were installed at the factory and then configures the settings for the programs. HP Recovery media can also be used to customize the system or restore the factory image if you replace the hard drive.
	- Only one set of recovery media can be created. Handle these recovery tools carefully, and keep them in a safe place.
	- HP Recovery Manager examines the computer and determines the required storage capacity for the media that will be required.
	- To create recovery discs, your computer must have an optical drive with DVD writer capability, and you must use only high-quality blank DVD-R, DVD+R, DVD-R DL, or DVD+R DL discs. Do not use rewritable discs such as CD±RW, DVD±RW, double-layer DVD±RW, or BD-RE (rewritable Blu-ray) discs; they are not compatible with HP Recovery Manager software. Or, instead, you can use a highquality blank USB flash drive.
	- If your computer does not include an integrated optical drive with DVD writer capability, but you would like to create DVD recovery media, you can use an external optical drive (purchased separately) to create recovery discs. If you use an external optical drive, it must be connected directly to a USB port on the computer; the drive cannot be connected to a USB port on an external device, such as a USB hub. If you cannot create DVD media yourself, you can obtain recovery discs for your computer from HP. See the *Worldwide Telephone Numbers* booklet included with the computer. You can also find contact information on the HP website. Go to [http://www.hp.com/](http://www.hp.com/support) [support](http://www.hp.com/support), select your country or region, and follow the on-screen instructions.
	- Be sure that the computer is connected to AC power before you begin creating the recovery media.
	- The creation process can take an hour or more. Do not interrupt the creation process.
	- If necessary, you can exit the program before you have finished creating all of the recovery DVDs. HP Recovery Manager will finish burning the current DVD. The next time you start HP Recovery Manager, you will be prompted to continue.

To create HP Recovery media:

**IMPORTANT:** For a tablet with a detachable keyboard, connect the keyboard to the keyboard dock before beginning these steps.

**1.** Type recovery in the taskbar search box, and then select **HP Recovery Manager**.

**2.** Select **Create recovery media**, and then follow the on-screen instructions.

If you ever need to recover the system, see [Recovering using HP Recovery Manager on page 75](#page-82-0).

# **Using Windows tools**

You can create recovery media, system restore points, and backups of personal information using Windows tools.

**WE:** If storage is 32 GB or less, Microsoft System Restore is disabled by default.

For more information and steps, see the Get started app.

▲ Select the **Start** button, and then select the **Get started** app.

# <span id="page-82-0"></span>**Restore and recovery**

There are several options for recovering your system. Choose the method that best matches your situation and level of expertise:

**IMPORTANT:** Not all methods are available on all products.

- Windows offers several options for restoring from backup, refreshing the computer, and resetting the computer to its original state. For more information see the Get started app.
	- ▲ Select the **Start** button, and then select the **Get started** app.
- If you need to correct a problem with a preinstalled application or driver, use the Reinstall drivers and/or applications option (select products only) of HP Recovery Manager to reinstall the individual application or driver.
	- ▲ Type recovery in the taskbar search box, select **HP Recovery Manager**, select **Reinstall drivers and/or applications**, and then follow the on-screen instructions.
- If you want to recover the Windows partition to original factory content, you can choose the System Recovery option from the HP Recovery partition (select products only) or use the HP Recovery media. For more information, see Recovering using HP Recovery Manager on page 75. If you have not already created recovery media, see [Creating HP Recovery media \(select products only\) on page 73](#page-80-0).
- On select products, if you want to recover the computer's original factory partition and content, or if you have replaced the hard drive, you can use the Factory Reset option of HP Recovery media. For more information, see Recovering using HP Recovery Manager on page 75.
- On select products, if you want to remove the recovery partition to reclaim hard drive space, HP Recovery Manager offers the Remove Recovery Partition option.

For more information, see [Removing the HP Recovery partition \(select products only\) on page 78.](#page-85-0)

# **Recovering using HP Recovery Manager**

HP Recovery Manager software allows you to recover the computer to its original factory state by using the HP Recovery media that you either created or that you obtained from HP, or by using the HP Recovery partition (select products only). If you have not already created recovery media, see Creating HP Recovery [media \(select products only\) on page 73.](#page-80-0)

## **What you need to know before you get started**

- HP Recovery Manager recovers only software that was installed at the factory. For software not provided with this computer, you must either download the software from the manufacturer's website or reinstall the software from the media provided by the manufacturer.
- **IMPORTANT:** Recovery through HP Recovery Manager should be used as a final attempt to correct computer issues.
- HP Recovery media must be used if the computer hard drive fails. If you have not already created recovery media, see [Creating HP Recovery media \(select products only\) on page 73](#page-80-0).
- To use the Factory Reset option (select products only), you must use HP Recovery media. If you have not already created recovery media, see [Creating HP Recovery media \(select products only\) on page 73.](#page-80-0)
- If your computer does not allow the creation of HP Recovery media or if the HP Recovery media does not work, you can obtain recovery media for your system from support. See the *Worldwide Telephone Numbers* booklet included with the computer. You can also find contact information from the HP

website. Go to<http://www.hp.com/support>, select your country or region, and follow the on-screen instructions.

<span id="page-83-0"></span>**IMPORTANT:** HP Recovery Manager does not automatically provide backups of your personal data. Before beginning recovery, back up any personal data you want to retain.

Using HP Recovery media, you can choose from one of the following recovery options:

- **X NOTE:** Only the options available for your computer display when you start the recovery process.
	- System Recovery—Reinstalls the original operating system, and then configures the settings for the programs that were installed at the factory.
	- **•** Factory Reset—Restores the computer to its original factory state by deleting all information from the hard drive and re-creating the partitions. Then it reinstalls the operating system and the software that was installed at the factory.

The HP Recovery partition (select products only) allows System Recovery only.

### **Using the HP Recovery partition (select products only)**

The HP Recovery partition allows you to perform a system recovery without the need for recovery discs or a recovery USB flash drive. This type of recovery can be used only if the hard drive is still working.

To start HP Recovery Manager from the HP Recovery partition:

- **IMPORTANT:** For a tablet with a detachable keyboard, connect the keyboard to the keyboard dock before beginning these steps (select products only).
	- **1.** Type recovery in the taskbar search box, select **Recovery Manager**, and then select **HP Recovery Environment**.

- or-

For computers or tablets with keyboards attached, press f11 while the computer boots, or press and hold f11 as you press the power button.

For tablets without keyboards:

Turn on or restart the tablet, and then quickly hold down the volume down button; then select f11.

 $-$  or  $-$ 

Turn on or restart the tablet, and then quickly hold down the Windows button; then select f11.

- **2.** Select **Troubleshoot** from the boot options menu.
- **3.** Select **Recovery Manager**, and then follow the on-screen instructions.

#### **Using HP Recovery media to recover**

You can use HP Recovery media to recover the original system. This method can be used if your system does not have an HP Recovery partition or if the hard drive is not working properly.

- **1.** If possible, back up all personal files.
- **2.** Insert the HP Recovery media, and then restart the computer.
- **X NOTE:** If the computer does not automatically restart in HP Recovery Manager, change the computer boot order. See [Changing the computer boot order on page 77.](#page-84-0)
- **3.** Follow the on-screen instructions.

# <span id="page-84-0"></span>**Changing the computer boot order**

If your computer does not restart in HP Recovery Manager, you can change the computer boot order, which is the order of devices listed in BIOS where the computer looks for startup information. You can change the selection to an optical drive or a USB flash drive.

To change the boot order:

- **IMPORTANT:** For a tablet with a detachable keyboard, connect the keyboard to the keyboard dock before beginning these steps.
	- **1.** Insert the HP Recovery media.
	- **2.** Access BIOS:

For computers or tablets with keyboards attached:

**▲** Turn on or restart the computer or tablet, quickly press esc, and then press f9 for boot options.

For tablets without keyboards:

**▲** Turn on or restart the tablet, and then quickly hold down the volume down button; then select **f9**.

- or -

Turn on or restart the tablet, and then quickly hold down the Windows button; then select **f9**.

- **3.** Select the optical drive or USB flash drive from which you want to boot.
- **4.** Follow the on-screen instructions.

# <span id="page-85-0"></span>**Removing the HP Recovery partition (select products only)**

HP Recovery Manager software allows you to remove the HP Recovery partition to free up hard drive space.

**IMPORTANT:** After you remove the HP Recovery partition, you will not be able to perform System Recovery or create HP recovery media from the HP Recovery partition. So before you remove the Recovery partition, create HP Recovery media; see [Creating HP Recovery media \(select products only\) on page 73.](#page-80-0)

**<sup>2</sup> NOTE:** The Remove Recovery Partition option is only available on products that support this function.

Follow these steps to remove the HP Recovery partition:

- **1.** Type recovery in the taskbar search box, and then select **HP Recovery Manager**.
- **2.** Select **Remove Recovery Partition**, and then follow the on-screen instructions.

# <span id="page-86-0"></span>**9 Specifications**

# **Input power**

The power information in this section may be helpful if you plan to travel internationally with the computer.

The computer operates on DC power, which can be supplied by an AC or a DC power source. The AC power source must be rated at 100-240 V, 50-60 Hz. Although the computer can be powered from a standalone DC power source, it should be powered only with an AC adapter or a DC power source that is supplied and approved by HP for use with this computer.

The computer can operate on DC power within the following specifications. Operating voltage and current varies by platform. The voltage and current for your computer is located on the regulatory label.

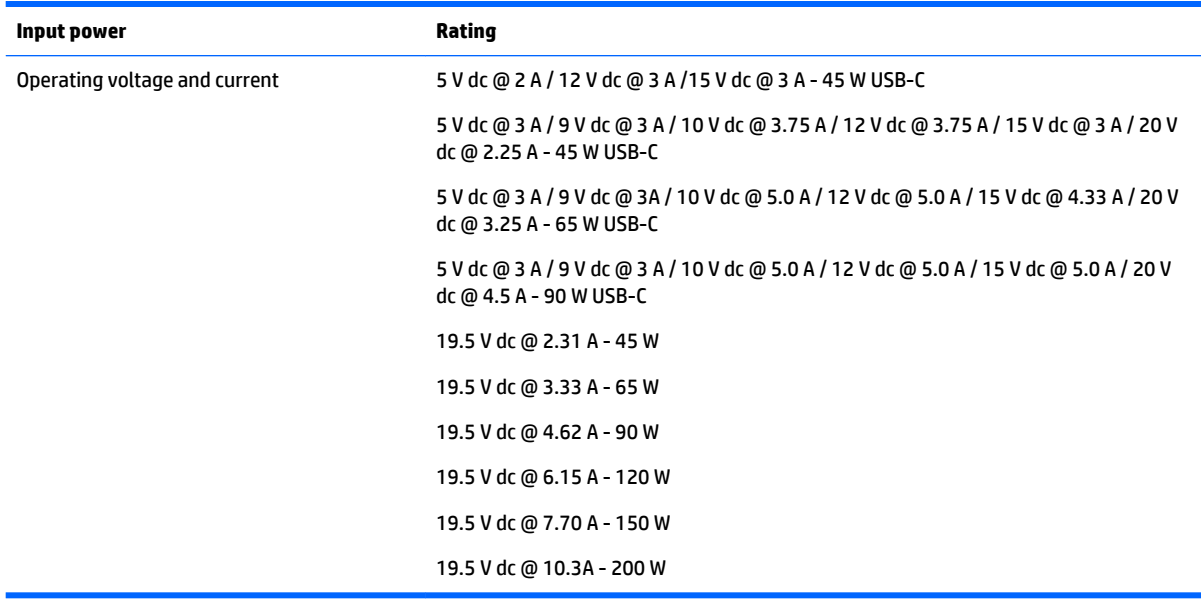

**WOTE:** This product is designed for IT power systems in Norway with phase-to-phase voltage not exceeding 240 V rms.

# **Operating environment**

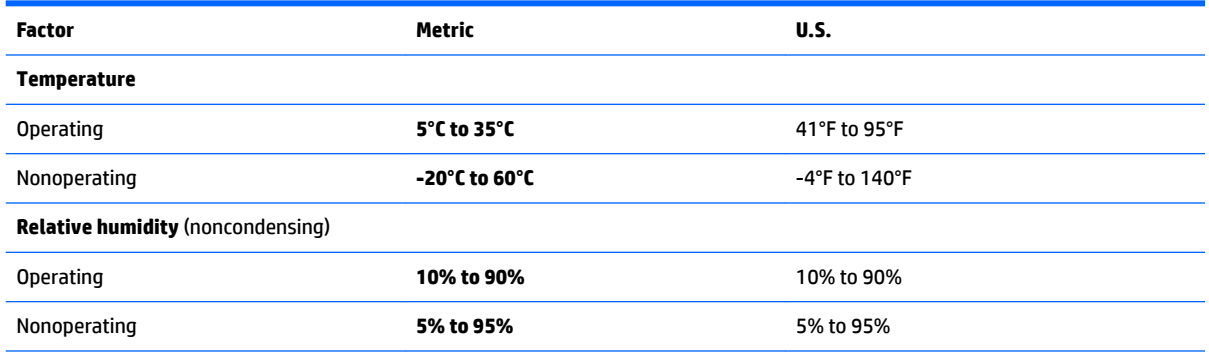

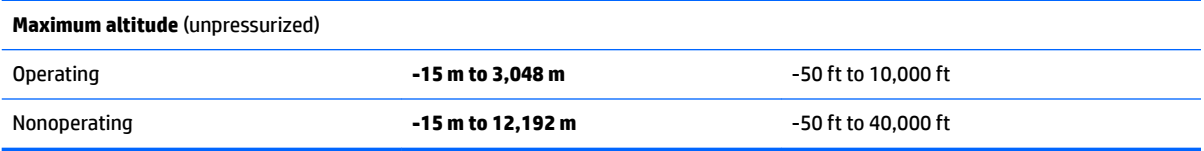

# <span id="page-88-0"></span>**10 Power cord set requirements**

The wide-range input feature of the computer permits it to operate from any line voltage from 100 to 120 volts AC, or from 220 to 240 volts AC.

The 3-conductor power cord set included with the computer meets the requirements for use in the country or region where the equipment is purchased.

Power cord sets for use in other countries and regions must meet the requirements of the country or region where the computer is used.

# **Requirements for all countries**

The following requirements are applicable to all countries and regions:

- The length of the power cord set must be at least **1.0 m** (3.3 ft) and no more than **2.0 m** (6.5 ft).
- All power cord sets must be approved by an acceptable accredited agency responsible for evaluation in the country or region where the power cord set will be used.
- The power cord sets must have a minimum current capacity of 10 amps and a nominal voltage rating of 125 or 250 V AC, as required by the power system of each country or region.
- The appliance coupler must meet the mechanical configuration of an EN 60 320/IEC 320 Standard Sheet C13 connector for mating with the appliance inlet on the back of the computer.

# **Requirements for speciƭc countries and regions**

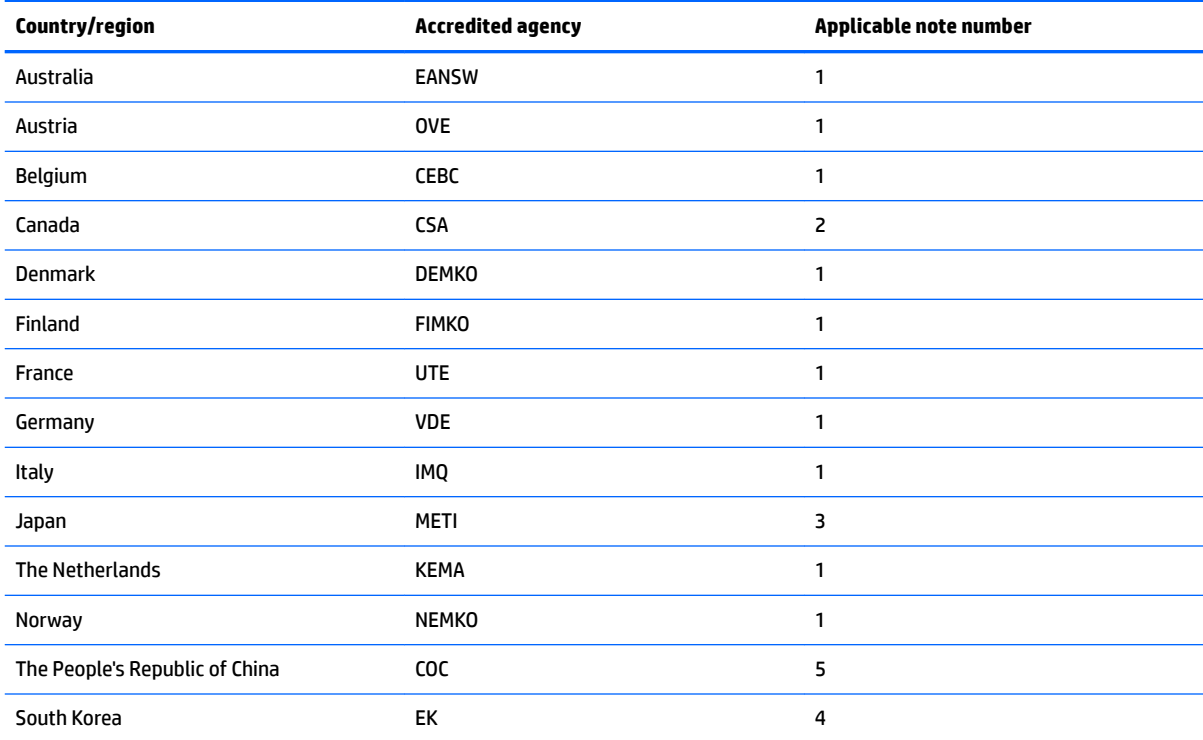

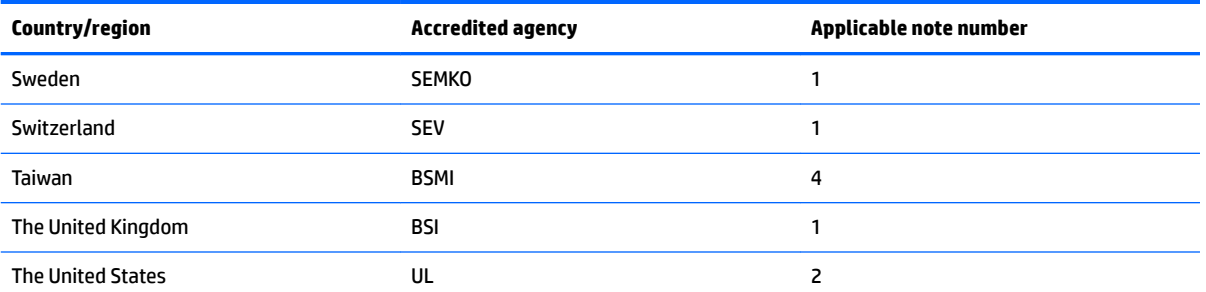

1. The flexible cord must be Type HO5VV-F, 3-conductor, 1.0-mm<sup>2</sup> conductor size. Power cord set fittings (appliance coupler and wall plug) must bear the certification mark of the agency responsible for evaluation in the country or region where it will be used.

- **2.** The flexible cord must be Type SPT-3 or equivalent, No. 18 AWG, 3-conductor. The wall plug must be a two-pole grounding type with a NEMA 5-15P (15 A, 125 V) or NEMA 6-15P (15 A, 250 V) configuration.
- **3.** The appliance coupler, flexible cord, and wall plug must bear a "T" mark and registration number in accordance with the Japanese Dentori Law. The flexible cord must be Type VCT or VCTF, 3-conductor, 1.00-mm² conductor size. The wall plug must be a twopole grounding type with a Japanese Industrial Standard C8303 (7 A, 125 V) configuration.
- 4. The flexible cord must be Type RVV, 3-conductor, 0.75-mm<sup>2</sup> conductor size. Power cord set fittings (appliance coupler and wall plug) must bear the certification mark of the agency responsible for evaluation in the country or region where it will be used.
- 5. The flexible cord must be Type VCTF, 3-conductor, 0.75-mm<sup>2</sup> conductor size. Power cord set fittings (appliance coupler and wall plug) must bear the certification mark of the agency responsible for evaluation in the country or region where it will be used.

# **11 Recycling**

When a non-rechargeable or rechargeable battery has reached the end of its useful life, do not dispose of the battery in general household waste. Follow the local laws and regulations in your area for battery disposal.

HP encourages customers to recycle used electronic hardware, HP original print cartridges, and rechargeable batteries. For more information about recycling programs, see the HP Web site at [http://www.hp.com/recycle.](http://www.hp.com/recycle)

# **Index**

# **A**

AC adapter and battery [7](#page-14-0) AC adapter, spare part numbers [28](#page-35-0) action keys identifying [16](#page-23-0) adapters, spare part numbers [28](#page-35-0) antenna removal [66](#page-73-0) spare part number [27](#page-34-0), [67](#page-74-0) audio, product description [4](#page-11-0) audio-out (headphone)/audio-in (microphone) jack, identifying [8](#page-15-0) audio/USB board removal [46](#page-53-0) spare part number [26](#page-33-0), [46](#page-53-0)

## **B**

backups [73](#page-80-0) base enclosure, spare part numbers [26](#page-33-0) battery removal [42](#page-49-0) spare part number [24](#page-31-0), [42](#page-49-0) BIOS determining version [69](#page-76-0) downloading an update [70](#page-77-0) starting the Setup Utility [69](#page-76-0) updating [69](#page-76-0) Bluetooth label [19](#page-26-0) boot order changing [77](#page-84-0) bottom [19](#page-26-0) buttons left TouchPad [13](#page-20-0) power [8](#page-15-0) right TouchPad [13](#page-20-0) volume [9](#page-16-0)

### **C**

caps lock light, identifying [14](#page-21-0) chipset, product description [1](#page-8-0) components bottom [17](#page-24-0) display [10](#page-17-0) left side [8](#page-15-0)

right side [7](#page-14-0) top [13](#page-20-0) computer foot removal [37](#page-44-0) spare part numbers [37](#page-44-0) computer major components [20](#page-27-0) connector, power [7](#page-14-0)

#### **D**

display assembly removal [62](#page-69-0) spare part number [62](#page-69-0) subcomponents [27](#page-34-0) display back cover, spare part numbers [27](#page-34-0) display panel product description [2](#page-9-0) display panel assembly removal [62](#page-69-0) spare part numbers [27,](#page-34-0) [63](#page-70-0) drive light [9](#page-16-0)

**E**

esc key, identifying [16](#page-23-0)

### **F**

fan/heat sink assembly removal [56](#page-63-0) spare part numbers [25,](#page-32-0) [56](#page-63-0) fn key, identifying [16](#page-23-0) foot removal [37](#page-44-0) spare part numbers [37](#page-44-0)

## **G**

G-sensor board removal [64](#page-71-0) spare part number [27](#page-34-0), [65](#page-72-0) graphics, product description [1,](#page-8-0) [2](#page-9-0)

### **H**

hard drive product description [3](#page-10-0) removal [43](#page-50-0) spare part numbers [24,](#page-31-0) [43](#page-50-0) hard drive cable removal [45](#page-52-0) spare part number [24](#page-31-0), [43](#page-50-0) hard drive mounting bracket removal [45](#page-52-0) spare part number [24](#page-31-0), [43](#page-50-0), [46](#page-53-0) HDMI port identifying [7](#page-14-0) HDMI-to-VGA adapter, spare part number [28](#page-35-0) hinge removal [65](#page-72-0) spare part number [27](#page-34-0), [66](#page-73-0) HP PC Hardware Diagnostics (UEFI) using [71](#page-78-0) HP Recovery Manager correcting boot problems [77](#page-84-0) starting [76](#page-83-0) HP Recovery media creating [73](#page-80-0) recovery [76](#page-83-0) HP Recovery partition recovery [76](#page-83-0) removing [78](#page-85-0)

## **I**

input power [79](#page-86-0) integrated numeric keypad, identifying [16](#page-23-0) internal microphones, identifying [10](#page-17-0)

### **J**

jacks audio-out (headphone)/audio-in (microphone) [8](#page-15-0)

## **K**

keyboard product description [4](#page-11-0), [5](#page-12-0) keyboard/top cover removal [34](#page-41-0) spare part numbers [21,](#page-28-0) [22,](#page-29-0) [34](#page-41-0) keys action [16](#page-23-0)

esc [16](#page-23-0) fn [16](#page-23-0) Windows [16](#page-23-0)

# **L**

labels Bluetooth [19](#page-26-0) regulatory [19](#page-26-0) serial number [18](#page-25-0) wireless certification [19](#page-26-0) WLAN module [19](#page-26-0) lights AC adapter and battery light [7](#page-14-0) caps lock [14](#page-21-0) drive [9](#page-16-0) mute [14](#page-21-0) power [8](#page-15-0) locating information hardware [6](#page-13-0) software [6](#page-13-0)

## **M**

memory card reader, identifying [7](#page-14-0) memory card, identifying [7](#page-14-0) memory module product description [2](#page-9-0), [3](#page-10-0) removal [58](#page-65-0) spare part numbers [26](#page-33-0), [58](#page-65-0) memory module shield removal [59](#page-66-0) spare part number [26](#page-33-0), [59](#page-66-0) microphone product description [4](#page-11-0) minimized image recovery [76](#page-83-0) minimized image, creating [75](#page-82-0) model name [1](#page-8-0) mounting bracket removal [45](#page-52-0) spare part number [45](#page-52-0) mute light, identifying [14](#page-21-0)

## **O**

operating environment [79](#page-86-0) operating system, product description [5](#page-12-0) optical drive product description [3](#page-10-0) optical drive, spare part number [28](#page-35-0) original system recovery [75](#page-82-0)

## **P**

pointing device, product description [4](#page-11-0), [5](#page-12-0) ports HDMI [7](#page-14-0) product description [4](#page-11-0) USB 2.0 [8](#page-15-0) USB 3.0 [7](#page-14-0) power button board removal [47](#page-54-0) spare part number [26](#page-33-0), [47](#page-54-0) power button, identifying [8](#page-15-0) power connector cable removal [61](#page-68-0) spare part number [26](#page-33-0), [61](#page-68-0) power connector, identifying [7](#page-14-0) power cord set requirements [81](#page-88-0) spare part numbers [28](#page-35-0) power lights, identifying [8](#page-15-0) power requirements, product description [5](#page-12-0) processor product description [1](#page-8-0) product description audio [4](#page-11-0) chipset [1](#page-8-0) display panel [2](#page-9-0) external media cards [4](#page-11-0) graphics [1](#page-8-0), [2](#page-9-0) hard drive [3](#page-10-0) keyboard [4,](#page-11-0)5 memory module [2](#page-9-0), [3](#page-10-0) microphone [4](#page-11-0) operating system [5](#page-12-0) optical drive [3](#page-10-0) pointing device [4,](#page-11-0) [5](#page-12-0) ports [4](#page-11-0) power requirements [5](#page-12-0) processors [1](#page-8-0) product name [1](#page-8-0) security [5](#page-12-0) sensors [4](#page-11-0) serviceability [5](#page-12-0) video [4](#page-11-0) wireless [4](#page-11-0) product name [1](#page-8-0) product name and number, computer [18](#page-25-0)

### **R**

recover options [75](#page-82-0) recovery discs [74](#page-81-0), [76](#page-83-0) HP Recovery Manager [75](#page-82-0) media [76](#page-83-0) starting [76](#page-83-0) supported discs [74](#page-81-0) system [75](#page-82-0) USB flash drive [76](#page-83-0) using HP Recovery media [74](#page-81-0) recovery media creating [73](#page-80-0) creating using HP Recovery Manager [74](#page-81-0) recovery partition removing [78](#page-85-0) regulatory information regulatory label [19](#page-26-0) wireless certification labels [19](#page-26-0) removal/replacement procedures [34](#page-41-0) RJ45-to-USB adapter dongle, spare part number [28](#page-35-0) RTC battery removal [48](#page-55-0) spare part number [26](#page-33-0), [48](#page-55-0) Rubber Kit (Exterior), spare part number [28](#page-35-0) Rubber Kit (Interior) spare part number [28](#page-35-0)

# **S**

screw cover removal [37](#page-44-0) spare part numbers [37](#page-44-0) Screw Kit spare part number [28](#page-35-0) screw plug removal [37](#page-44-0) spare part numbers [37](#page-44-0) security cable slot, identifying [8](#page-15-0) security, product description [5](#page-12-0) sensors, product description [4](#page-11-0) serial number [18](#page-25-0) serial number, computer [18](#page-25-0) serviceability, product description [5](#page-12-0) Shielding Kit, spare part number [26](#page-33-0) sleeve, spare part number [28](#page-35-0)

slots memory card reader [7](#page-14-0) security cable [8](#page-15-0) solid-state drive removal [43](#page-50-0) spare part number [24](#page-31-0), [43](#page-50-0) solid-state drive cable removal [45](#page-52-0) spare part number [24](#page-31-0), [43](#page-50-0) solid-state drive mounting bracket removal [45](#page-52-0) spare part number [24](#page-31-0), [43](#page-50-0), [46](#page-53-0) speakers identifying [15](#page-22-0) removal [60](#page-67-0) spare part number [26](#page-33-0), [60](#page-67-0) supported discs, recovery [74](#page-81-0) system board removal [51](#page-58-0) spare part number [51](#page-58-0) spare part numbers [24](#page-31-0) system information locating [18](#page-25-0) system recovery [75](#page-82-0) system restore point creating [74](#page-81-0) system restore point, creating [73](#page-80-0)

## **T**

TouchPad buttons [13](#page-20-0) removal [40](#page-47-0) spare part number [24](#page-31-0), [40](#page-47-0) TouchPad cable removal [39](#page-46-0) spare part number [24](#page-31-0), [39](#page-46-0), [40](#page-47-0) TouchPad zone, identifying [13](#page-20-0) traveling with the computer [19](#page-26-0)

### **U**

USB 2.0 port, identifying [8](#page-15-0) USB 3.0 port, identifying [7](#page-14-0) USB external DVD-RW drive, spare part number [28](#page-35-0) USB port shield removal [50](#page-57-0) spare part number [26](#page-33-0), [50](#page-57-0) USB-to-GigaBit RJ45 adapter, spare part number [28](#page-35-0)

## **V**

vents, identifying [17](#page-24-0) video, product description [4](#page-11-0) volume buttons, identifying [9](#page-16-0)

#### **W**

webcam identifying [10](#page-17-0) webcam light, identifying [10](#page-17-0) webcam/microphone module removal [63](#page-70-0) spare part number [27](#page-34-0), [64](#page-71-0) webcam/microphone module cable removal [67](#page-74-0) spare part number [27](#page-34-0), [64](#page-71-0), [68](#page-75-0) Windows system restore point [73,](#page-80-0) [74](#page-81-0) Windows key, identifying [16](#page-23-0) Windows tools using [74](#page-81-0) wireless antenna removal [66](#page-73-0) spare part number [27](#page-34-0), [67](#page-74-0) wireless certification label [19](#page-26-0) wireless, product description [4](#page-11-0) WLAN antenna identifying [10](#page-17-0) removal [66](#page-73-0) spare part number [27](#page-34-0), [67](#page-74-0) WLAN label [19](#page-26-0) WLAN module [19](#page-26-0) removal [54](#page-61-0) spare part number [54](#page-61-0) spare part numbers [25](#page-32-0)